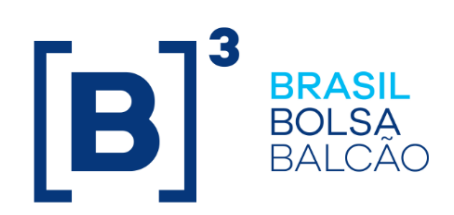

# **MANUAL DE OPERAÇÕES - CONTROLE DE ACESSO**

# **CONTEÚDO**

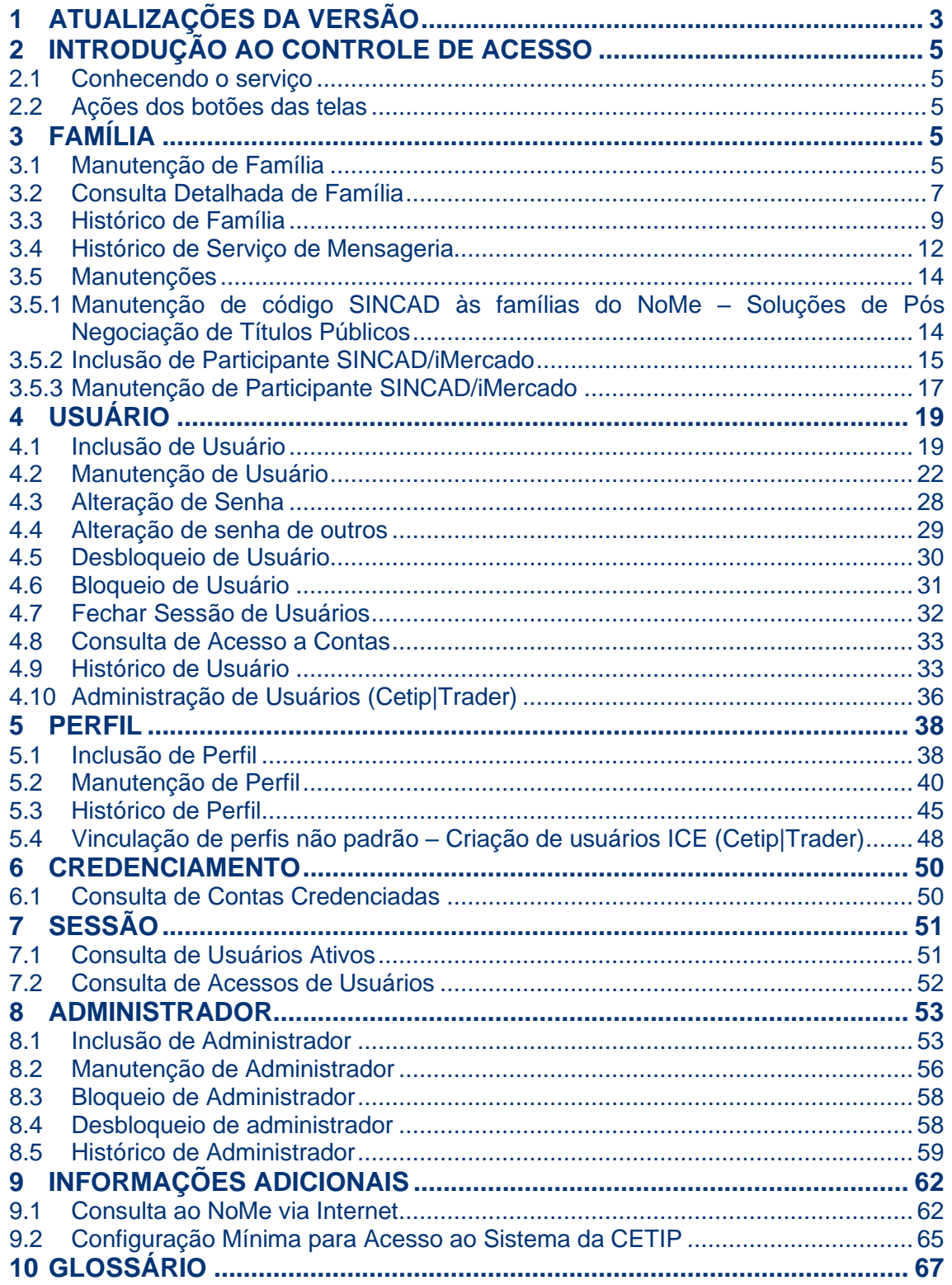

 $[B]<sup>3</sup>$ 

# <span id="page-2-0"></span>**1 ATUALIZAÇÕES DA VERSÃO**

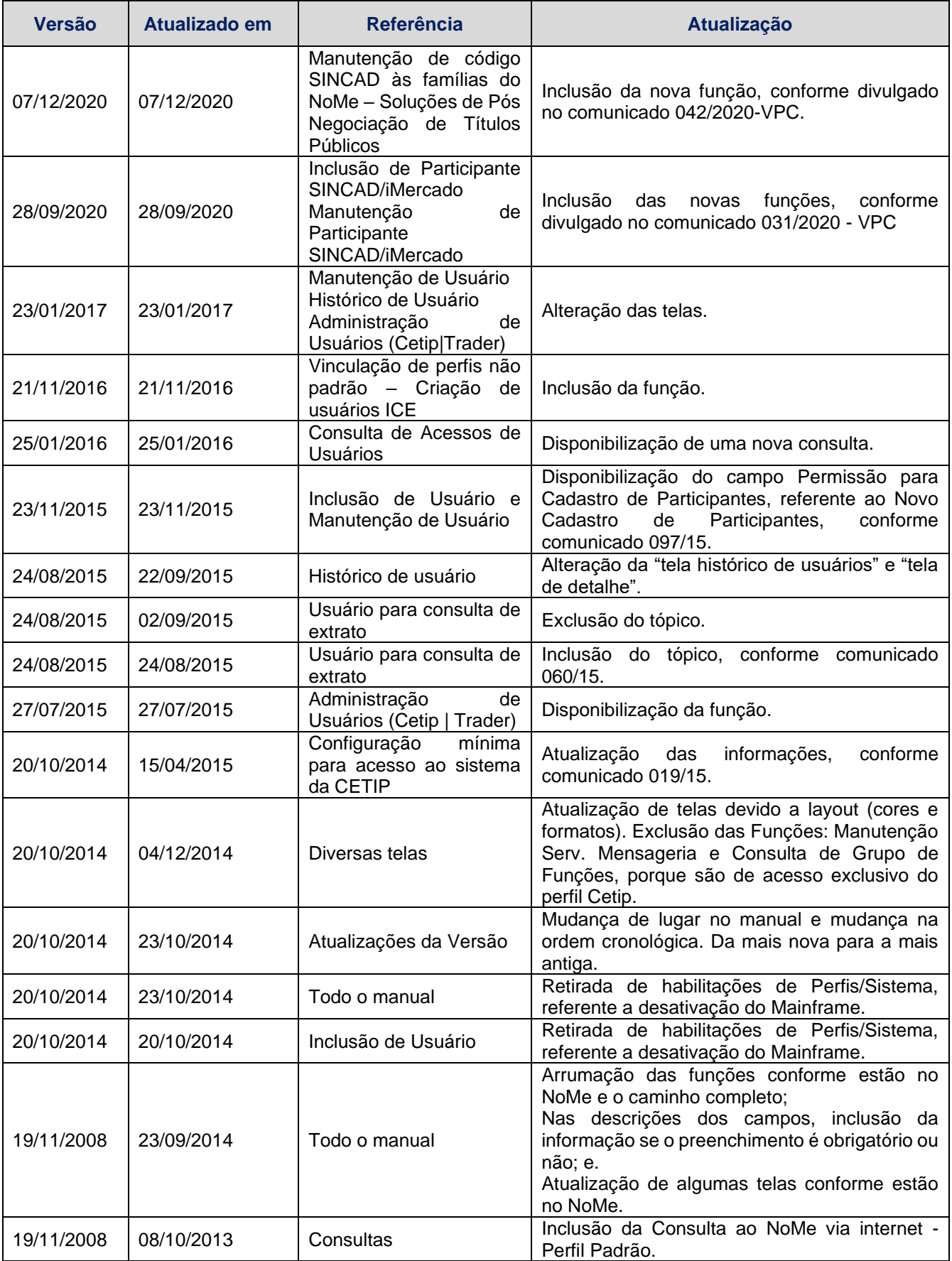

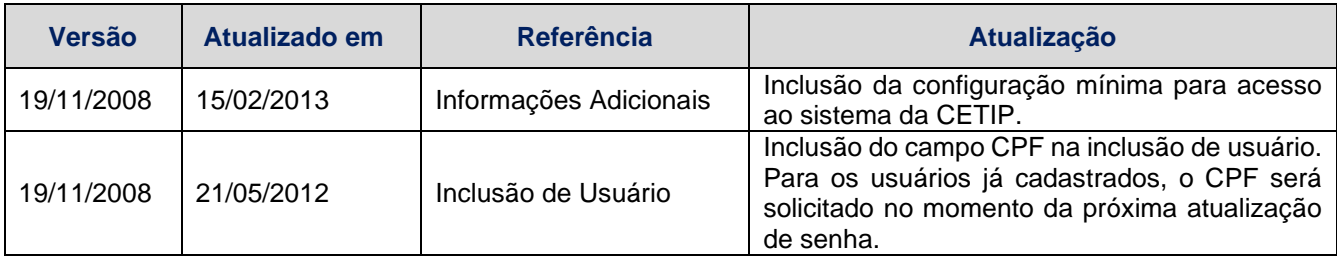

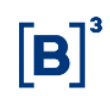

## <span id="page-4-0"></span>**2 INTRODUÇÃO AO CONTROLE DE ACESSO**

## <span id="page-4-1"></span>**2.1 Conhecendo o serviço**

Este serviço permite ao Participante gerenciar o acesso dos seus usuários ao NOMECETIP, garantindo segurança na utilização do ambiente Cetip.

Os menus são disponibilizados aos administradores e usuários que tenham em seu perfil de acesso as funções disponíveis.

## <span id="page-4-2"></span>**2.2 Ações dos botões das telas**

Os botões das telas exibidas ao longo do manual estão relacionados às seguintes ações:

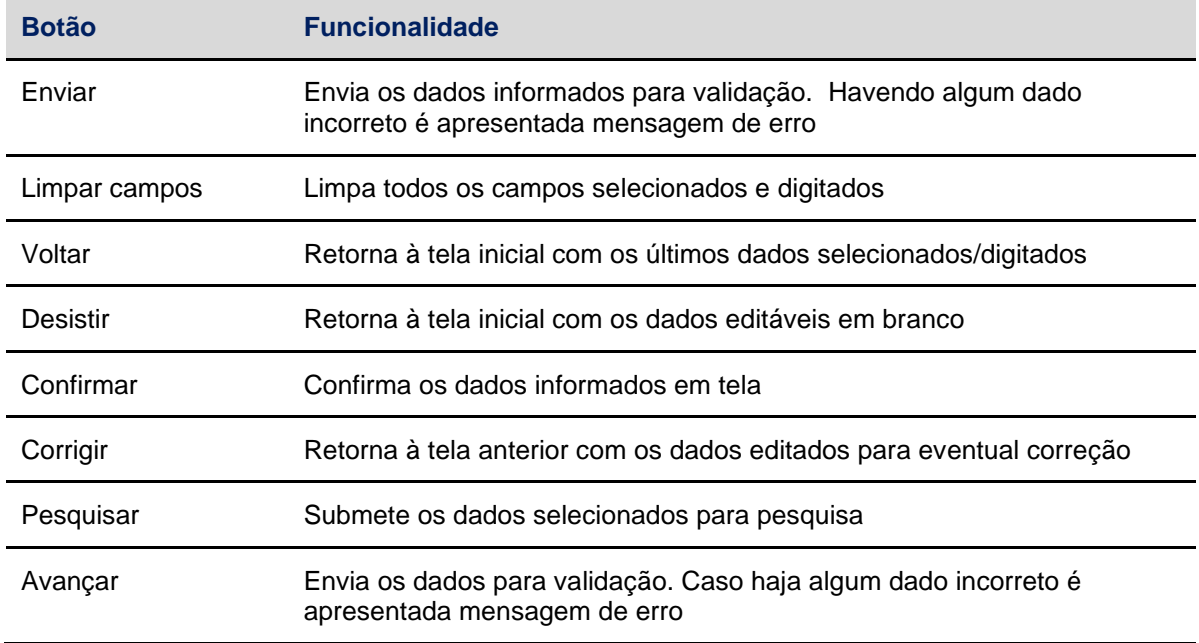

## <span id="page-4-3"></span>**3 FAMÍLIA**

## <span id="page-4-4"></span>**3.1 Manutenção de Família**

Controle de Acesso > Família > Manutenção de Família

#### **Visão Geral**

Permite consultar as famílias de digitação dos participantes da Cetip.

Função disponível ao Administrador ou usuário que tenha essa função em seu perfil de acesso.

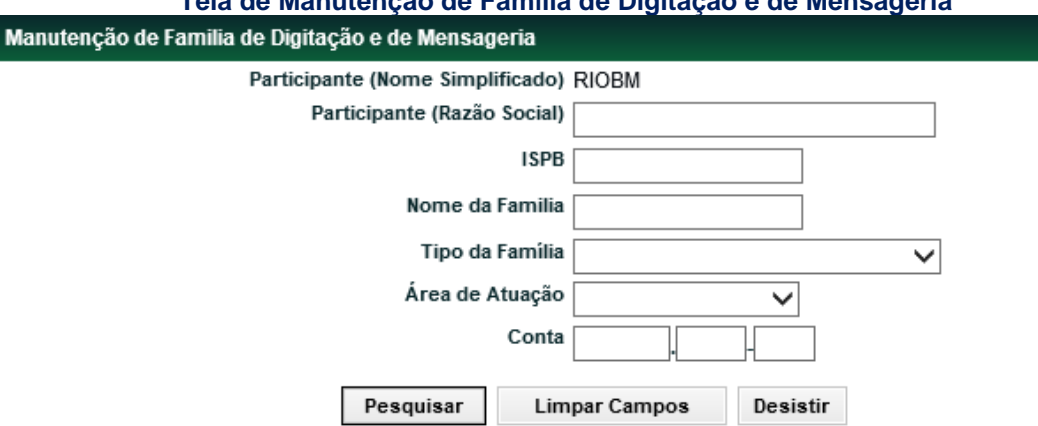

**Tela de Manutenção de Família de Digitação e de Mensageria**

Se nenhum filtro for preenchido, é apresentada tela com as famílias de todos os participantes da Cetip.

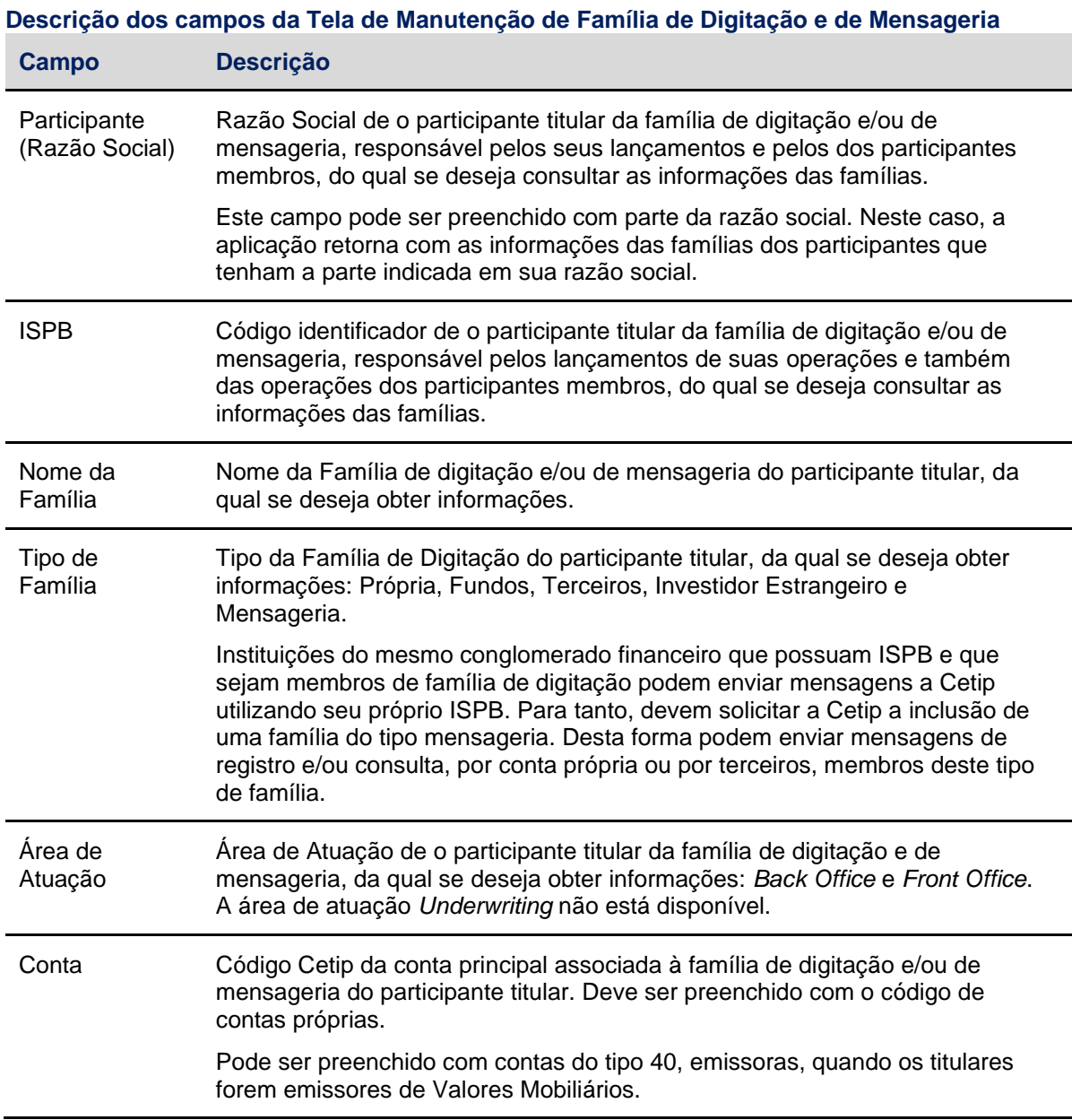

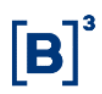

### **Tela de Manutenção de Família**

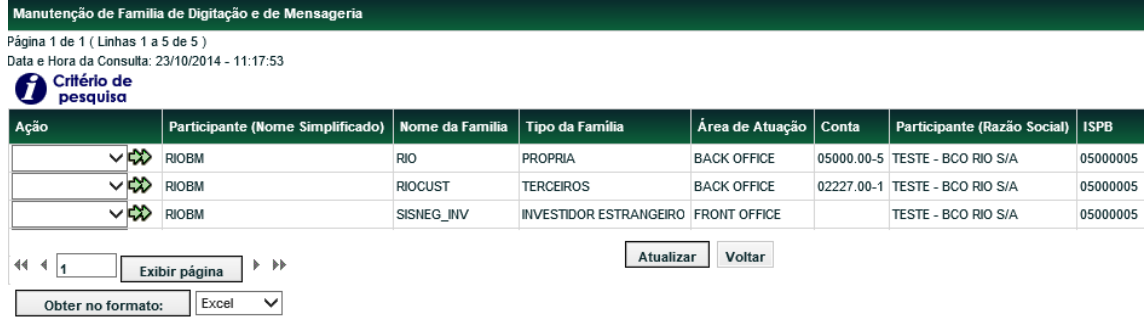

Ao selecionar a ação **Consulta** e clicar na dupla seta verde, é apresentado tela da função **Consulta Detalhada de Família de Digitação e de Mensageria**, com as contas da família indicada.

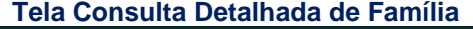

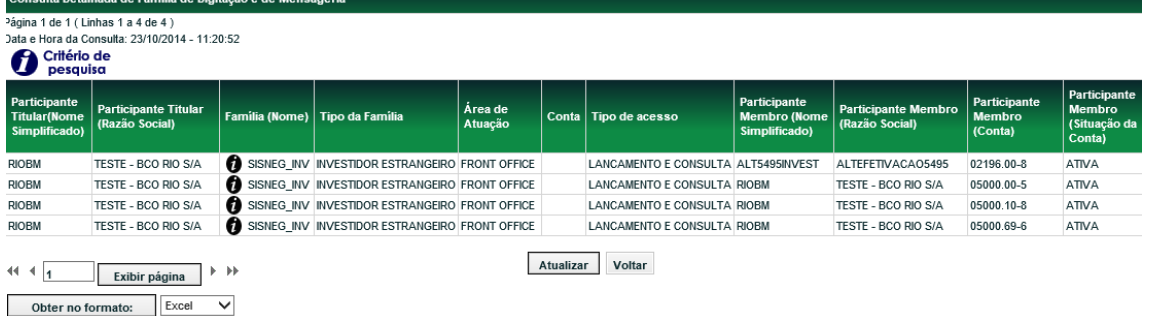

## <span id="page-6-0"></span>**3.2 Consulta Detalhada de Família**

Controle de Acesso > Família > Consulta Detalhada de Família

## **Visão Geral**

Função disponível ao Administrador ou usuário que tenha essa função em seu perfil de acesso.

Permite consultar os participantes membros de famílias de digitação ou de mensageria.

Caso o participante deseje consultar as famílias de outros participantes, deve indicar ao menos um dos filtros do participante titular.

Caso o participante deseje consultar quem efetua os lançamentos por um determinado participante, deve preencher pelo menos um dos filtros do participante membro.

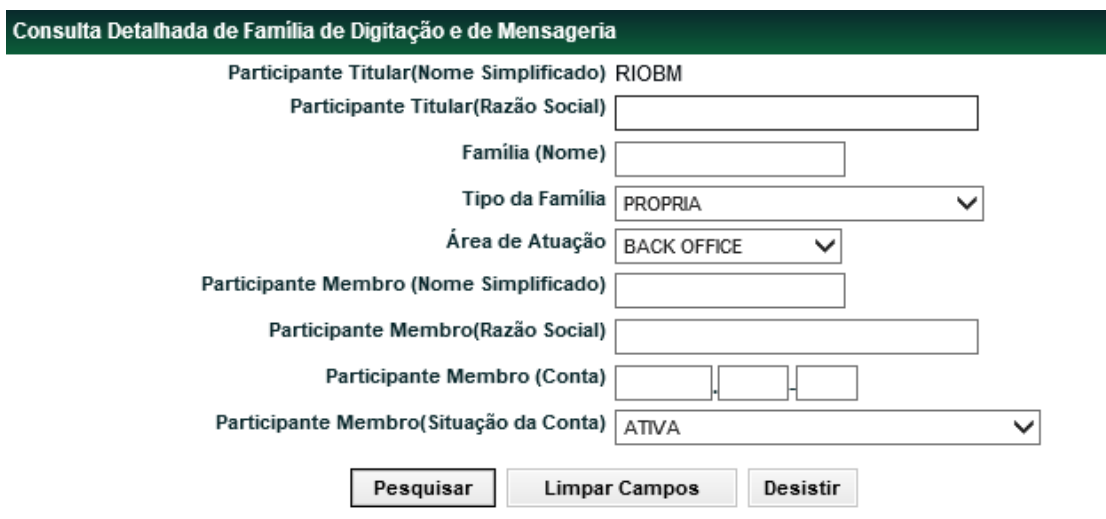

## **Tela de Consulta Detalhada de Família**

Se nenhum filtro for preenchido, a aplicação retorna com todos os membros da família de digitação/área de atuação do Administrador ou usuário que efetuou o acesso.

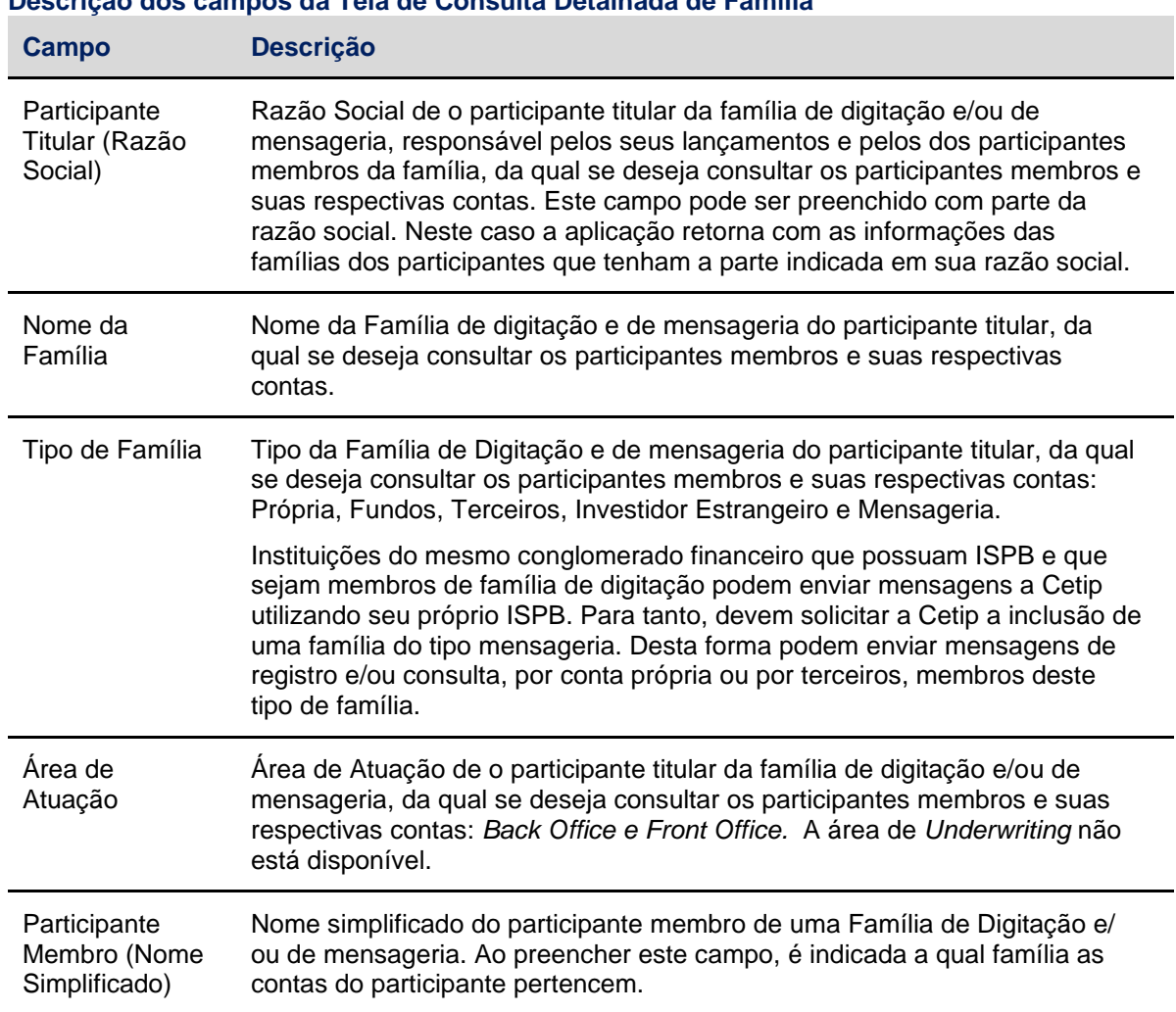

# **Descrição dos campos da Tela de Consulta Detalhada de Família**

B

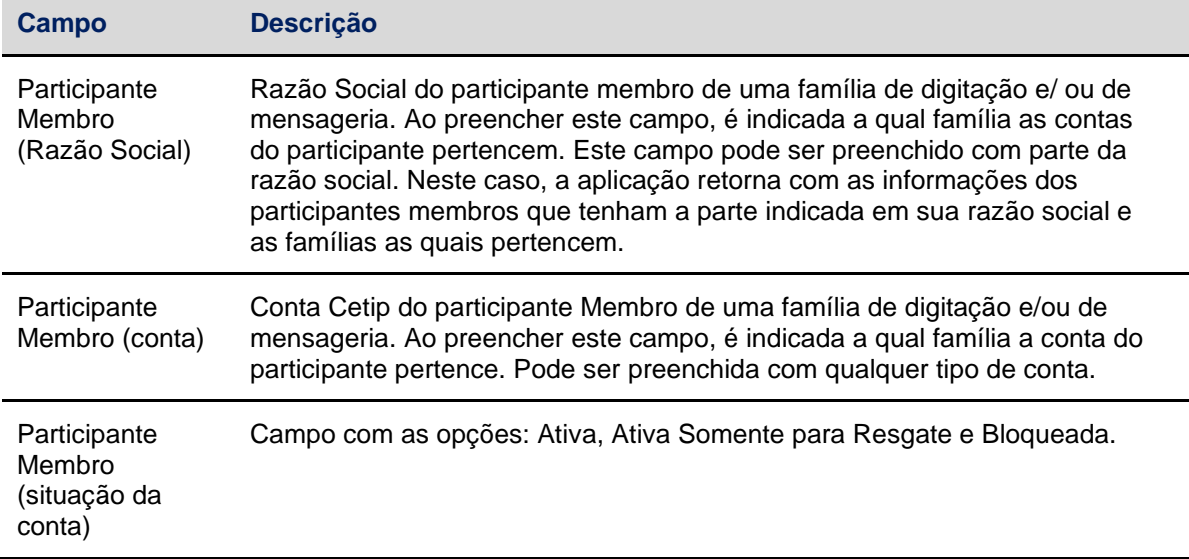

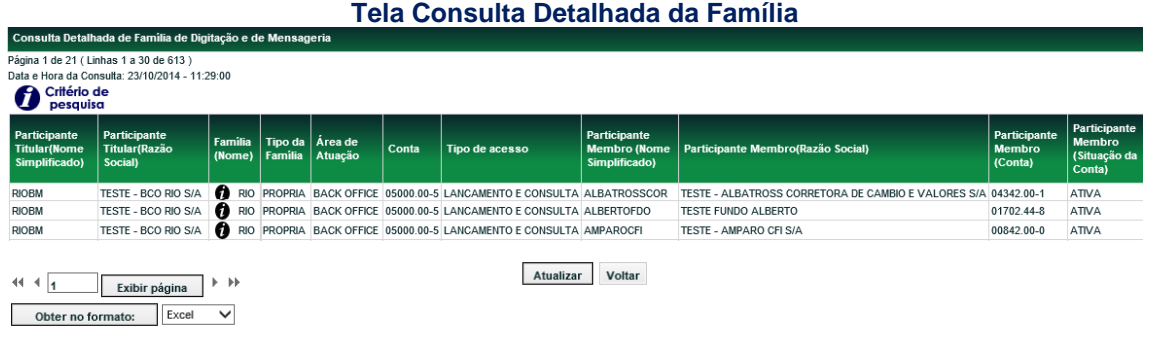

Nesta tela, ao passar o ponteiro do mouse sobre a imagem  $\bullet$ , na coluna **Nome da Família**, o sistema exibe uma caixa de diálogo contendo os dados cadastrais do titular da família de digitação.

## <span id="page-8-0"></span>**3.3 Histórico de Família**

Controle de Acesso > Família > Histórico de Família

## **Visão Geral**

Esta função permite ao Administrador ou usuário que possua esta função em seu perfil de acesso, consultar o histórico das solicitações realizadas em sua Família de Digitação/área de atuação.

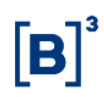

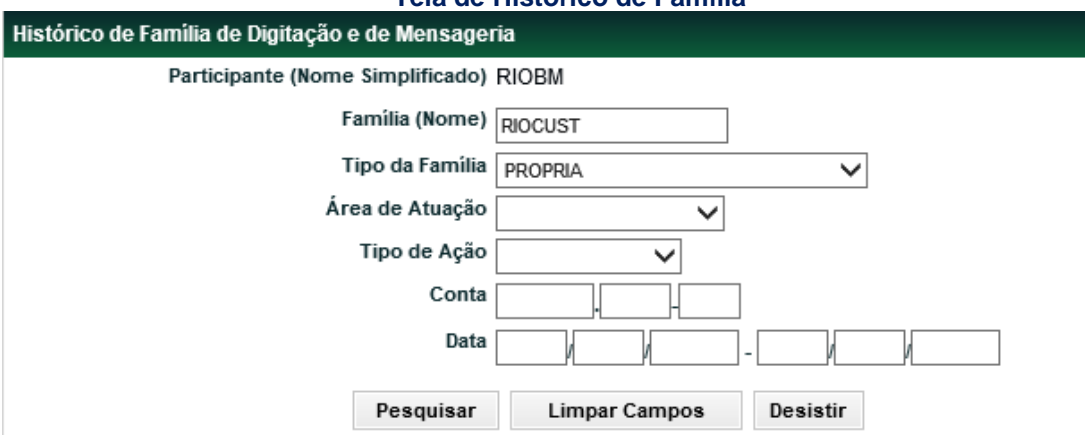

**Tela de Histórico de Família**

Ao acionar o botão **Pesquisar** e após a validação dos dados digitados/selecionados, é apresentada a Tela Histórico de Família com as principais informações das famílias de digitação/mensageria, tais como nome da família, tipo de família, a data em que ocorreu a ação e por qual usuário foi realizada.

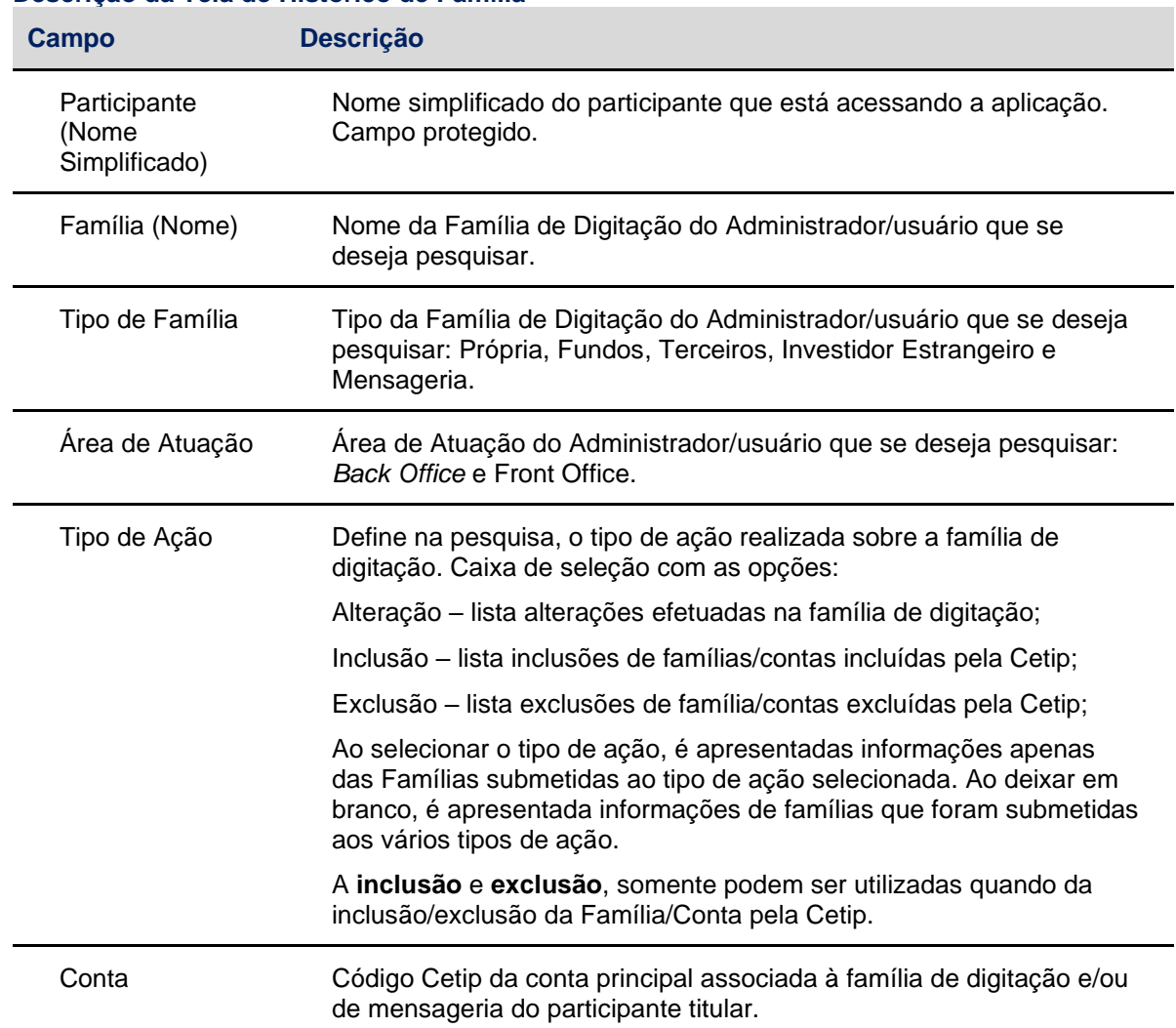

#### **Descrição da Tela de Histórico de Família**

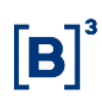

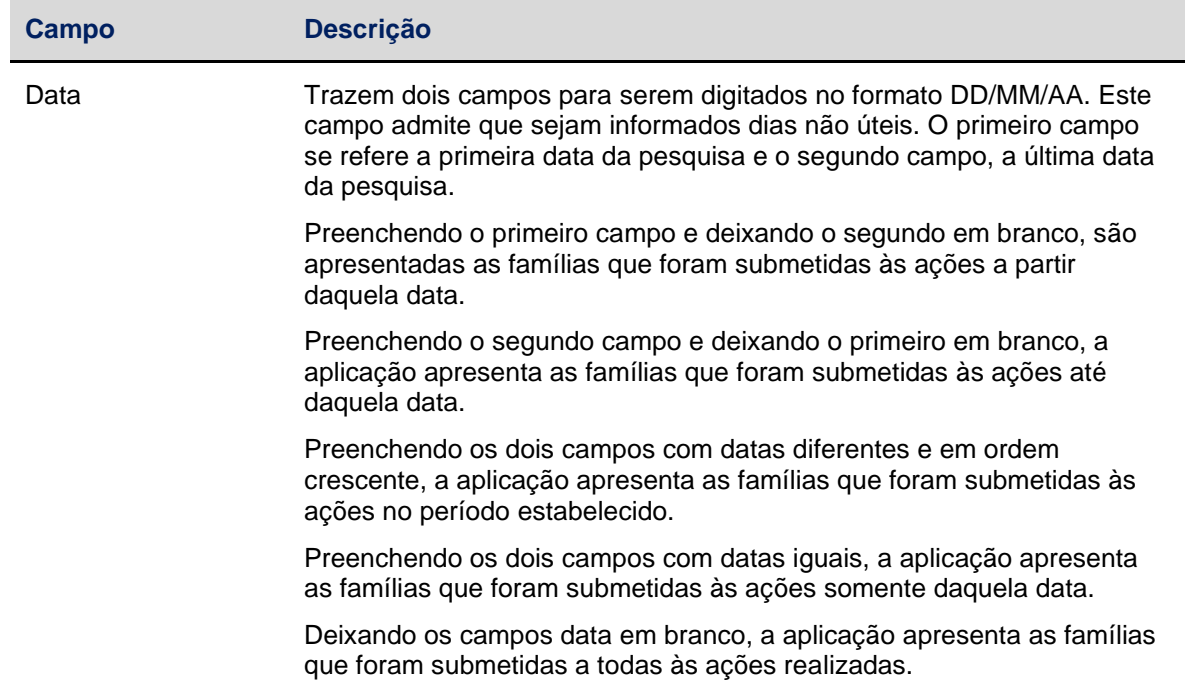

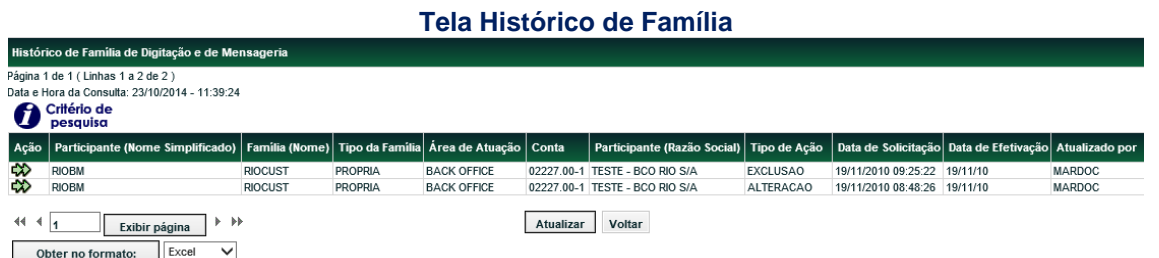

Para consultar os detalhes da ação realizada na família de digitação/mensageria, clique na dupla seta verde. É apresentada tela de detalhe **Histórico de Família de Digitação e de Mensageria.**

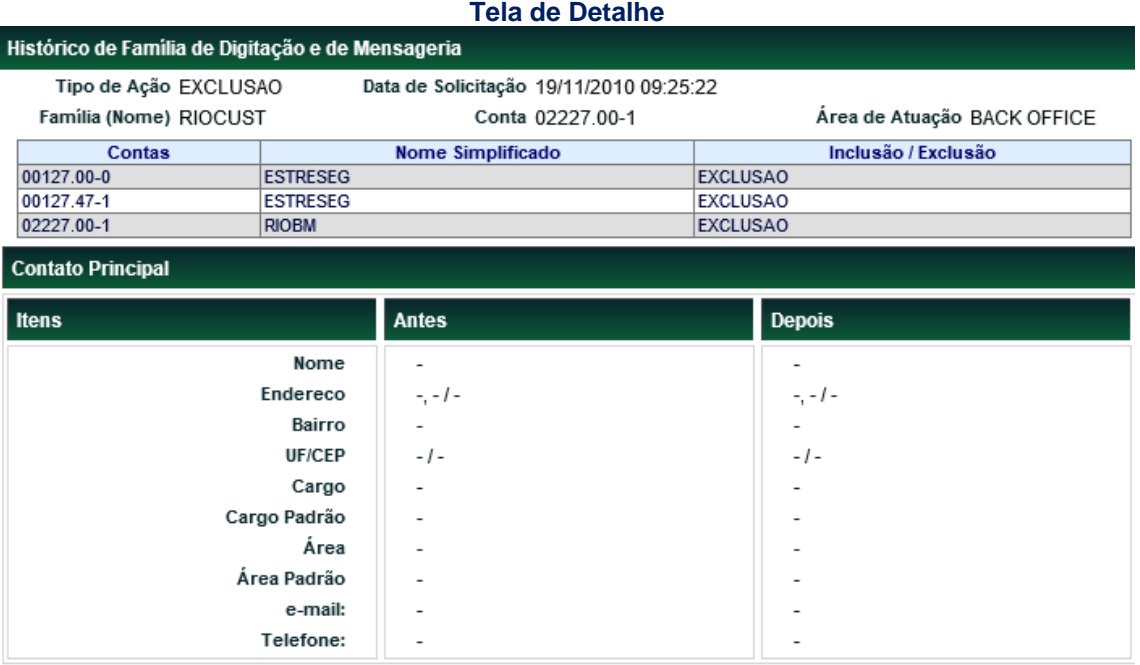

**Contato Principal:**

Voltar Sair

Dependendo do tipo de ação realizada na Família, os dados cadastrais do contato principal são modificados e apresentados nas colunas **ANTES** e/ou **DEPOIS**:

**ANTES** – apresenta os dados do contato principal antes da ação ser realizada.

**DEPOIS** - apresenta os dados do contato principal após a ação ter sido realizada.

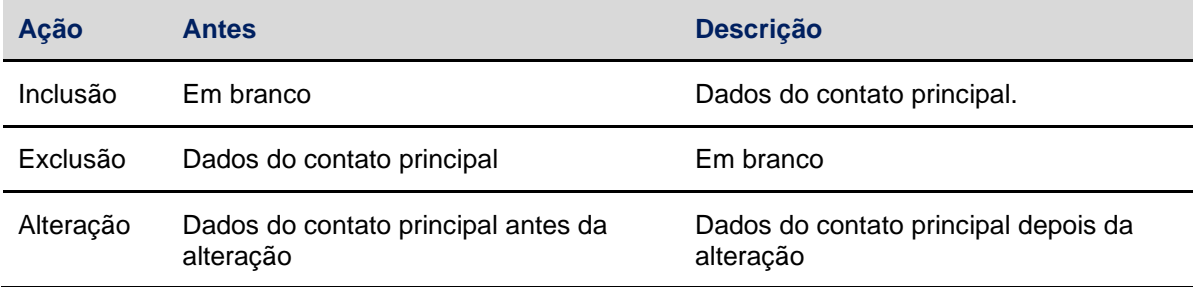

## <span id="page-11-0"></span>**3.4 Histórico de Serviço de Mensageria**

Controle de Acesso > Família > Histórico de Serv. Mensageria

## **Visão Geral**

Esta função permite ao Administrador ou usuário que possua esta função em seu perfil de acesso, consultar o histórico das ações onde as famílias de Terceiros, Fundos e Investidores Estrangeiros autorizam ou não a família própria a enviar mensagens de registro e/ou consulta a Cetip.

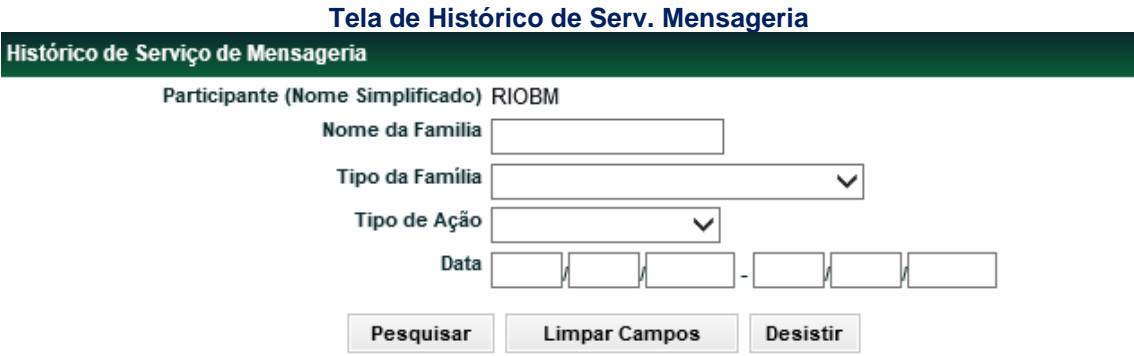

Após clicar no botão **Pesquisar**, é apresentada a tela do Histórico de Serviço de Mensageria com as principais informações das ações, tais como Nome da Família, Tipo de Família e a data em que ocorreu a ação e por qual Administrador/usuário foi realizada.

#### **Descrição dos campos da Tela de Histórico de Serv. Mensageria**

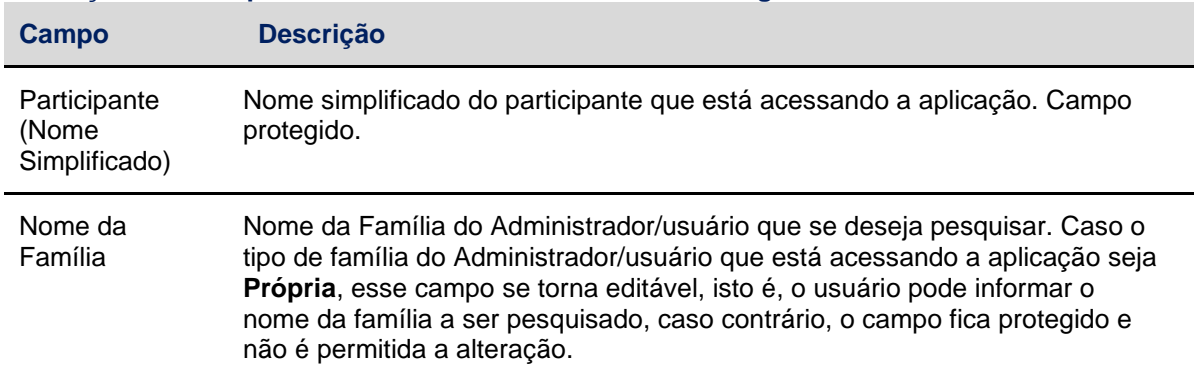

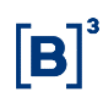

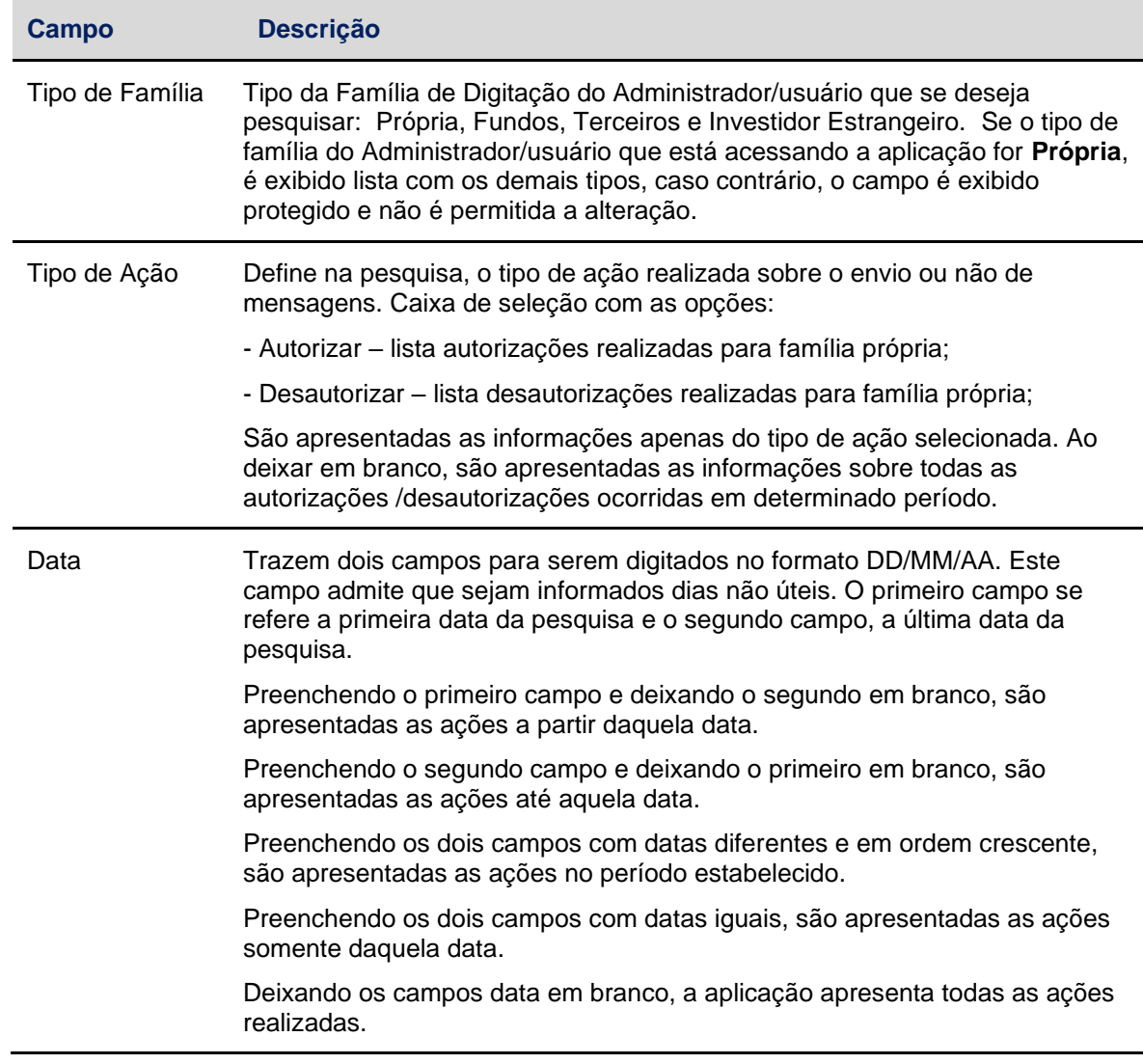

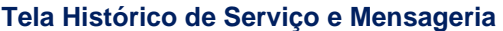

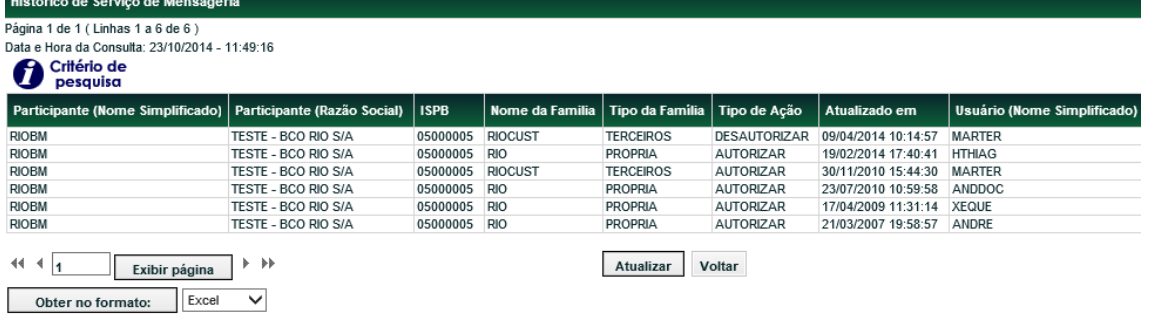

**B3.COM.BR** 

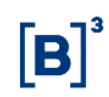

## <span id="page-13-0"></span>**3.5 Manutenções**

## <span id="page-13-1"></span>3.5.1 Manutenção de código SINCAD às famílias do NoMe – Soluções de Pós Negociação de Títulos Públicos

Controle de Acesso > Família > Manutenções > Manutenção de Código SINCAD Trader-RTC

## **Visão Geral**

Esta função permite que o Administrador da família realize o vínculo entre o código e categoria de participante do SINCAD e as famílias de Back e Front do NoMe possibilitando o acesso a plataforma de pós negociação de títulos públicos – Trader-RTC.

Observações:

- a. Para realizar a vinculação do código, o código/categoria SINCAD e a família deverão pertencer à mesma instituição (CNPJ do titular da família).
- b. Serão consideradas apenas os códigos SINCAD vinculados às categorias:

## **Famílias com área de atuação FRONT OFFICE:**

- i. Gestor (GEST)
- ii. Participante de Balcão (PBAL)

## **Famílias com área de atuação BACK OFFICE:**

i. Custodiante Balcão (CUSB)

## **Tela de Manutenção de Código SINCAD Trader-RTC**

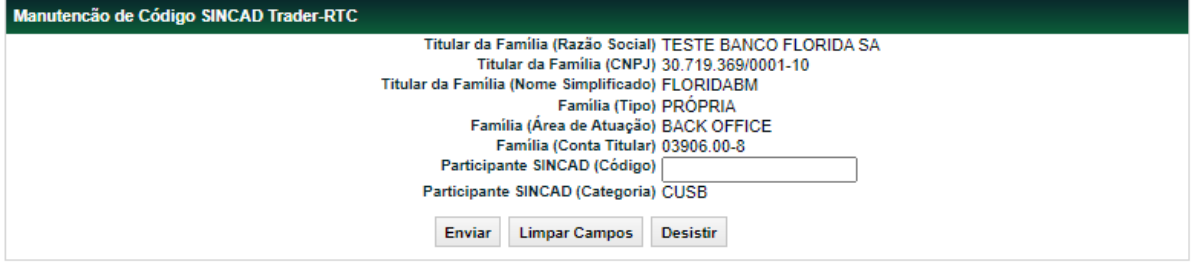

## **Descrição dos campos da Tela**

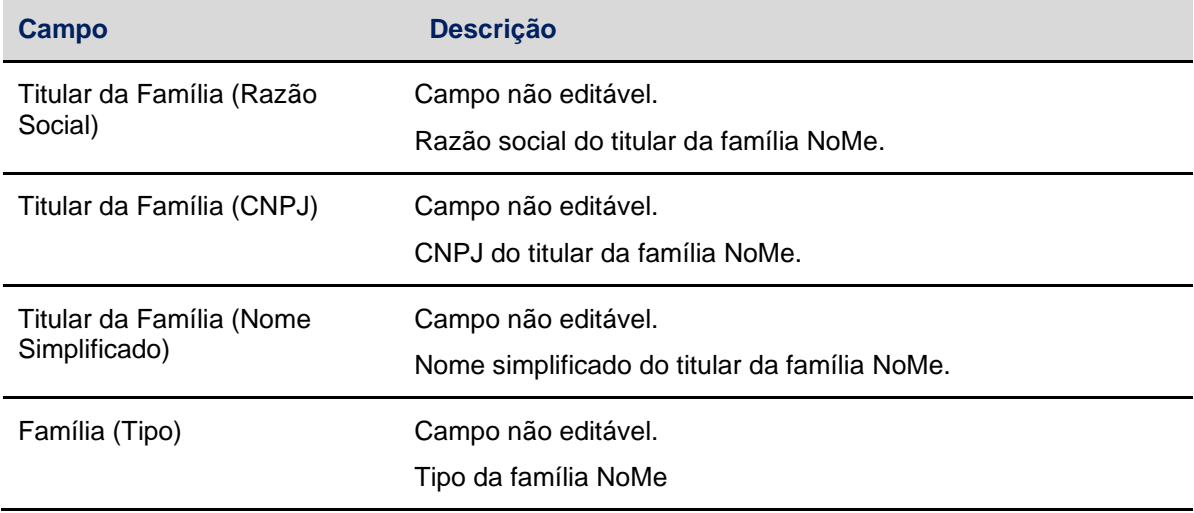

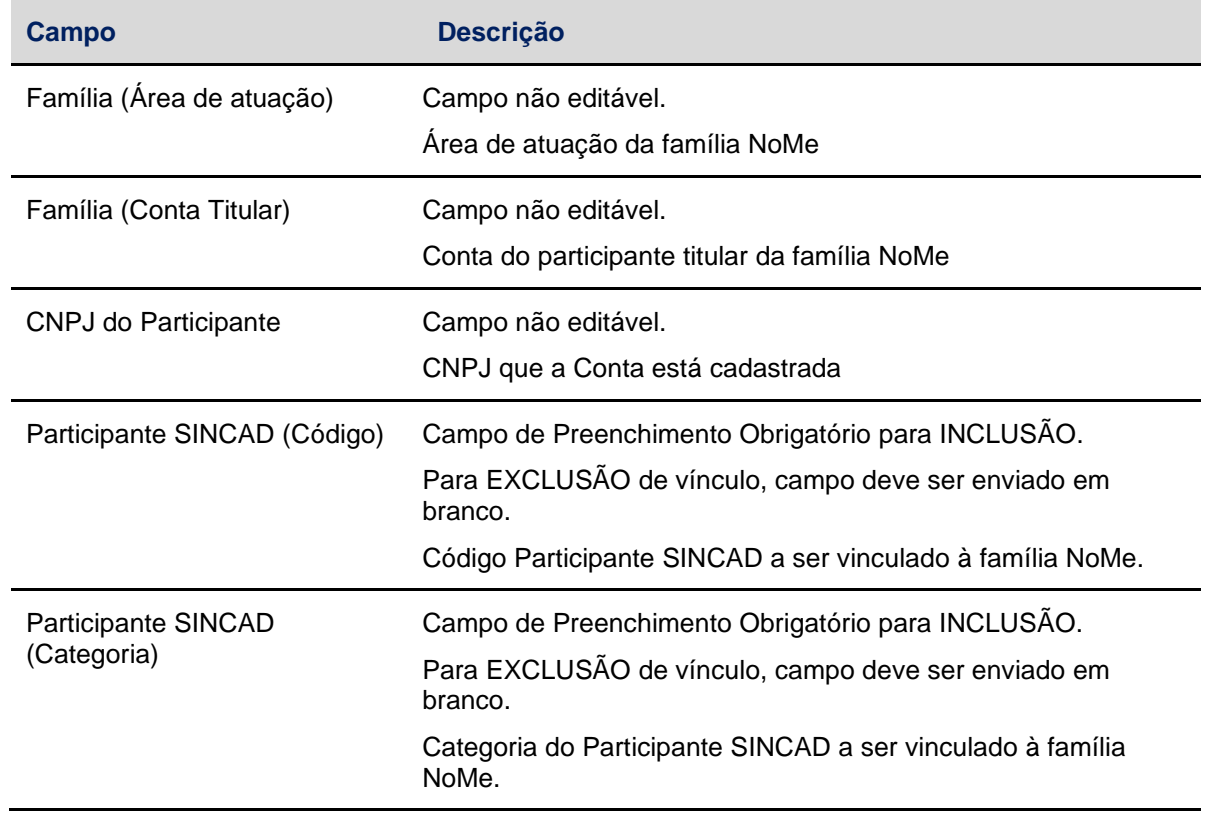

## <span id="page-14-0"></span>3.5.2 Inclusão de Participante SINCAD/iMercado

Controle de Acesso > Família > Manutenções > Manutenção de Participante SINCAD/iMercado

## **Visão Geral**

Esta função permite que o participante realize o vínculo entre os códigos de participante no SINCAD e as contas no NoMe para a realização de solicitação de arquivos no iMercado.

Observação:

- a. Para realizar a vinculação do código, o código e a conta deverão pertencer à mesma instituição (CNPJ).
- b. Será considerada apenas os códigos SINCAD que estão vinculados às categorias:
	- i. Custodiante Balcão
	- ii. Custodiante do Emissor
	- iii. Emissor
	- iv. Escriturador
	- v. Agente Fiduciário

## **Tela de Inclusão de Vínculo com Participantes SINCAD**

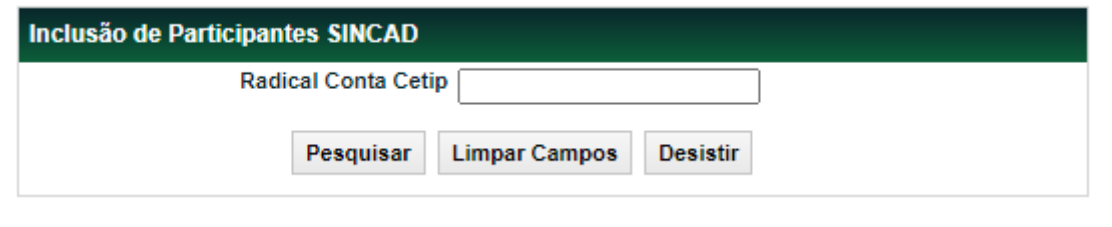

## **Descrição dos campos da Tela**

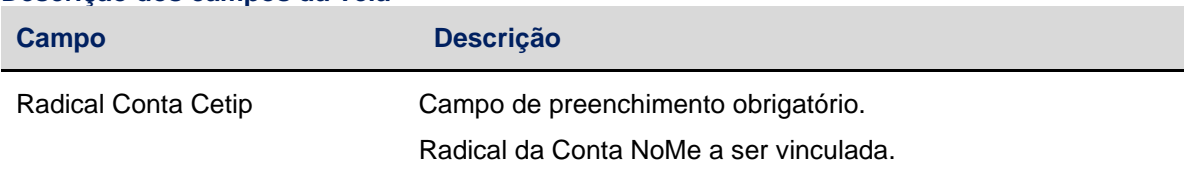

Após clicar no botão **Pesquisar**, é apresentada a tela da Vinculação.

## **Tela de Inclusão de Vínculo com Participantes SINCAD**

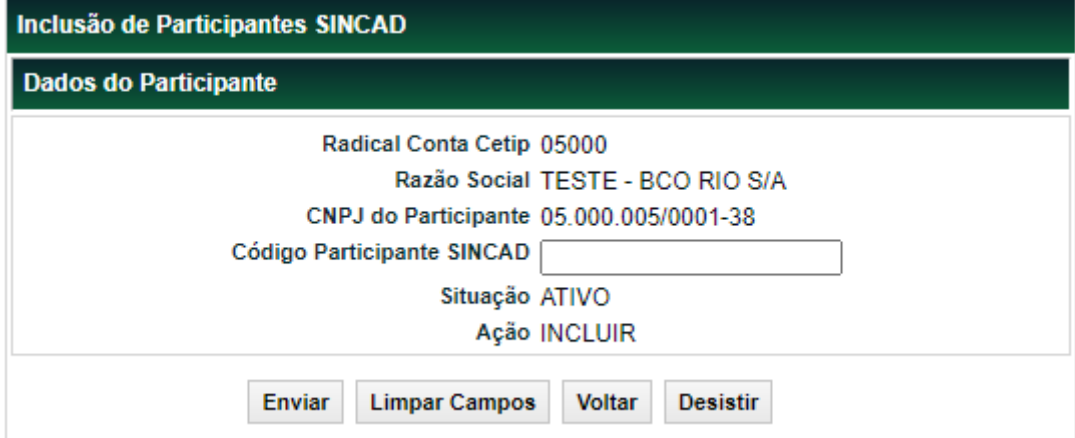

## **Descrição dos campos da Tela**

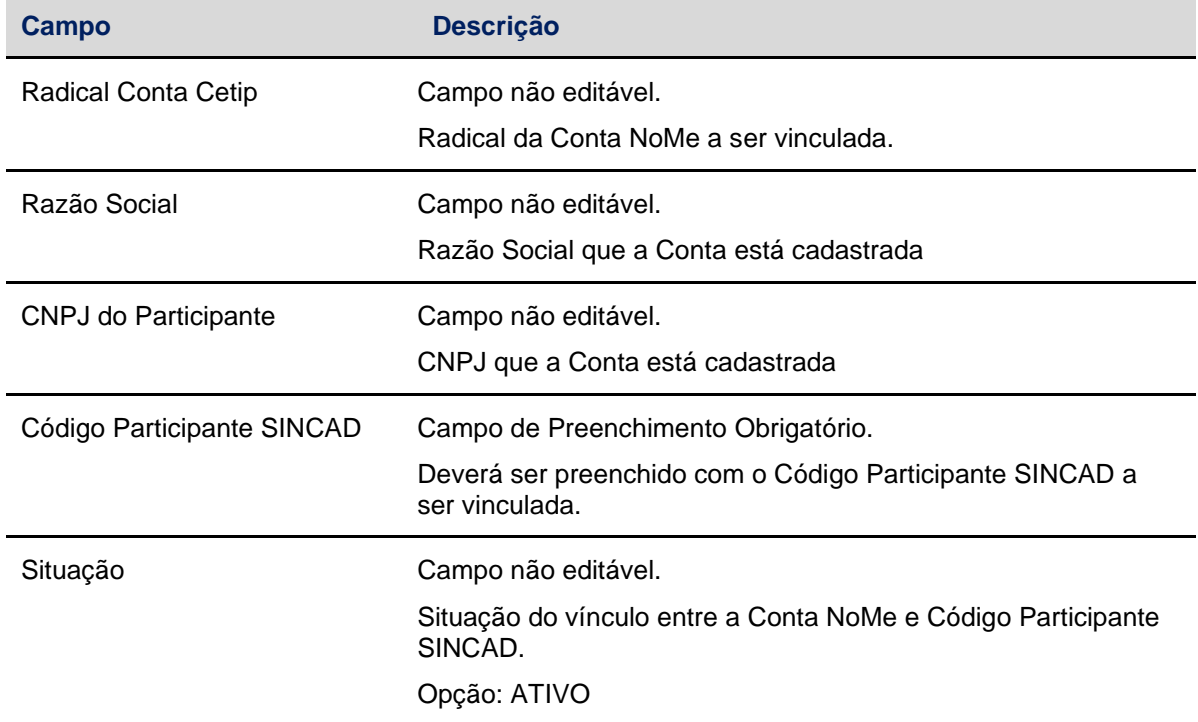

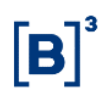

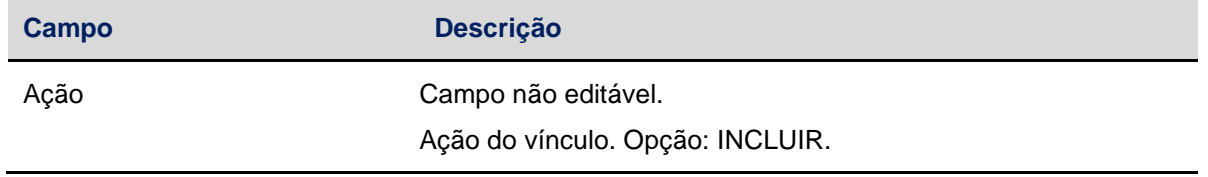

## <span id="page-16-0"></span>3.5.3 Manutenção de Participante SINCAD/iMercado

Controle de Acesso > Família > Manutenções > Manutenção de Participante SINCAD/iMercado

#### **Visão Geral**

Esta função permite a consulta e manutenção de status das vinculações realizadas.

Será apresentada todas as vinculações realizadas pelos participantes na funcionalidade de inclusão de Participantes SINCAD/iMercado.

Observação:

- a. A alteração de status da vinculação poderá ser feita apenas de "ATIVO" para "INATIVO".
- b. A alteração do status para "EXCLUÍDO" será feita automaticamente pelo sistema em caso de inconsistências detectadas na Conta NoMe ou no Código de Participante SINCAD.

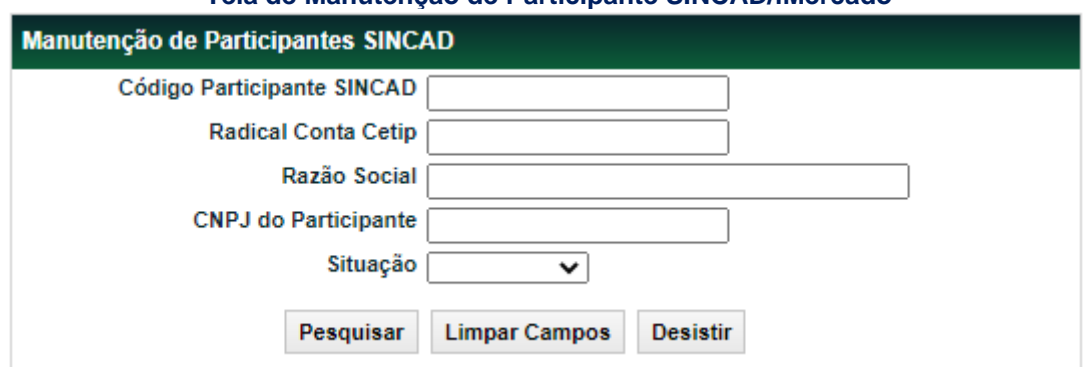

## **Tela de Manutenção de Participante SINCAD/iMercado**

#### **Descrição dos campos da Tela de pesquisa**

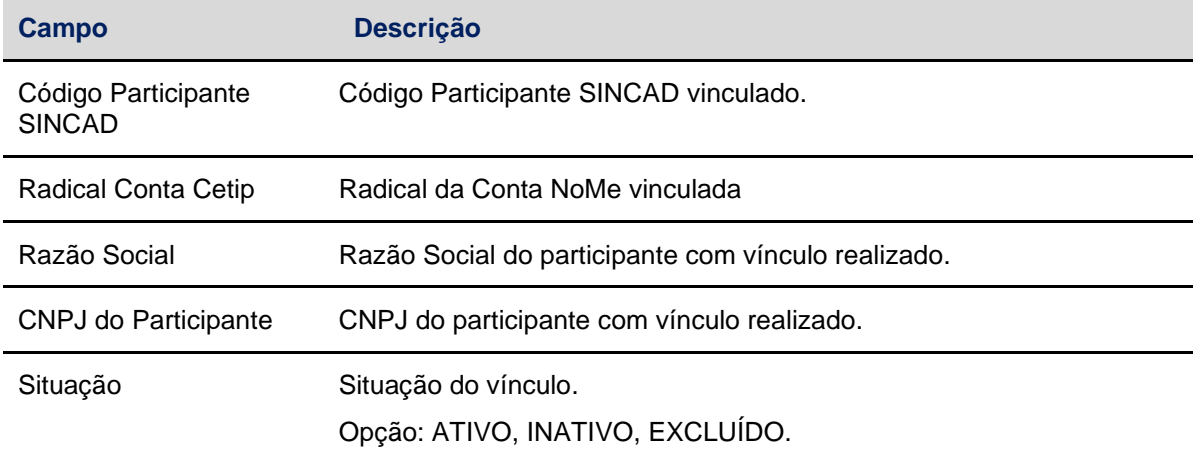

Após clicar no botão **Pesquisar**, é apresentada a tela de relação.

## **Tela Manutenção de Participante SINCAD/iMercado**

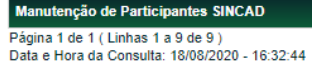

Critério de

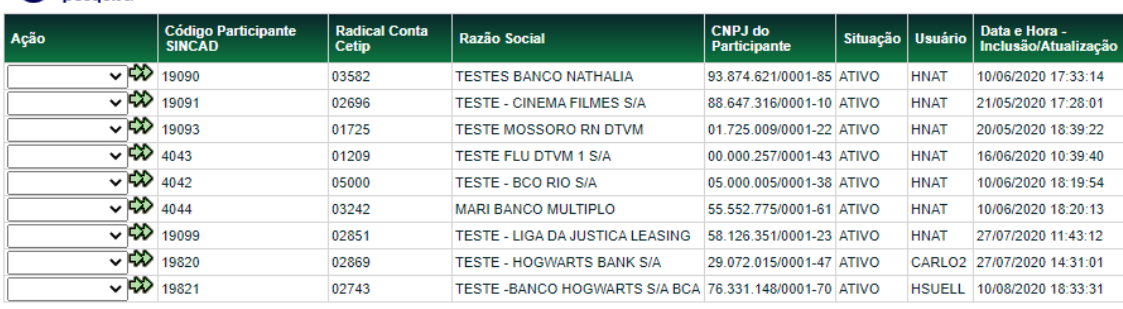

Atualizar Voltar

Após clicar no botão **dupla seta**, com a opção "ALTERAR", é apresentada a tela de alteração.

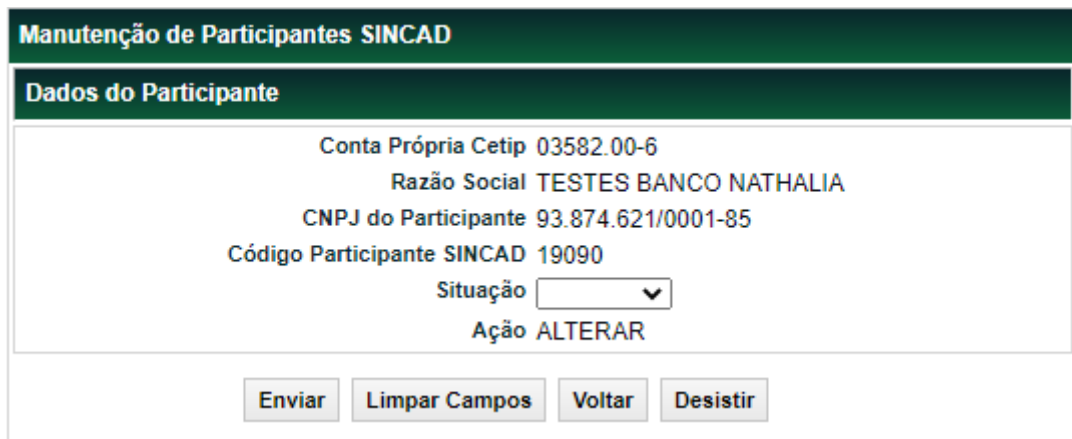

## **Descrição dos campos da Tela de pesquisa**

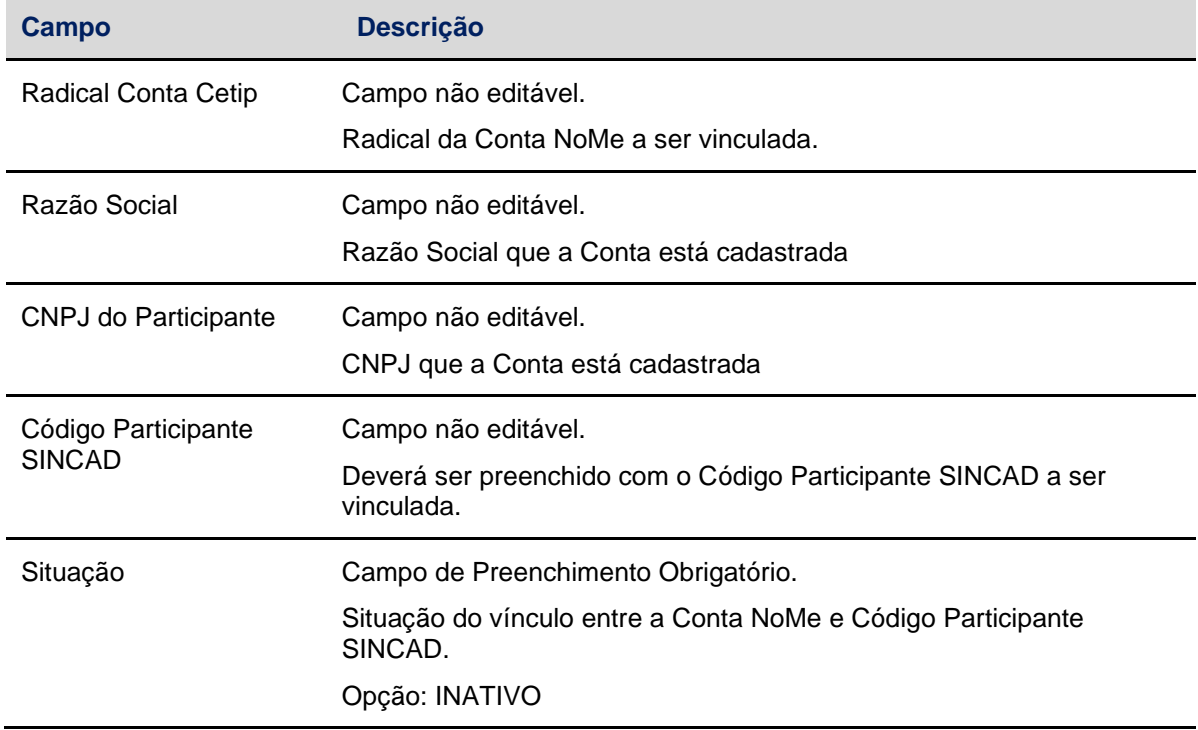

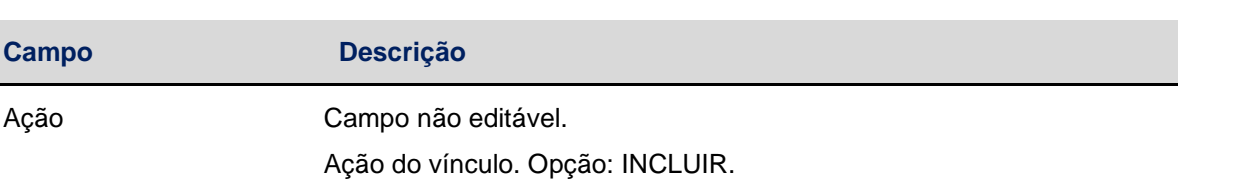

## <span id="page-18-0"></span>**4 USUÁRIO**

## <span id="page-18-1"></span>**4.1 Inclusão de Usuário**

Controle de Acesso > Usuário > Inclusão de Usuário

## **Visão Geral**

Função disponível ao Administrador ou ao usuário que tenha essa função em seu perfil de acesso.

Permite cadastrar um usuário para a sua Família de Digitação e na sua área de atuação.

Podem ser cadastrados tantos usuários quanto forem necessários. Não há limite para o número de usuários nos tipos de Família de Digitação/área de atuação. Os usuários incluídos nessa função podem ser consultados nas funções: **Manutenção de Usuários** e **Histórico de Usuários**.

Não são permitidos códigos de usuários iguais dentro de um mesmo participante.

Quando o usuário incluído fizer o primeiro acesso, é exigida a troca de senha por segurança.

A data necessária a alteração de senha do usuário pode ser consultada na função **Manutenção de Usuários**, na coluna **Exp. Senha**, onde é indicada a data de expiração da mesma.

A utilização da função deve obedecer aos horários definidos na Grade de referência - Manutenção Controle de Acesso e Administração de Participantes - que pode ser consultada na Função **Consulta de Grade de Horários**, no menu **Consultas**, no item **Posição Financeira** da barra de serviços.

**Tela de Inclusão de Usuário**

 $\ln$ 

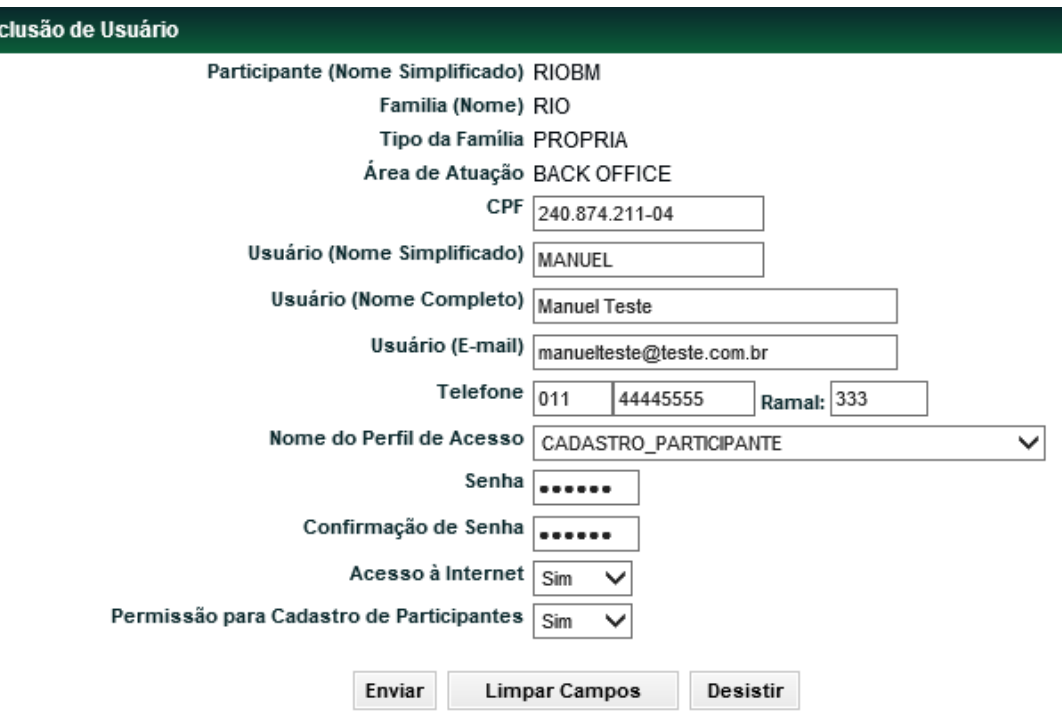

Após clicar no botão **Enviar**, é apresentada Tela de Confirmação com os dados postados para conferência das informações. Os campos são protegidos e não permitem edição.

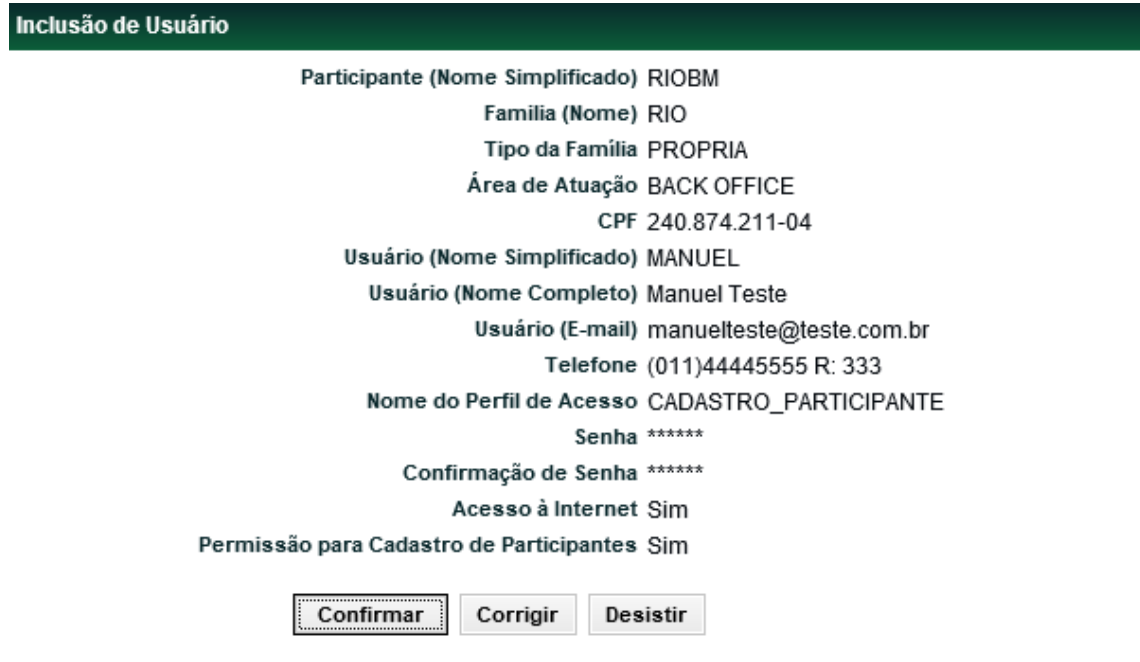

Se confirmado é apresentada a mensagem abaixo.

Usuário MANUEL incluído no perfil CADASTRO\_PARTICIPANTE.

**Observação:** Os Administradores/Usuários somente criam usuários para sua Família de Digitação/Área de Atuação.

**Descrição dos campos da Tela de Inclusão de Usuário**

**Campo Descrição**

**Inclusão de Usuário – Campos de preenchimento Obrigatório.** 

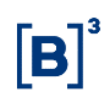

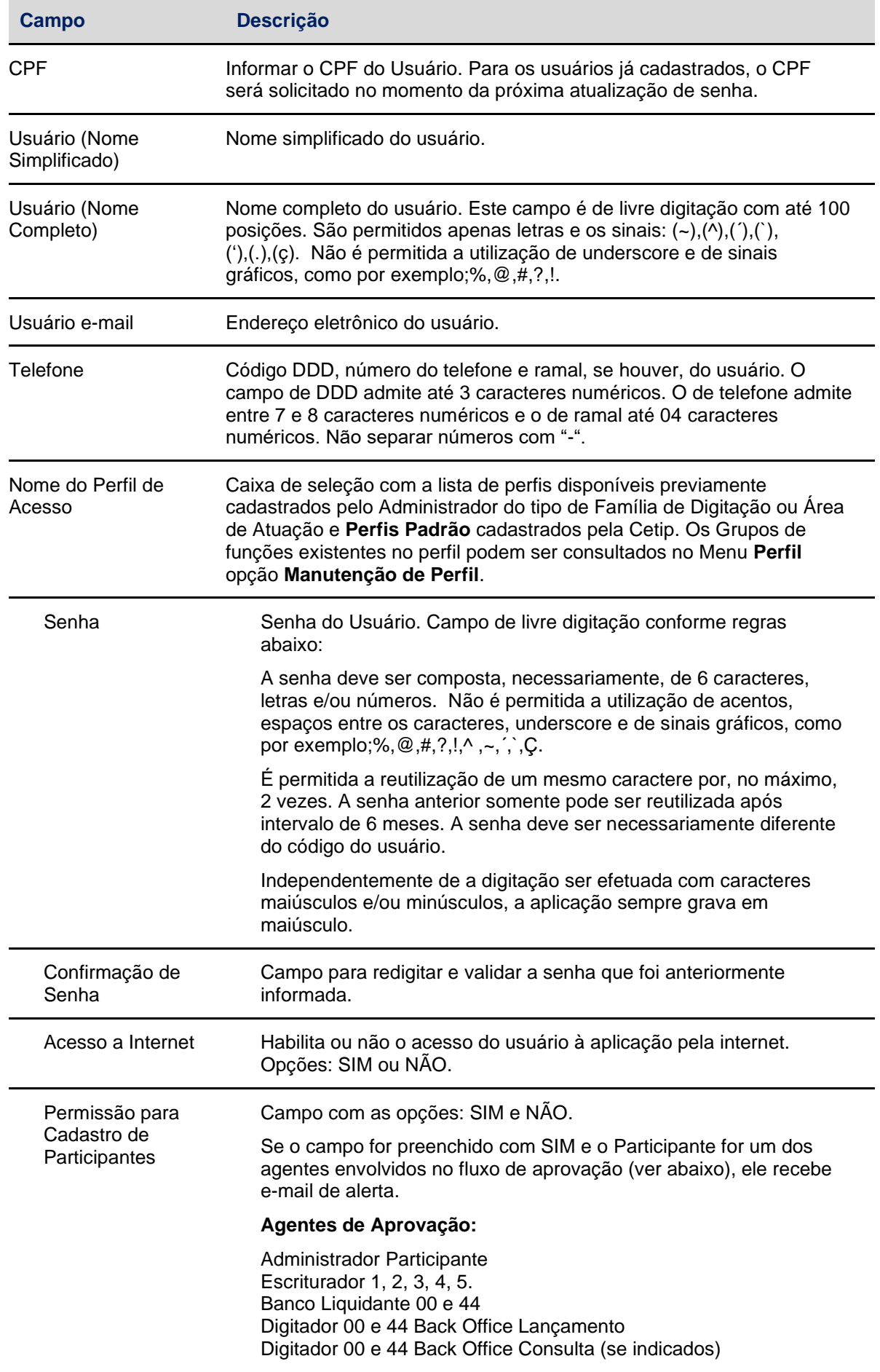

## <span id="page-21-0"></span>**4.2 Manutenção de Usuário**

Controle de Acesso > Usuário > Manutenção de Usuário

## **Visão Geral**

Esta função permite ao Administrador ou Usuário que possua perfil para **Manutenção de Usuário** as seguintes operações:

- 1) Acessar a lista de usuários de sua Família de Digitação e área de atuação.
- 2) Consultar ou alterar os dados cadastrais.
- 3) Excluir um usuário específico.

Aos demais usuários, esta função permite consultar dados cadastrais de usuários de sua Família de Digitação e área de atuação, bem como alterar seus próprios dados cadastrais.

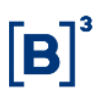

## **Tela de Manutenção de Usuário**

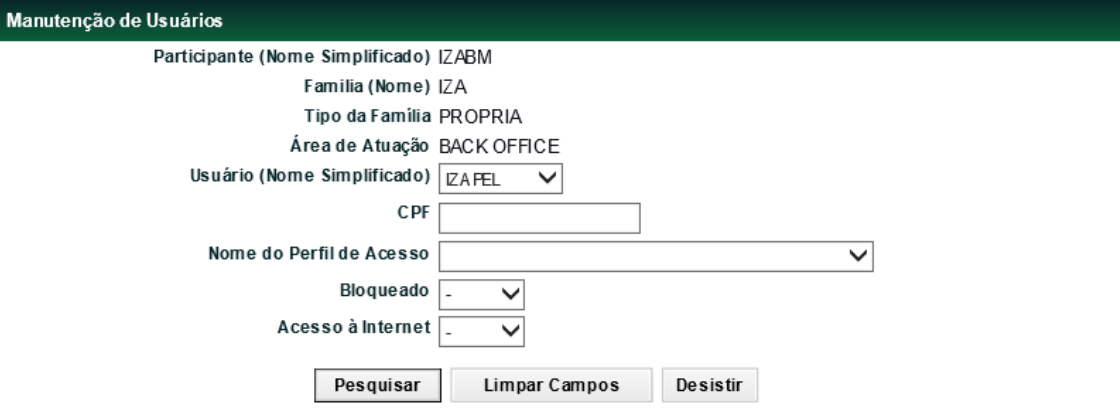

Ao clicar no botão Pesquisar é apresentada Tela de Manutenção de Usuários.

## **Descrição dos campos da Tela de Manutenção de Usuário**

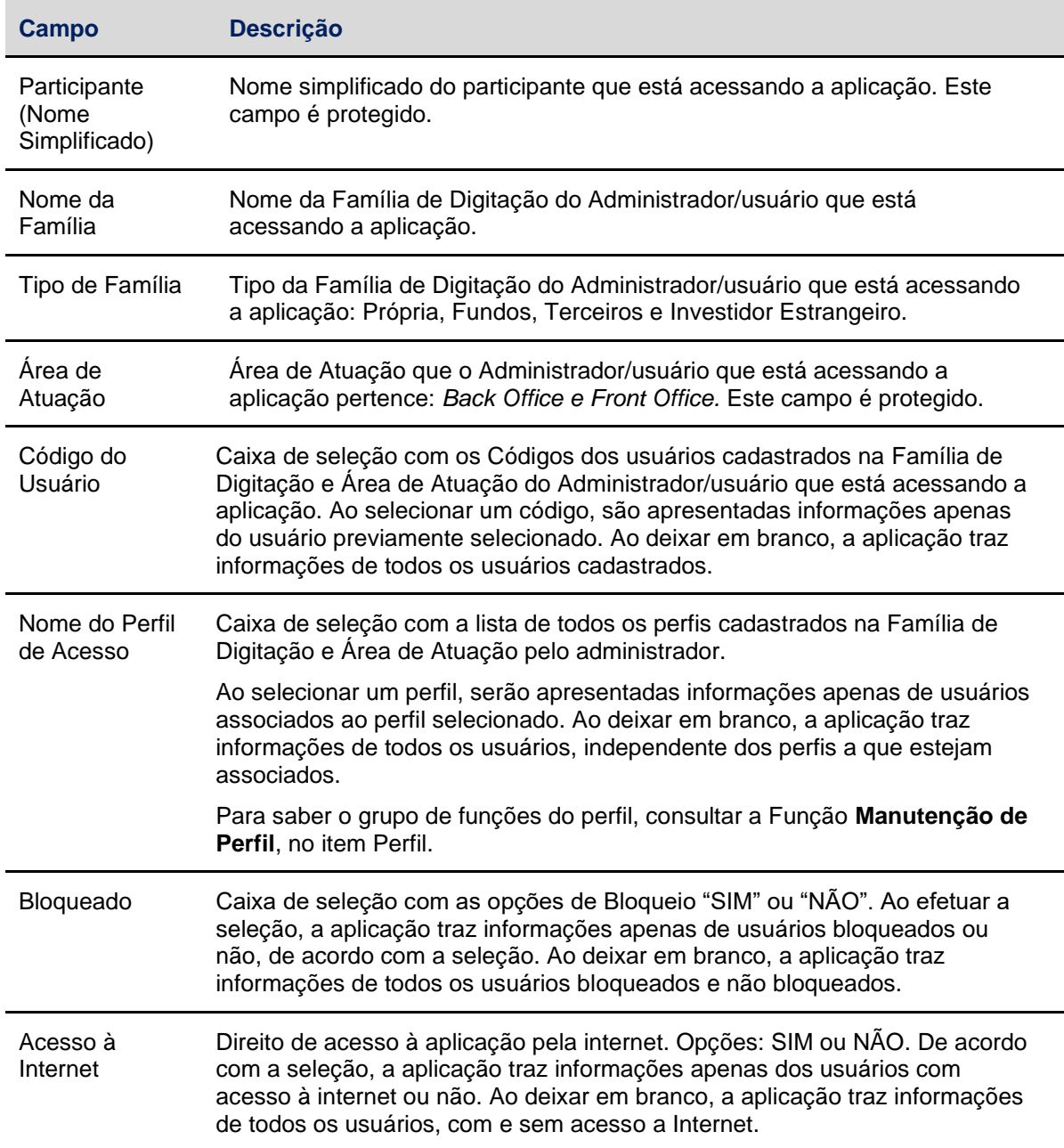

## **Tela Manutenção de Usuários**

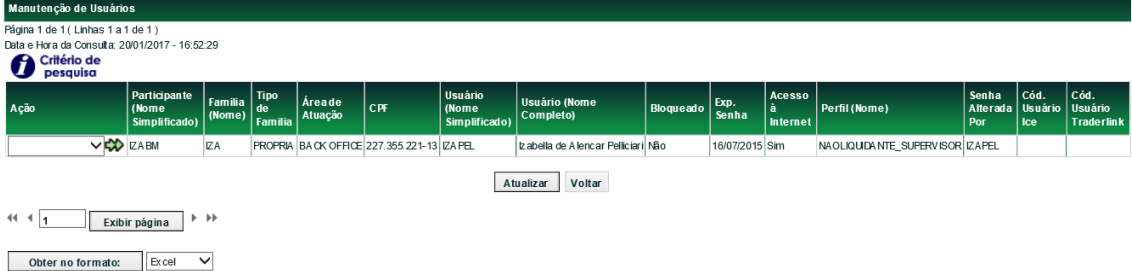

Esta tela apresenta as ações que podem ser realizadas em cada código de usuário.

O Administrador e o usuário podem efetuar as ações de alteração, exclusão e consulta em todos os usuários.

O usuário pode efetuar as ações de alteração e consulta em seus próprios dados, se tiver essas funções em seu perfil de acesso.

A coluna **Exp. Senha** informa a data que a senha do usuário deve expirar. A alteração só tem efeito na próxima vez em que o usuário acessar a aplicação.

No campo **Ação** são listadas as opções de manutenção de usuário (Alterar, Consultar ou Excluir). Ao efetuar a seleção e acionar a dupla seta verde, a aplicação apresenta tela específica para que seja efetuada a ação desejada.

## Consulta de Usuário Participante (Nome Simplificado) 17ABM Nome da Família IZA Família (Tipo) PROPRIA Familia (Área de Atuação) BACK OFFICE CPF 227.355.221-13 Usuário (Nome Simplificado) |ZAPEL Usuário (Nome Completo) Izabella de Alencar Pelliciari E-mail teste@teste.com.br Telefone (11)31111491 R: 1491 Perfil (Nome) NAOLIQUIDANTE SUPERVISOR Acesso à Internet? Sim Permissão para Cadastro de Participantes Não Cód. Usuário Ice Cód. Usuário Traderlink Voltar Sair

#### **Ação: Consultar Usuário**

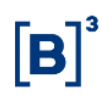

## **Ação: Alterar Usuário**

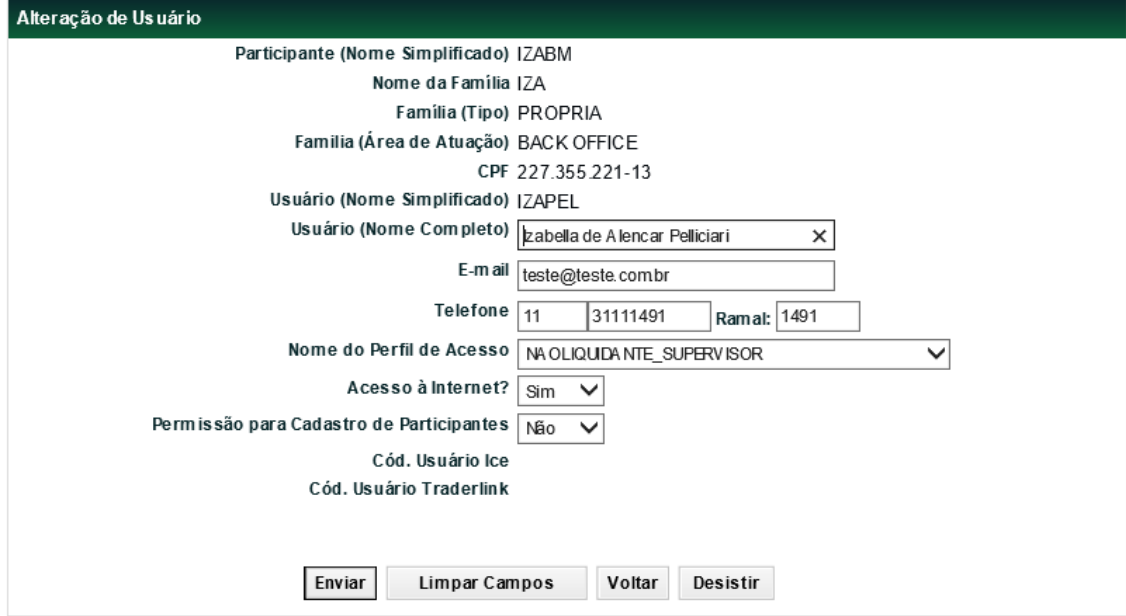

Esta função apresenta todas as informações do usuário selecionado, sendo indicado os dados cadastrados passíveis de alteração.

Não é permitido o bloqueio ou desbloqueio do usuário. Estas ações devem ser realizadas na função **Bloqueio de Usuários** e **Desbloqueio de Usuários,** respectivamente.

O usuário que tiver o seu perfil alterado, enquanto conectado à aplicação, seja por ele próprio ou por outro administrador/usuário, tem sua sessão encerrada, automaticamente, em sua próxima ação.

A utilização da função deve obedecer aos horários definidos na Grade de referência - Manutenção Controle de Acesso e Administração de Participantes - que pode ser consultada na Função **Consulta de Grade de Horários**, no menu **Consultas**, no item **Posição Financeira** da barra de serviços.

Após clicar no botão **Enviar**, é apresentada tela de confirmação com os dados editados para conferência das informações. Os campos são protegidos e não permitem edição.

A alteração pode ser consultada nas funções **Manutenção de Usuários** e **Histórico de Usuários**.

Após a aceitação da alteração, a aplicação envia a mensagem: **Usuário <código do usuário> alterado**.

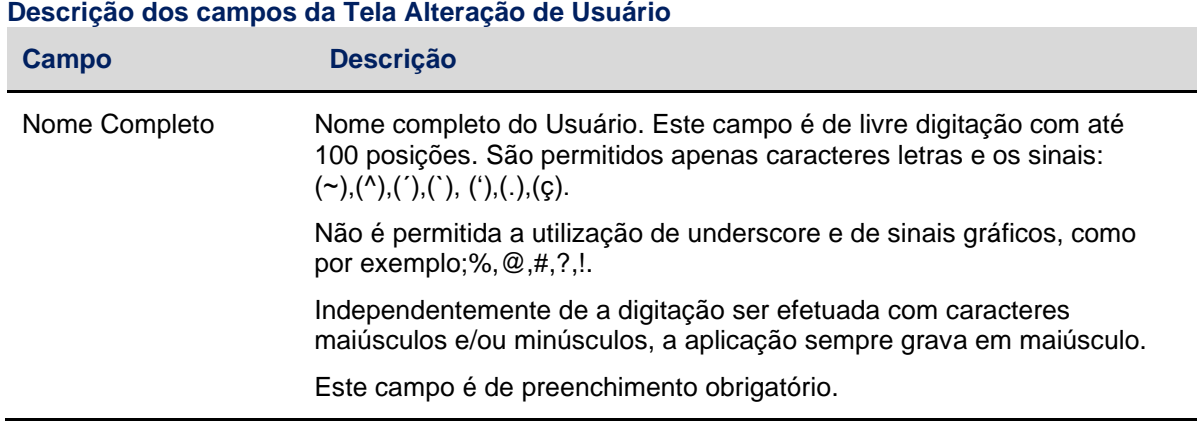

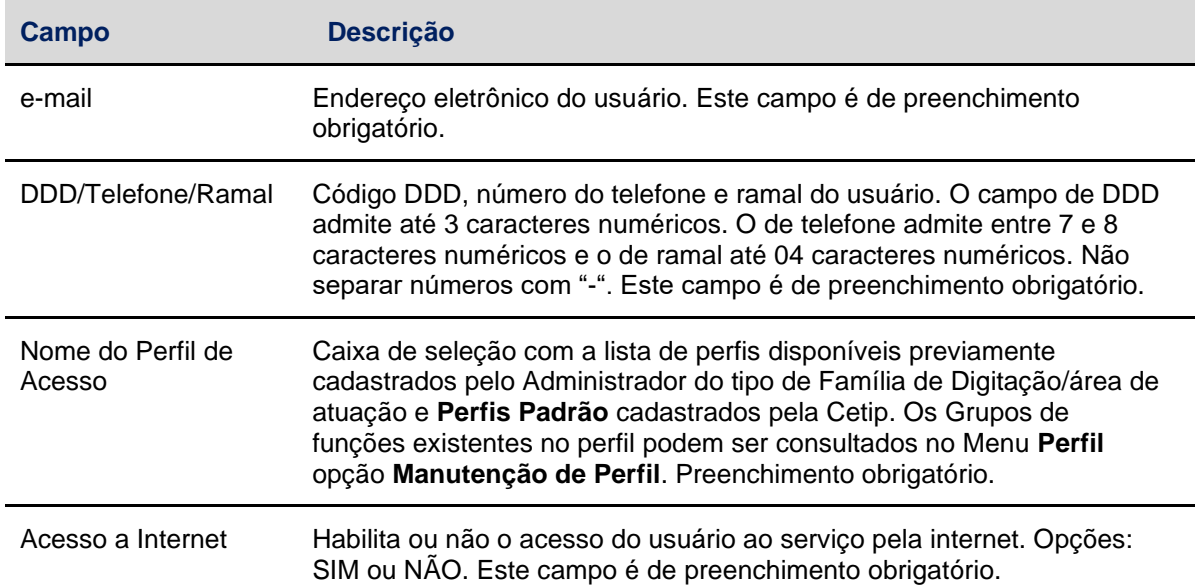

## **Ação: Alterar dados do próprio usuário**

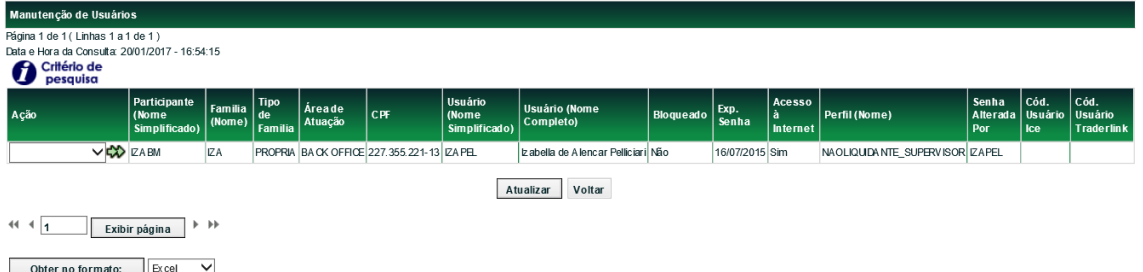

Se o Usuário que efetuou o *login* não tiver a função **Manutenção de Usuário** em seu perfil, somente podem ser alterados seus próprios dados cadastrais.

Esta função não permite o bloqueio ou desbloqueio do usuário. Estas ações devem ser realizadas na função **Bloqueio de Usuários** e **Desbloqueio de Usuários**, respectivamente.

A utilização da função deve obedecer aos horários definidos na Grade de referência - Manutenção Controle de Acesso e Administração de Participantes - que pode ser consultada na Função **Consulta de Grade de Horários**, no menu **Consultas**, no item **Posição Financeira** da barra de serviços.

Após selecionar seu próprio código e clicar na dupla seta verde, é apresentada tela **Alteração de Usuário.**

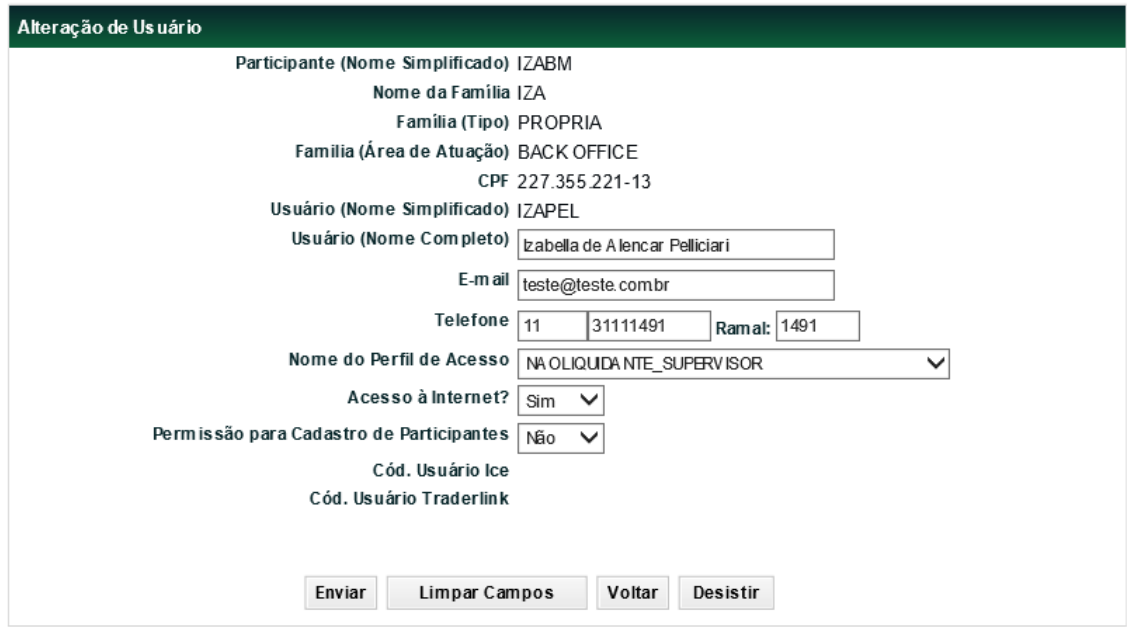

Após alteração dos dados desejados e clicar no botão **Enviar**, é apresentada tela de confirmação com os dados digitados para conferência das informações. Os campos são protegidos e não permitem edição.

A alteração pode ser consultada nas funções **Manutenção de usuários** e **Histórico de Usuários**.

Esta função permite a exclusão do Usuário. Após confirmar operação, é exibida tela com os dados editados para confirmação.

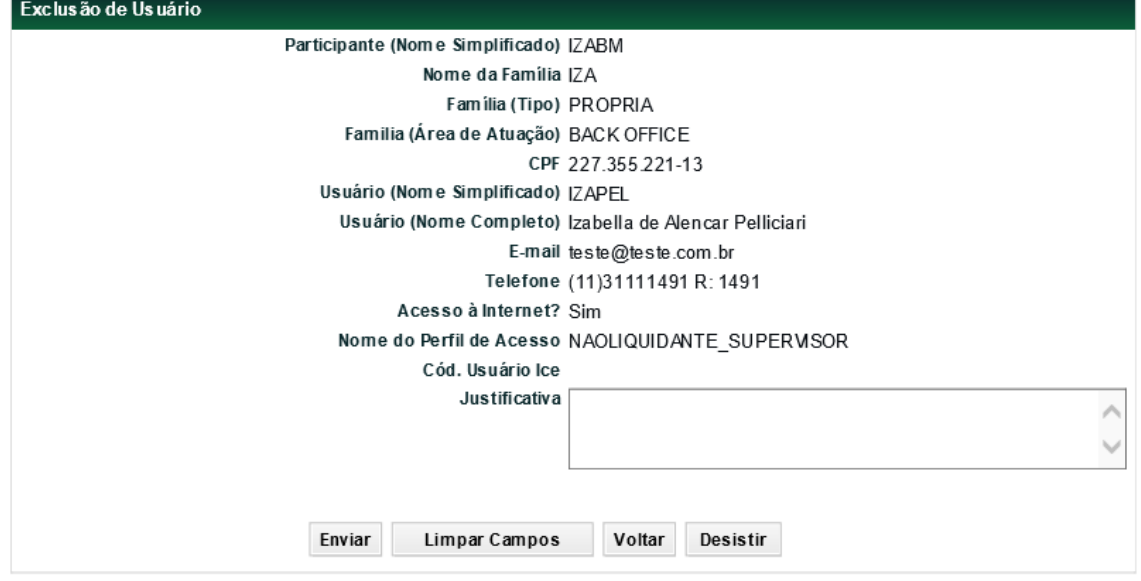

#### **Ação: Excluir Usuário**

A utilização da função deve obedecer aos horários definidos na Grade de referência - Manutenção Controle de Acesso e Administração de Participantes - que pode ser consultada na Função **Consulta de Grade de Horários**, no menu **Consultas**, no item **Posição Financeira** da barra de serviços.

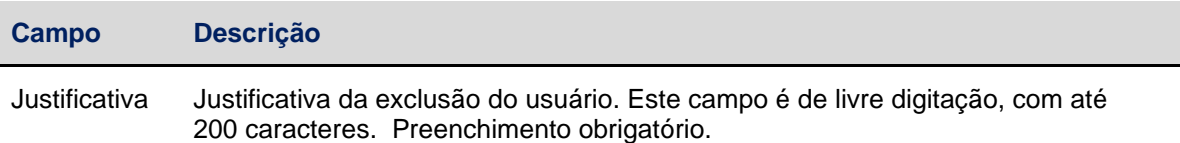

#### **Observações:**

O usuário que tiver sido excluído, enquanto conectado à aplicação, tem a sessão encerrada, automaticamente.

O código de um usuário excluído pode ser reutilizado na função **Inclusão de Usuários**.

Os Usuários que não tenham acessado a aplicação por 6 meses são excluídos, automaticamente. É emitido relatório avisando quando deve ser efetuada a exclusão. Quando da sua efetivação, a exclusão pode ser consultada na função **Histórico de Usuário**.

## <span id="page-27-0"></span>**4.3 Alteração de Senha**

Controle de Acesso > Usuário > Alteração de Senha

#### **Visão Geral**

Alteração de Senha

Esta função permite ao usuário ou administrador que efetuou o acesso à aplicação alterar a sua própria senha. Essa operação é disponível a todos os usuários, independente do perfil a que esteja associado.

A data em que é necessária a alteração de senha do usuário pode ser consultada na função **Manutenção de Usuários**, na coluna **Exp. Senha**, onde é indicada a data de expiração da mesma, isto é, 30 dias corridos após a data da alteração pelo usuário.

A utilização da função deve obedecer aos horários definidos na Grade de referência - Manutenção Controle de Acesso e Administração de Participantes - que pode ser consultada na Função **Consulta de Grade de Horários**, no menu **Consultas**, no item **Posição Financeira** da barra de serviços.

#### **Tela Alteração de Senha**

Clique no botão CONFIRMAR para alterar a senha.

Confirmar Sair

Após clicar no botão **Confirmar** é enviada a seguinte mensagem:

A nova senha será cadastrada no próximo login. Aguarde o redirecionamento para tela inicial

Em seguida é apresentada Tela de Login para alteração da senha.

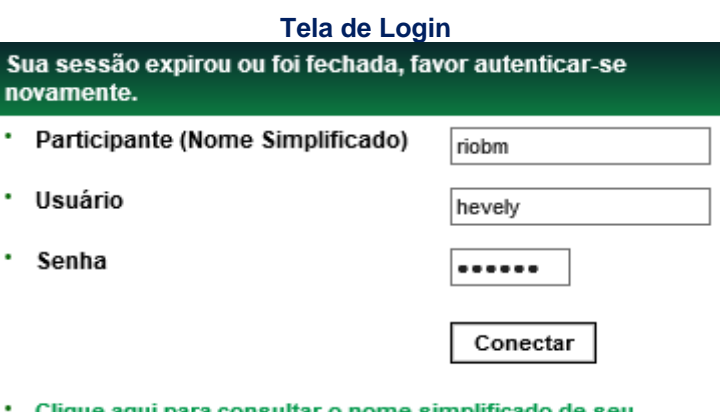

<u>Clique aqui para consultar o nome simplificado de seu</u> participante

Este é o ambiente WEB-CETIP. Aqui, você pode navegar pelo web-site ou, se for nosso participante, acessar o menu de sistemas operacionais.

Após o login, é apresentada Tela de Inclusão de Nova Senha e Novo Código de Segurança.

## <span id="page-28-0"></span>**4.4 Alteração de senha de outros**

Controle de Acesso > Administrador > Alteração de senha de outros

#### **Visão Geral**

Esta função permite ao Administrador ou usuário que possua essa função em seu perfil de acesso, alterar a senha de outro usuário de sua Família de Digitação e de sua Área de Atuação.

**Observação:** Para alterar a senha de outro Administrador, é necessário o acesso a função: Alteração de Senha de Outros, no item Administrador.

Após a aceitação da solicitação, a nova senha já esta expirada. O usuário deve efetuar o *login* utilizando a nova senha, mas ao se conectar, a aplicação solicita a troca de senha.

A data em que é necessária a alteração de senha do usuário pode ser consultada na função **Manutenção de Usuários**, na coluna **Exp. Senha**, onde é indicada a data de expiração da mesma, isto é, 30 dias corridos após a data da alteração pelo usuário.

Para alterar sua própria senha, o usuário de acessar a função **Alteração de senha**.

A utilização da função deve obedecer aos horários definidos na Grade de referência - Manutenção Controle de Acesso e Administração de Participantes - que pode ser consultada na Função **Consulta de Grade de Horários**, no menu **Consultas**, no item **Posição Financeira** da barra de serviços.

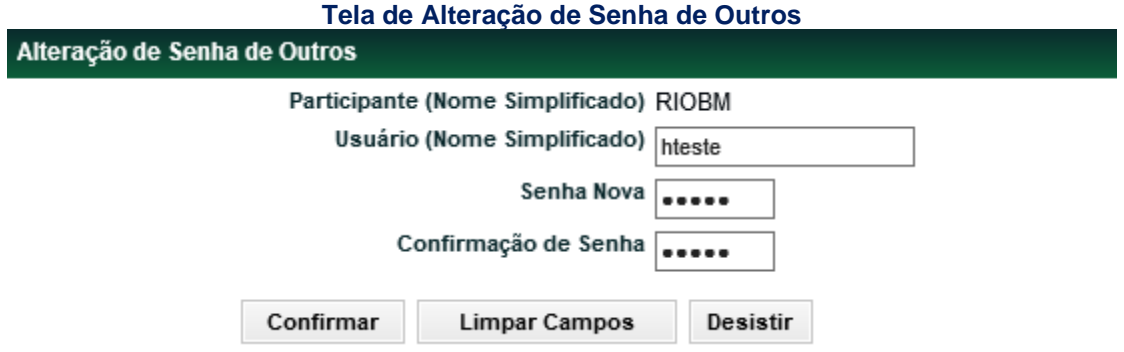

Após confirmar a alteração da senha, a aplicação envia a mensagem: A senha do Administrador <Código do Usuário Administrador> foi alterada com sucesso.

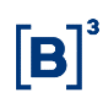

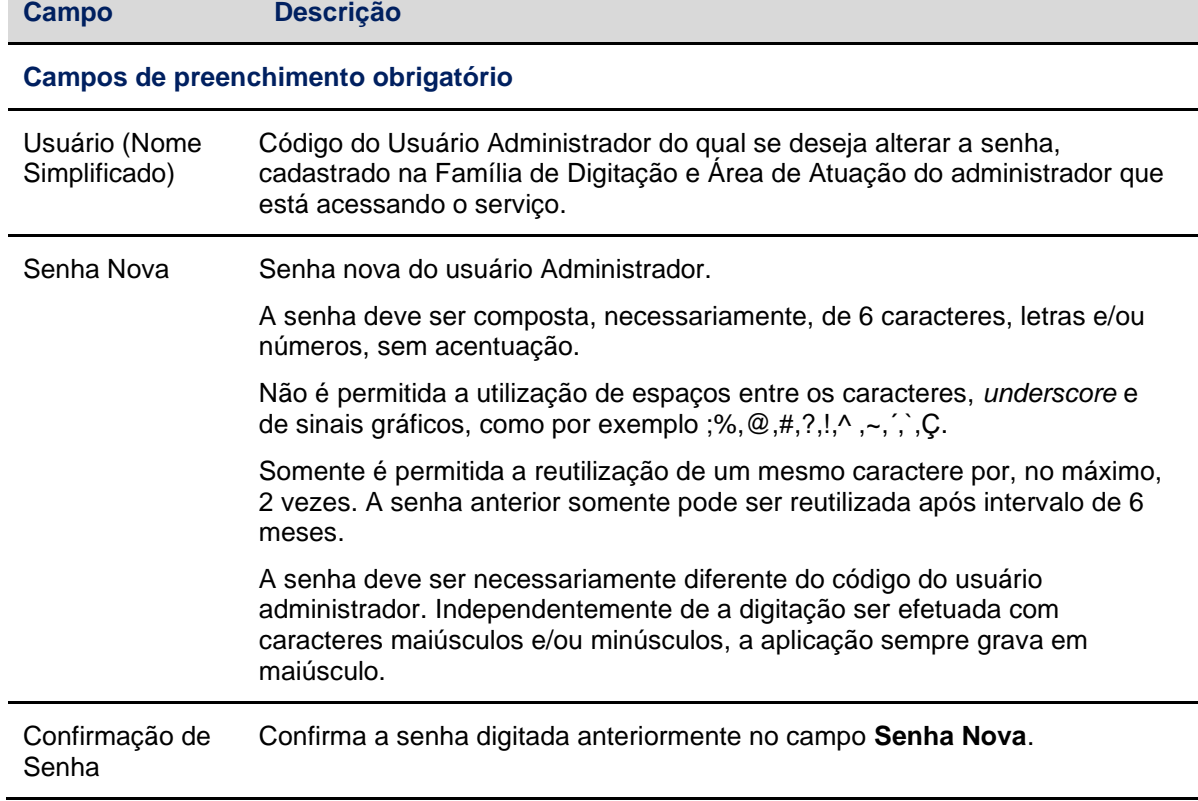

#### **Descrição dos campos da Tela de Alteração de senha de outros**

## <span id="page-29-0"></span>**4.5 Desbloqueio de Usuário**

Controle de Acesso > Usuário > Desbloqueio de Usuário

## **Visão Geral**

Esta função permite ao Administrador ou usuário que possua esta função, em seu perfil de acesso, desbloquear outro usuário de sua Família de Digitação e de sua área de atuação.

**Observação:** Caso o Administrador queira desbloquear outro Administrador de sua família de digitação e sua área de atuação deve usar a função **Desbloqueio de Administrador** no menu **Administrador**.

Cabe ao Administrador ou usuário que tenha em seu perfil a função específica para manutenção de usuários, efetuar o desbloqueio, inclusive daquele cujo perfil Padrão Cetip seja Supervisor. Após a aceitação da solicitação, a **nova** senha está expirada. O administrador deve efetuar o *login* utilizando a **nova** senha, mas ao se conectar, é solicitado troca de senha.

A utilização da função deve obedecer aos horários definidos na Grade de referência - Manutenção Controle de Acesso e Administração de Participantes - que pode ser consultada na Função **Consulta de Grade de Horários**, no menu **Consultas**, no item **Posição Financeira** da barra de serviços.

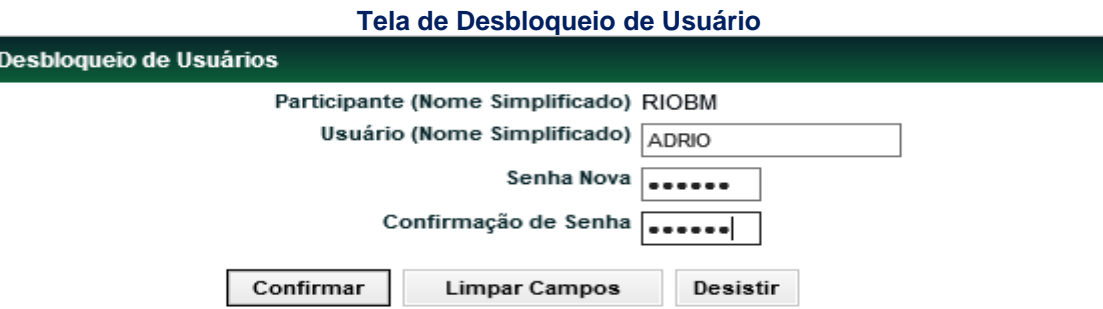

Após confirmação, é enviada mensagem: **Usuário <Código do Usuário> desbloqueado.**

## **Descrição da Tela de Desbloqueio de Usuário**

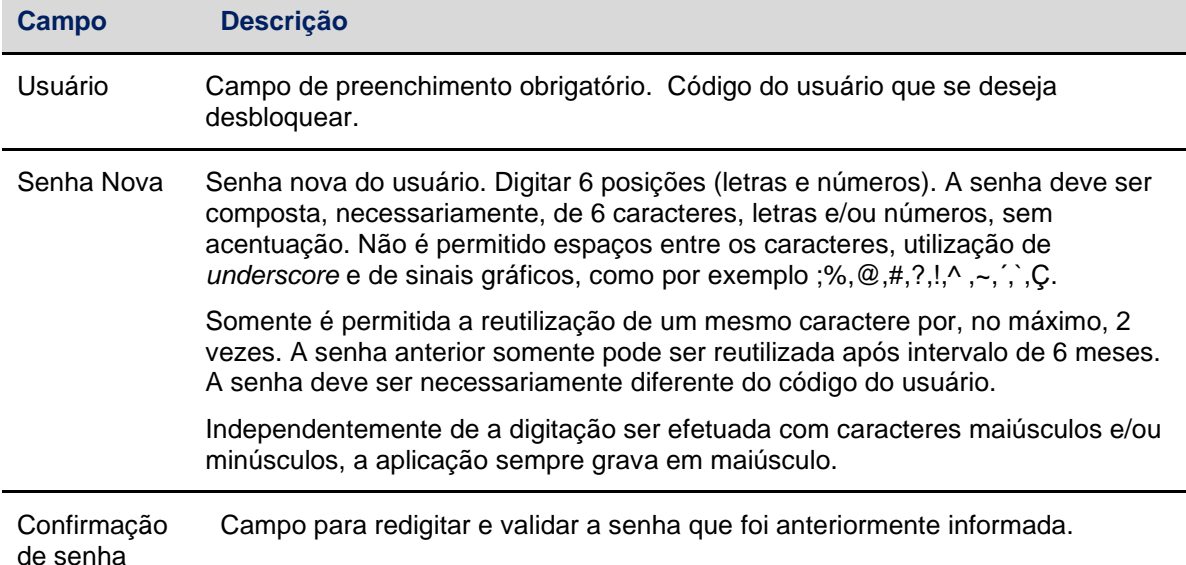

## <span id="page-30-0"></span>**4.6 Bloqueio de Usuário**

Controle de Acesso > Usuário > Bloqueio de Usuário

### **Visão Geral**

Esta função permite ao Administrador ou usuário que possua esta função em seu perfil de acesso, bloquear outro usuário de sua Família de Digitação e de sua Área de Atuação.

**Observação:** Caso o Administrador deseje bloquear outro Administrador de sua família de digitação e de sua Área de Atuação, deve usar a função **Bloqueio de Administrador** no menu **Administrador**.

A utilização da função deve obedecer aos horários definidos na Grade de referência - Manutenção Controle de Acesso e Administração de Participantes - que pode ser consultada na Função **Consulta de Grade de Horários**, no menu **Consultas**, no item **Posição Financeira** da barra de serviços.

#### **Tela de Bloqueio de Usuário**

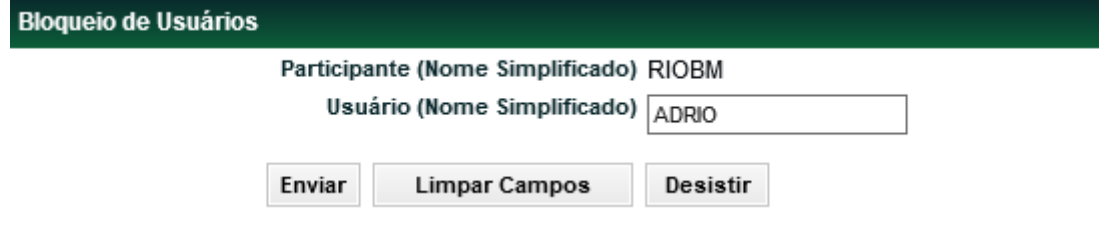

Após confirmação, é enviada mensagem **Usuário <Código do Usuário> bloqueado.**

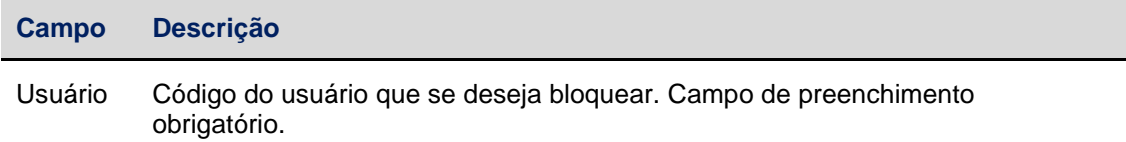

## <span id="page-31-0"></span>**4.7 Fechar Sessão de Usuários**

Controle de Acesso > Usuário > Fechar Sessão de Usuário

#### **Visão Geral**

Esta função permite ao Administrador ou ao usuário que tenha esta função em seu perfil de acesso, encerrar a sessão de um usuário de sua família de digitação/área de atuação, que esteja conectado através da RTM ou pela Internet.

Informando o código do usuário que está conectado ao serviço, pela RTM ou pela Internet e acionando o botão Fechar, é encerrada a sua sessão e este é desconectado na próxima ação que efetuar.

É apresentada a mensagem: **A sessão de < do usuário> foi fechada**.

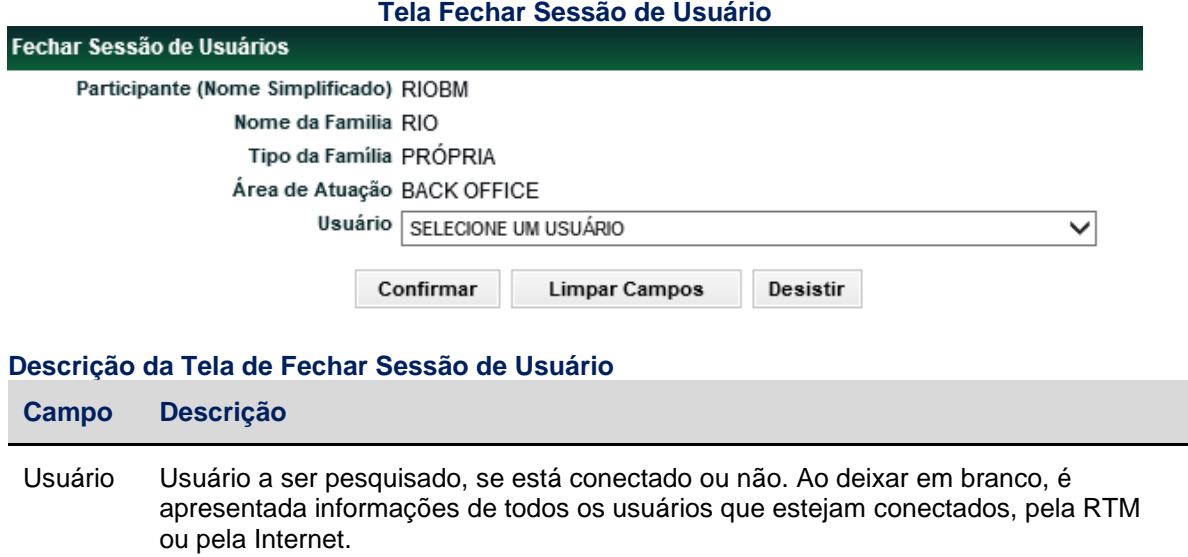

## <span id="page-32-0"></span>**4.8 Consulta de Acesso a Contas**

Controle de Acesso > Usuário > Consulta de Acesso a Contas

#### **Visão Geral**

Esta função permite ao Administrador ou usuário que possua esta função em seu perfil de acesso, consultar as contas e os produtos/serviços que o usuário e sua família de digitação/Área de Atuação estejam habilitados.

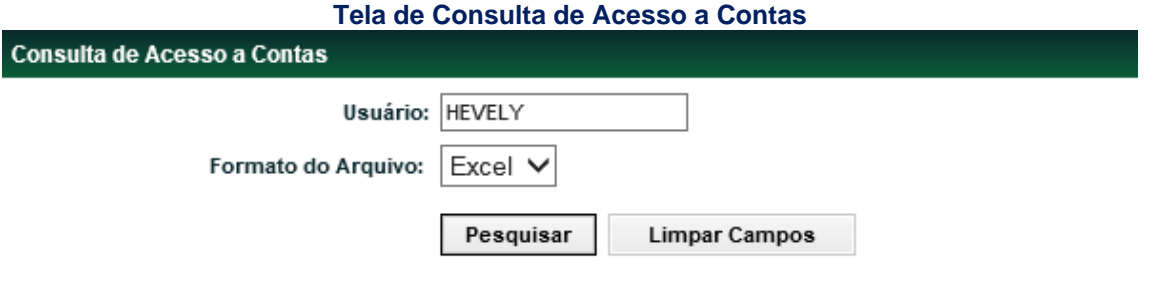

#### **Descrição do campo da Tela de Consulta de Acesso a Contas**

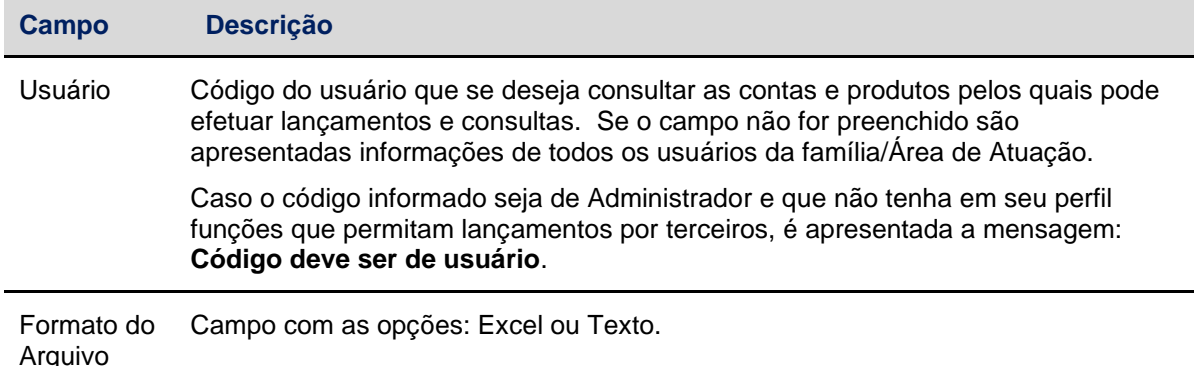

## <span id="page-32-1"></span>**4.9 Histórico de Usuário**

Controle de Acesso > Usuário > Histórico de Usuário

#### **Visão Geral**

Esta função permite ao Administrador ou usuário que possua esta função em seu perfil de acesso, consultar o histórico das últimas movimentações de inclusão, alteração, exclusão, bloqueio e desbloqueio dos usuários de sua Família de Digitação e de sua Área de Atuação.

A alteração de senha do usuário, seja pelo próprio ou por terceiros, não está contemplada no histórico.

A data necessária a alteração de senha do usuário pode ser consultada na função **Manutenção de Usuários**, na coluna **Exp. Senha**, onde é indicada a data de expiração da mesma, isto é, 30 dias corridos após a data da criação/alteração.

É possível ao usuário que efetuou o acesso realizar a consulta informando o seu próprio código.

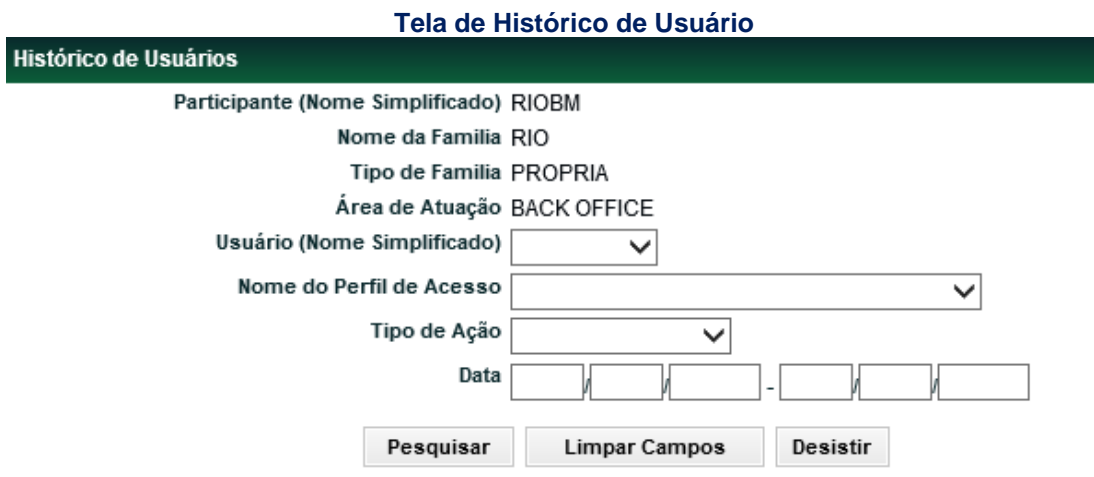

Ao clicar no botão **Pesquisar**, é apresentado a Tela Histórico de Usuários com as principais informações do usuário, tais como nome completo, a data em que ocorreu a ação e por qual Administrador ou usuário foi realizada.

#### **Descrição dos campos da Tela de Histórico de Usuário**

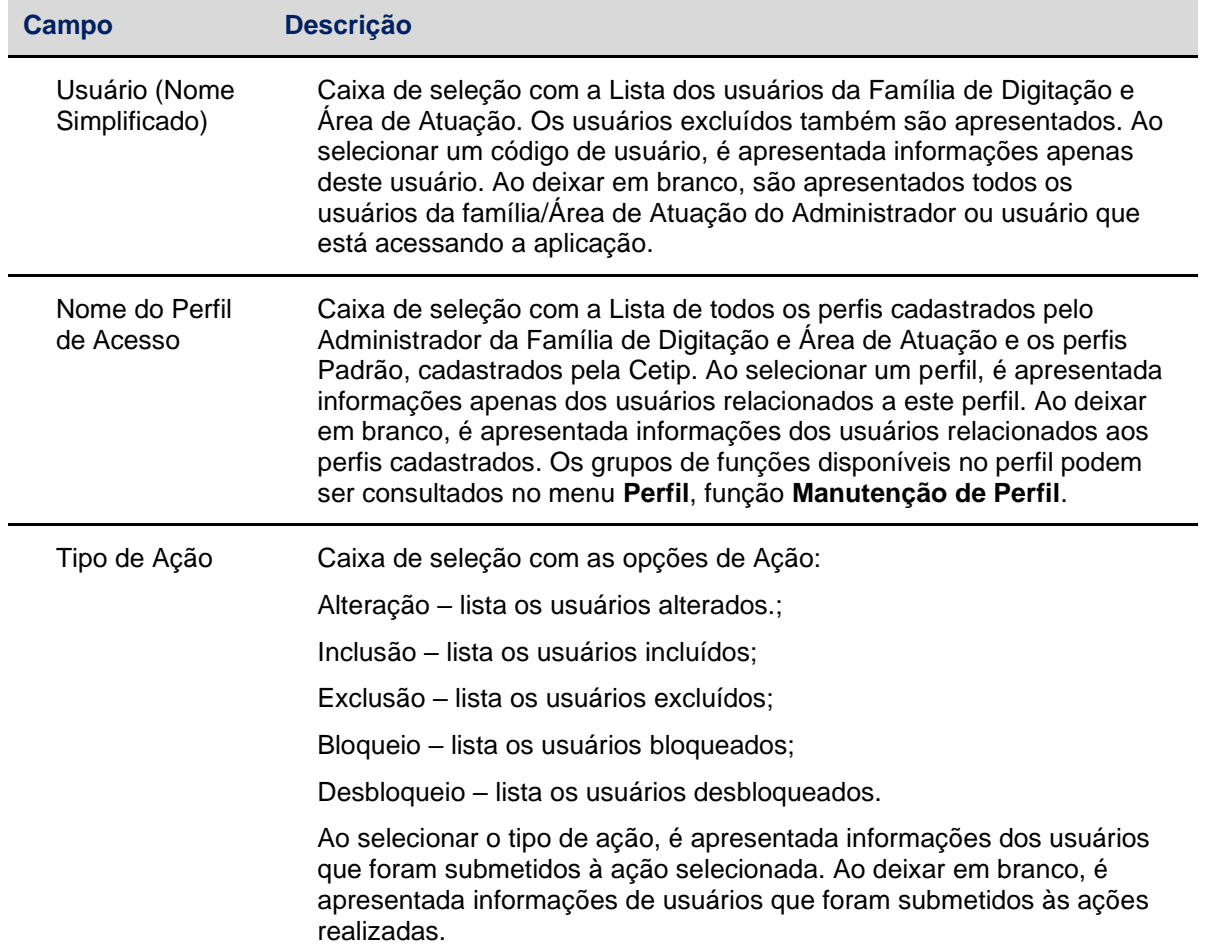

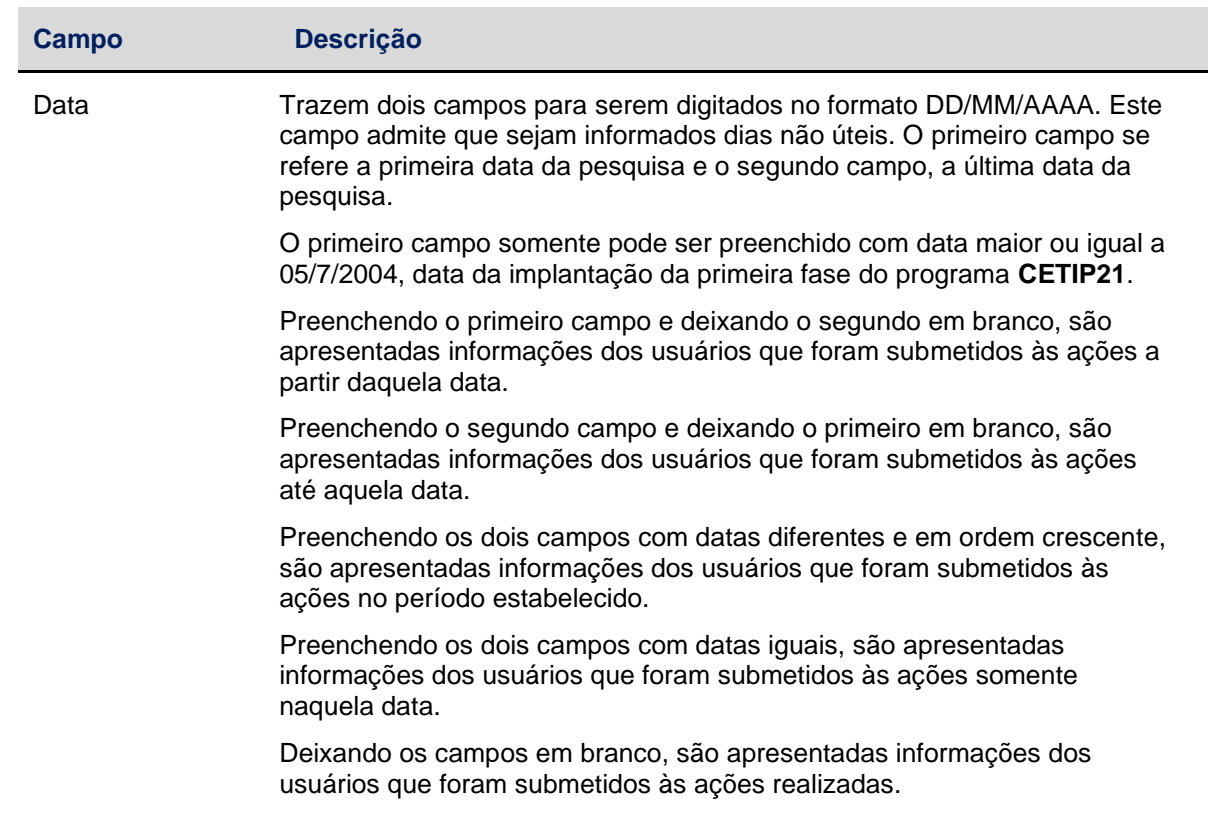

#### **Tela Histórico de Usuários**

| Historico de Usuarios                                                                    |                                             |                           |                    |                    |                                       |                         |                                    |                  |                            |                   |
|------------------------------------------------------------------------------------------|---------------------------------------------|---------------------------|--------------------|--------------------|---------------------------------------|-------------------------|------------------------------------|------------------|----------------------------|-------------------|
| Página 1 de 43 (Linhas 1 a 25 de 1075)<br>Data e Hora da Consulta: 22/09/2015 - 16:17:42 |                                             |                           |                    |                    |                                       |                         |                                    |                  |                            |                   |
| Critério de<br>pesquisa                                                                  |                                             |                           |                    |                    |                                       |                         |                                    |                  |                            |                   |
|                                                                                          | <b>Participante (Nome)</b><br>Simplificado) | Nome da<br><b>Familia</b> | Tipo de<br>Familia | Área de<br>Atuação | <b>Usuário (Nome</b><br>Simplificado) | Usuário (Nome Completo) | Nome do Perfil de Acesso           | Tipo de<br>Ação  | Atualizado em              | Atualizado<br>por |
|                                                                                          | <b>CO</b> RIOBM                             | <b>RIO</b>                | PROPRIA            | <b>BACK OFFICE</b> | <b>MARCEL</b>                         | Usuario de Testes       | NAOLIQUIDANTE SUPERVISOR ALTERACAO |                  | 18/09/2015 16:05:36 MARCEL |                   |
|                                                                                          | <b>EX</b> RIOBM                             | <b>RIO</b>                | <b>PROPRIA</b>     | <b>BACK OFFICE</b> | <b>HLUIS</b>                          | Usuario de Testes       | LIQUIDANTE SUPERVISOR              | <b>ALTERACAO</b> | 18/09/2015 09:39:44 HLUIS  |                   |
| 44.4<br>$\blacktriangleright$ . We<br>Atualizar<br>Voltar<br>Exibir página               |                                             |                           |                    |                    |                                       |                         |                                    |                  |                            |                   |

Obter no formato: Excel V

Para consultar os detalhes da ação realizada para o usuário clique na dupla seta verde. É apresentada tela de detalhe do Histórico de Usuário, onde estão os dados cadastrados quando da inclusão do usuário.

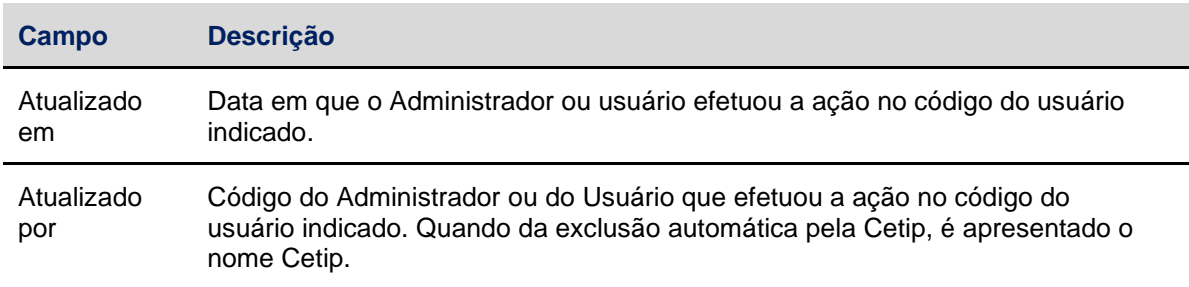

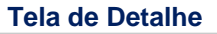

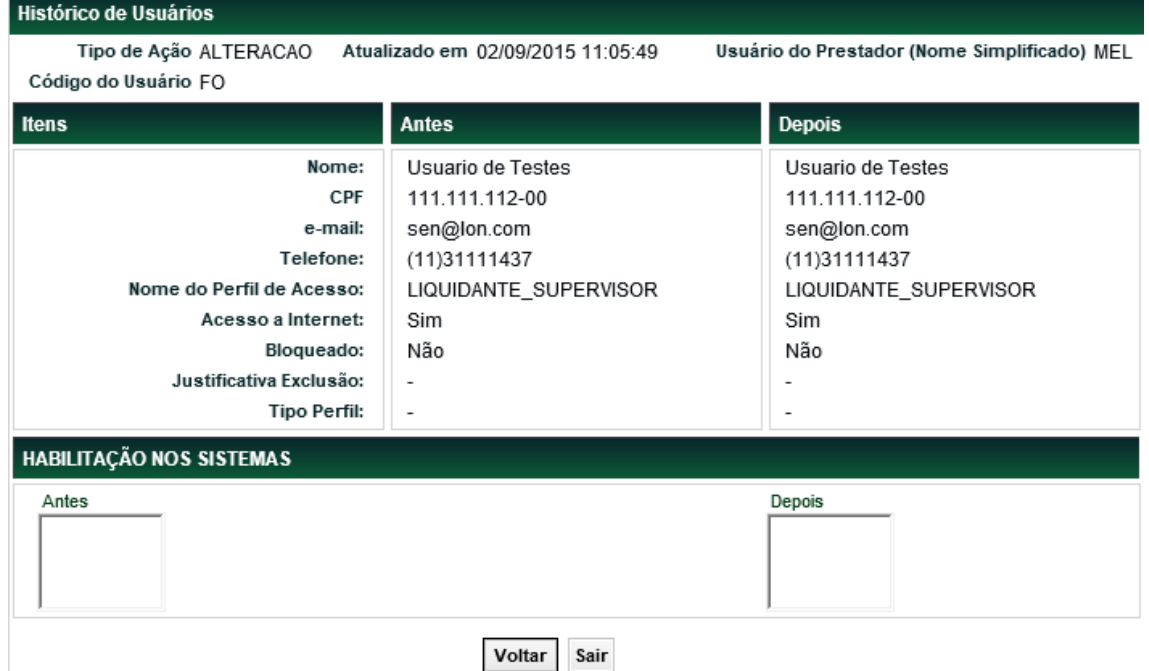

## <span id="page-35-0"></span>**4.10 Administração de Usuários (Cetip|Trader)**

Controle de Acesso > Usuário > [Administração de Usuários \(Cetip | Trader\)](https://nomehom.cetip.net.br/menu/ctp/TelaPrincipalCetip21#nivel4)

## **Visão Geral**

Esta função permite ao perfil de usuário Administrador fazer a manutenção dos usuários no Cetip|Trader.

## **Tela [Administração de Usuários \(Cetip | Trader\)](https://nomehom.cetip.net.br/menu/ctp/TelaPrincipalCetip21#nivel4)**

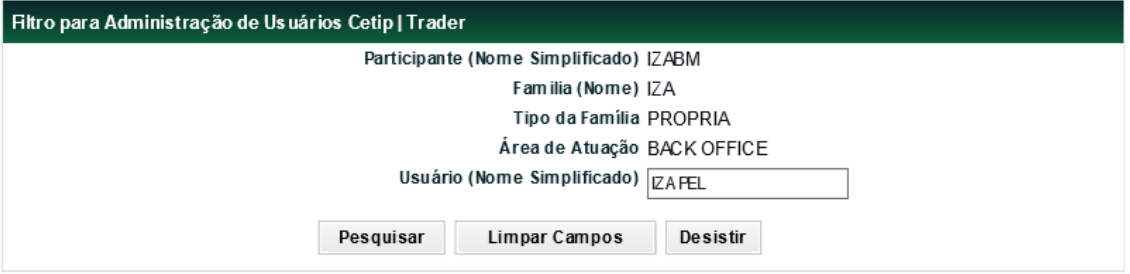

Ao clicar no botão **Pesquisar**, é apresentado a Tela Consulta de Usuários (Cetip | Trader).

## **Tela Consulta de Usuários (Cetip | Trader)**

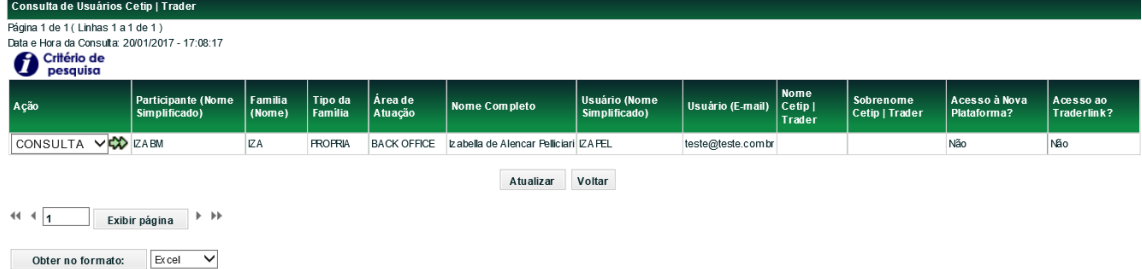

Ao selecionar a opção Consultar o sistema apresenta às informações cadastradas.

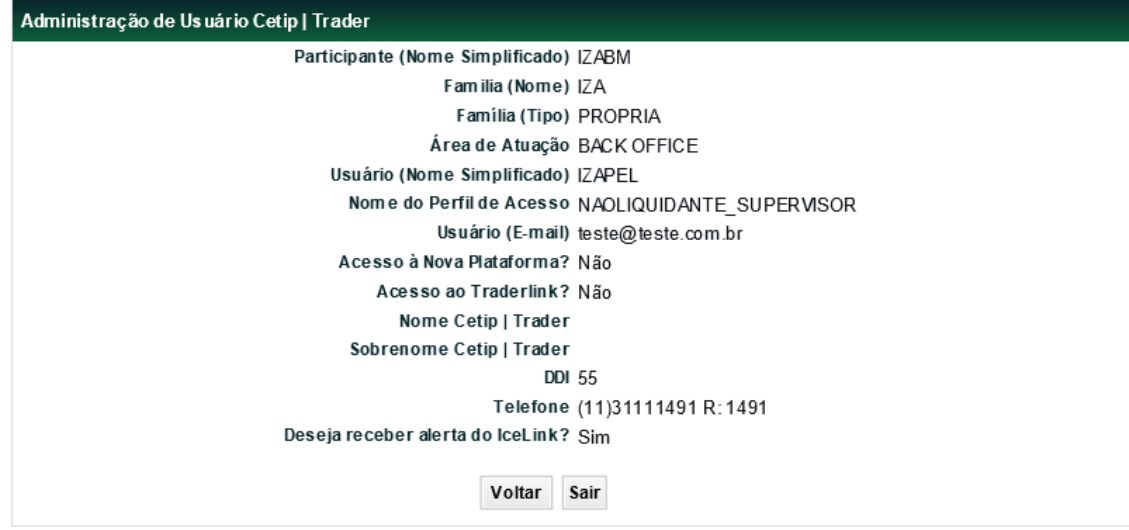

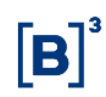

## <span id="page-37-0"></span>**5 PERFIL**

## <span id="page-37-1"></span>**5.1 Inclusão de Perfil**

Controle de Acesso > Perfil > Inclusão de Perfil

## **Visão Geral**

Esta função permite exclusivamente ao Administrador da área de atuação *Back Office*, criar perfis de acesso para os usuários de sua família de digitação.

O perfil de acesso é um conjunto de grupos de funções. Sendo assim, o acesso dos usuários às funções depende do perfil ao qual estão vinculados.

A utilização da função deve obedecer aos horários definidos na Grade de referência - Manutenção Controle de Acesso e Administração de Participantes, que pode ser consultada na Função **Consulta de Grade de Horários**, no menu **Consultas**, no item **Posição Financeira** da barra de serviços.

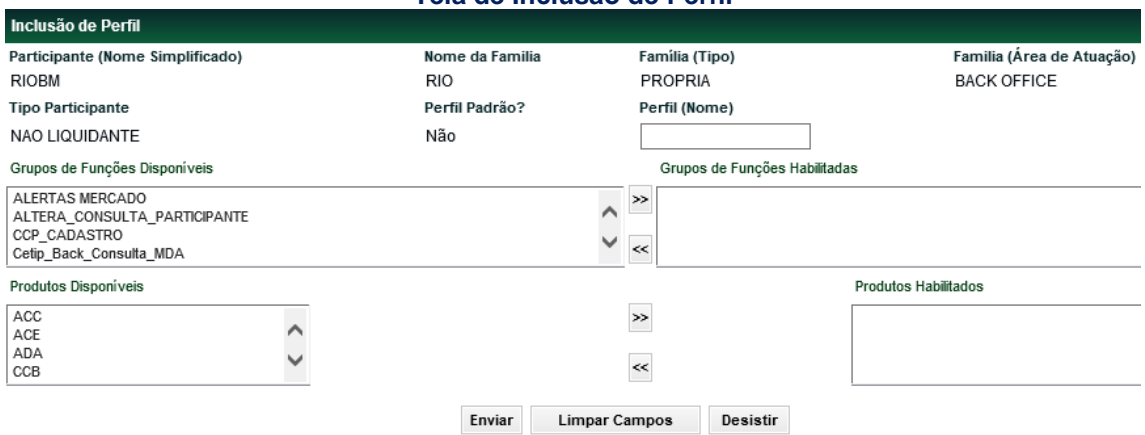

## **Tela de Inclusão de Perfil**

Após Enviar os dados, o sistema apresenta a tela para a confirmação da inclusão do perfil, confirmando é apresentada mensagem: **Perfil <xxxxxx> incluído no participante <YYYYYY>.**

#### **Observação:**

Para inclusão de perfil é necessário que ao menos um grupo seja selecionado.

Não é permitida a criação de perfil com nome igual ao de outro perfil existente, ainda que os grupos de funções e produtos sejam diferentes.

Não é possível a criação de perfil com grupos de funções e produtos iguais, ainda que os nomes sejam distintos.

É possível que existam perfis com nomes iguais em um mesmo participante, desde que sejam de Famílias de Digitação/áreas de atuação diferentes. Cada novo grupo de funções disponibilizado pela Cetip é inserido, automaticamente, no campo **Grupos de Funções Disponíveis**, da tela de inclusão de perfil do Administrador do participante, cuja natureza, tipo de família e área de atuação, seja pertinente, sendo possível a sua inclusão em novos perfis a serem criados ou em perfis já existentes. Se a nova função a ser disponibilizada tiver sido inserida em um ou mais Grupos de Funções já existentes, todos os perfis, padrão Cetip ou cadastrados pelos participantes, que contenham esse grupo terão esta nova função incluída. Isto significa que usuários associados a estes perfis estarão automaticamente habilitados a utilizar esta função.

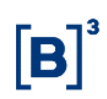

٠

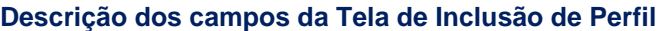

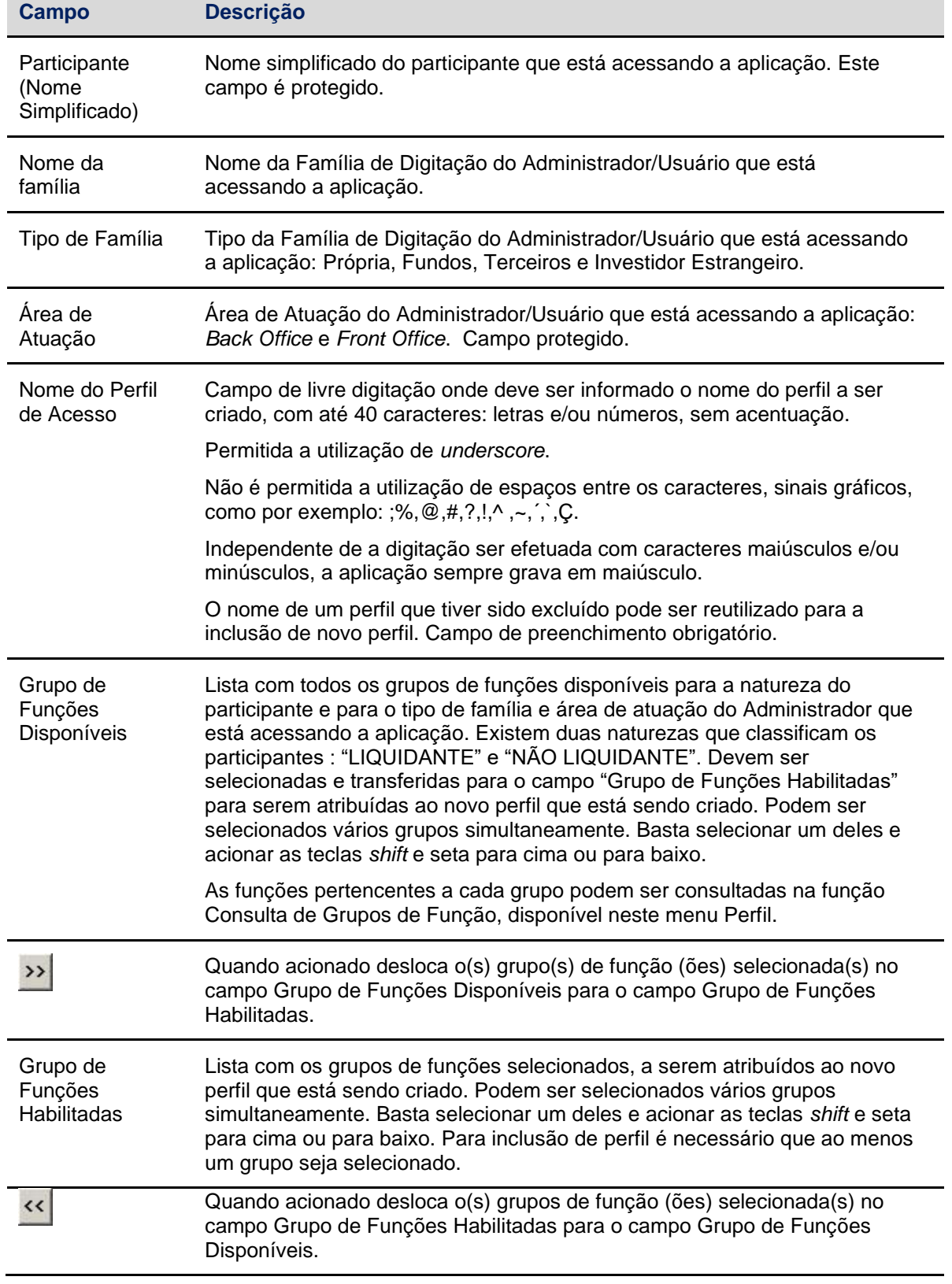

## <span id="page-39-0"></span>**5.2 Manutenção de Perfil**

Controle de Acesso > Perfil > Manutenção de Perfil

#### **Visão Geral**

Função disponível ao administrador de *Back Office,* onde pode efetuar a manutenção em perfis de acesso cadastrados pelo próprio ou pelo segundo administrador de sua família e área de atuação, bem como, consultar os perfis Padrão Cetip definidos para a natureza do participante, tipo de família e área de atuação.

O Administrador de *Front Office* pode consultar os perfis Padrão Cetip, definidos para a natureza do participante, tipo de família e área de atuação.

Os usuários da área de atuação *Back Office* e *Front Office* que tenham em seu perfil permissão, podem consultar os perfis de sua família e área de atuação, cadastrados pelo Administrador, bem como os perfis Padrão Cetip definidos para a natureza do participante, tipo de família e área de atuação.

Não é permitido ao Participante fazer manutenção dos perfis Padrão Cetip.

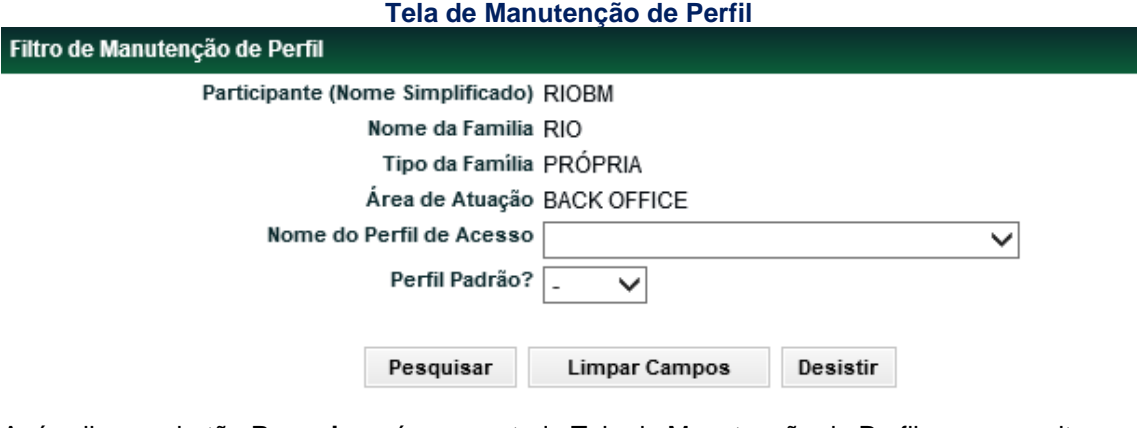

Após clicar no botão **Pesquisar**, é apresentada Tela de Manutenção de Perfil para consulta.

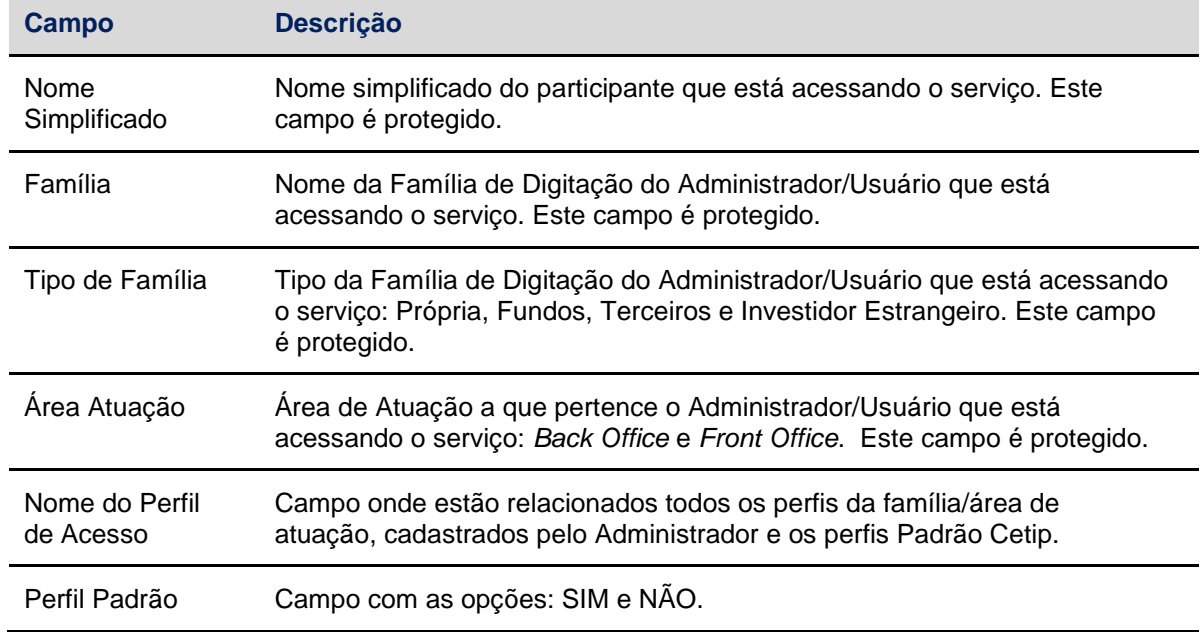

Descrição da Tela de Manutenção de Perfil

Manutenção de Perfil

## **Tela Manutenção de Perfil**

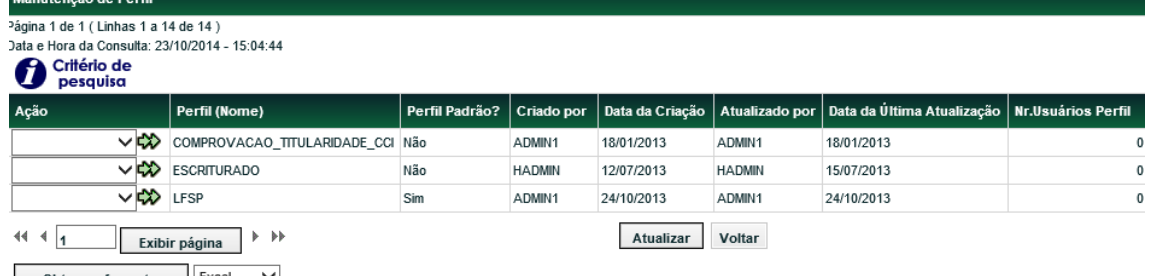

Obter no formato: Excel V

## **Descrição dos campos da Tela de Manutenção de Perfil**

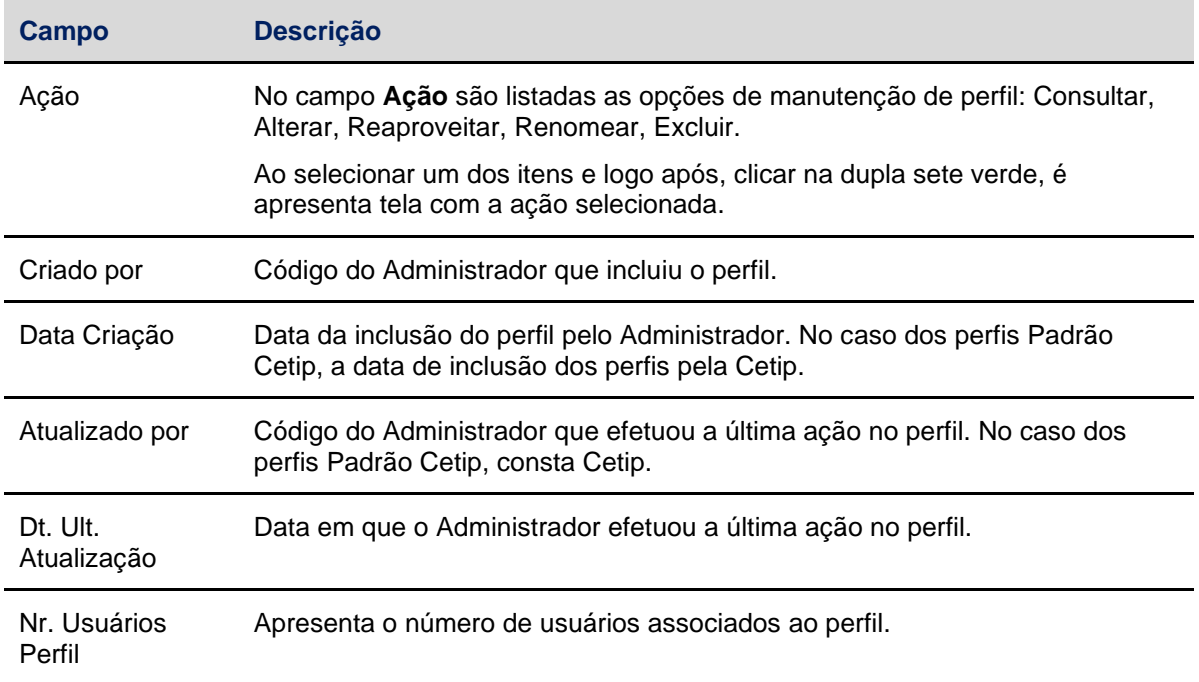

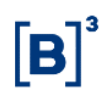

## **Ação: Consultar perfil**

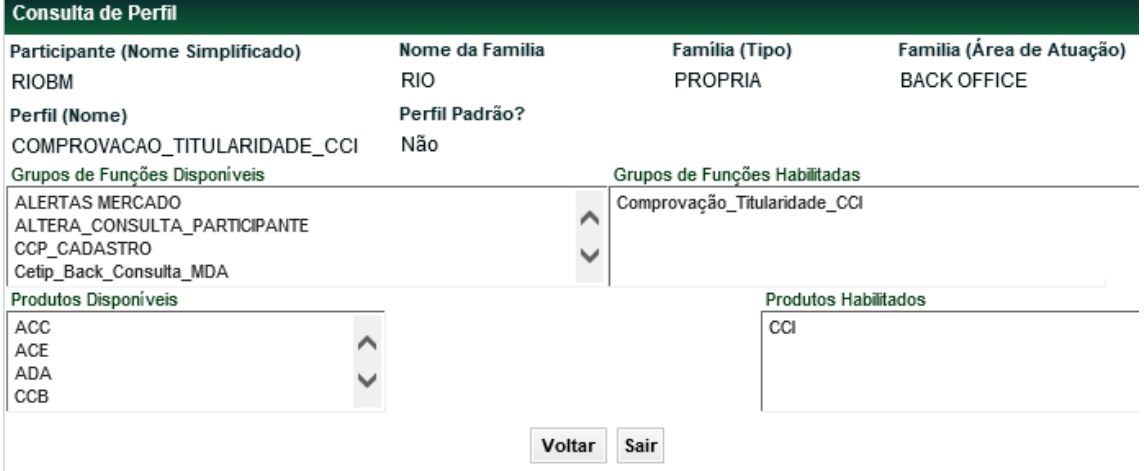

Nesta tela são apresentadas as informações do perfil selecionado. A função **Consultar** não se restringe aos horários definidos na Grade de referência - Manutenção Controle de Acesso e Administração de Participantes.

#### **Ação: Alterar perfil**

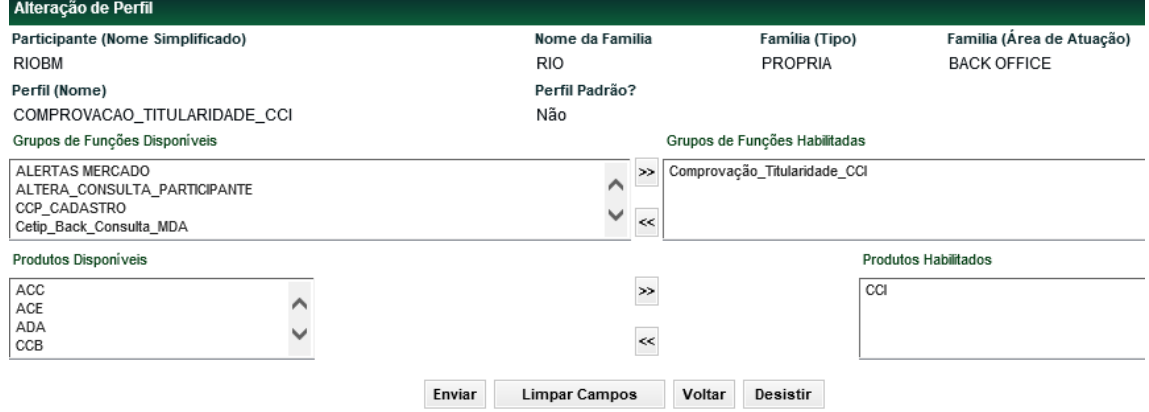

Nesta função são apresentadas todas as informações do perfil selecionado, sendo passíveis de alteração os grupos de funções e os produtos que constam no perfil. Para isto, devem ser

utilizado as duplas setas **ou koma de la partida de la partida de la partida de la partida de la partida de la** 

A utilização da função deve obedecer aos horários definidos na Grade de referência - Manutenção Controle de Acesso e Administração de Participantes - que pode ser consultada na Função **Consulta de Grade de Horários**, no menu **Consultas**, no item **Posição Financeira** da barra de serviços.

Não é possível a alteração do perfil de forma que fique com grupos de funções e produtos iguais aos de outro perfil existente.

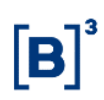

#### **Ação: Reaproveitar perfil**

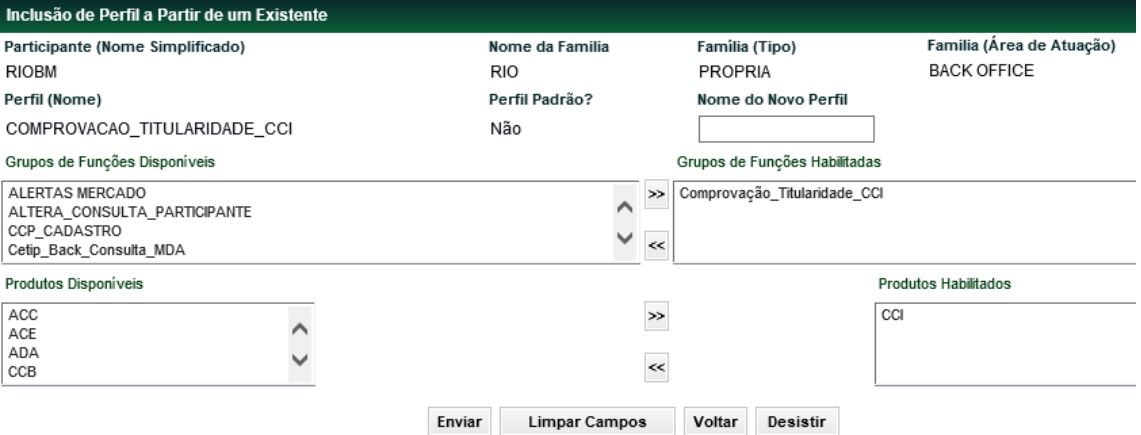

Esta função permite a inclusão de um novo perfil a partir de um existente. São apresentada as informações do perfil selecionado para que sejam aproveitadas na inclusão do novo perfil.

A utilização da função deve obedecer aos horários definidos na Grade de referência - Manutenção Controle de Acesso e Administração de Participantes - que pode ser consultada na Função **Consulta de Grade de Horários**, no menu **Consultas**, no item **Posição Financeira** da barra de serviços.

Deve ocorrer ao menos uma alteração nos Grupos de funções ou produtos que constam no perfil de origem, uma vez que, não é permitida a existência de perfis iguais com nomes diferentes.

Para isso, devem ser utilizada as duplas setas **(b)** ou **kk**, habilitando-os ou não.

Após a confirmação da inclusão , é apresentada a mensagem **Perfil <nome do perfil> incluído no participante < nome simplificado do participante>**.

A inclusão de novo perfil a partir de um selecionado não implica em qualquer alteração no perfil original.

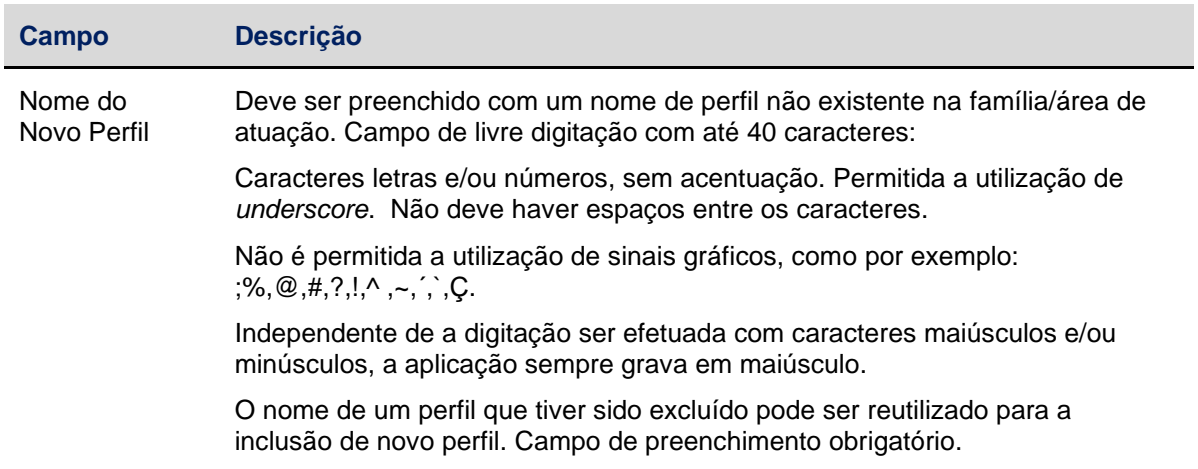

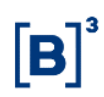

### **Ação: Renomear perfil**

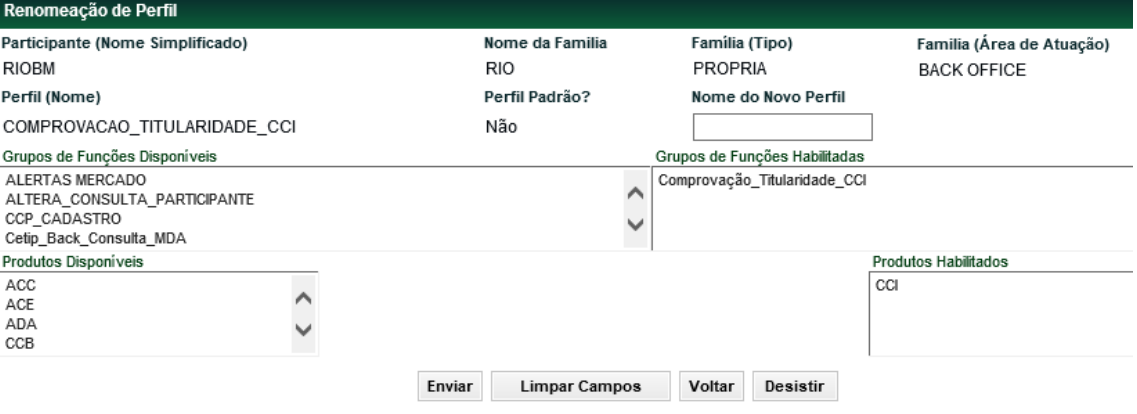

Esta função permite, exclusivamente, a alteração do nome do perfil, sem qualquer alteração nos grupos de funções e/ou produtos. A aplicação apresenta as informações do perfil selecionado, na tela de relação, para que seja renomeado.

A utilização da função deve obedecer aos horários definidos na Grade de referência - Manutenção Controle de Acesso e Administração de Participantes - que pode ser consultada na Função **Consulta de Grade de Horários**, no menu **Consultas**, no item **Posição Financeira** da barra de serviços.

Após a confirmação da troca de nome é apresentada a mensagem **Perfil <nome original do perfil > renomeado para < novo nome do perfil >**.

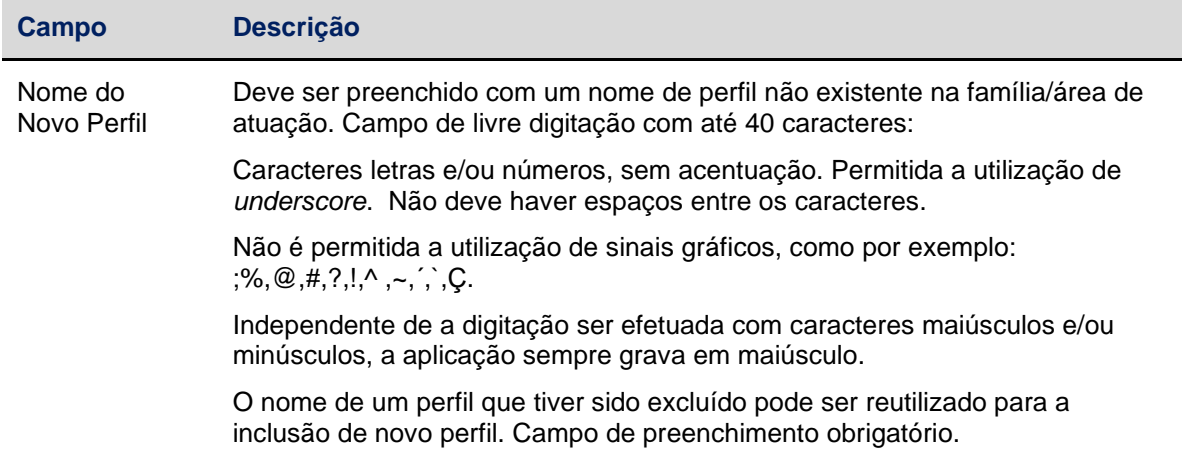

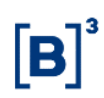

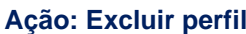

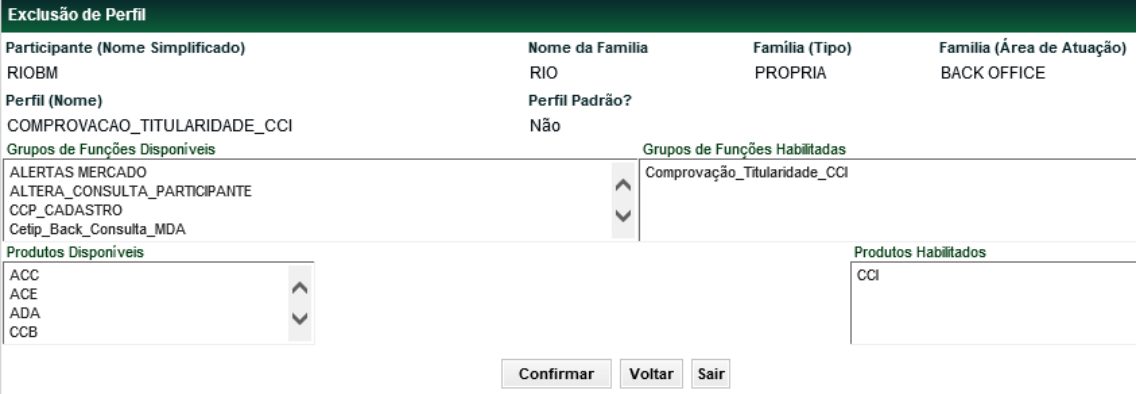

Esta função permite a exclusão de um determinado perfil.

A utilização da função deve obedecer aos horários definidos na Grade de Referência - Manutenção Controle de Acesso e Administração de Participantes - que pode ser consultada na Função **Consulta de Grade de Horários**, no menu **Consultas**, no item **Posição Financeira** da barra de serviços.

Não é permitida a exclusão de um perfil com usuários associados a ele.

Não é permitida ao usuário a exclusão de perfis Padrão Cetip.

Os Perfis que permanecerem sem usuários associados por 06(seis) meses, é excluídos automaticamente. Os perfis Padrão Cetip não são excluídos por esta regra.

A exclusão pode ser consultada na função Histórico de perfil.

Após a confirmação da exclusão do perfil é apresentada a mensagem: Perfil <nome do perfil > excluído.

## <span id="page-44-0"></span>**5.3 Histórico de Perfil**

Controle de Acesso > Perfil > Histórico de Perfil

## **Visão Geral**

Esta função permite ao Administrador ou usuário que possua esta função em seu perfil de acesso , consultar o histórico das ações realizadas nos perfis existentes em sua Família de Digitação/área de atuação.

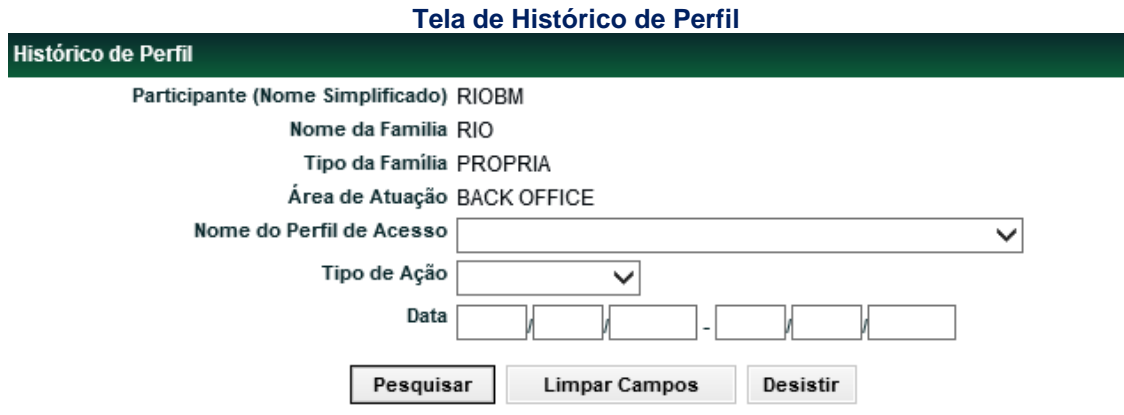

A clicar no botão **Pesquisar**, é apresentado a Tela de Histórico de perfil.

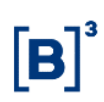

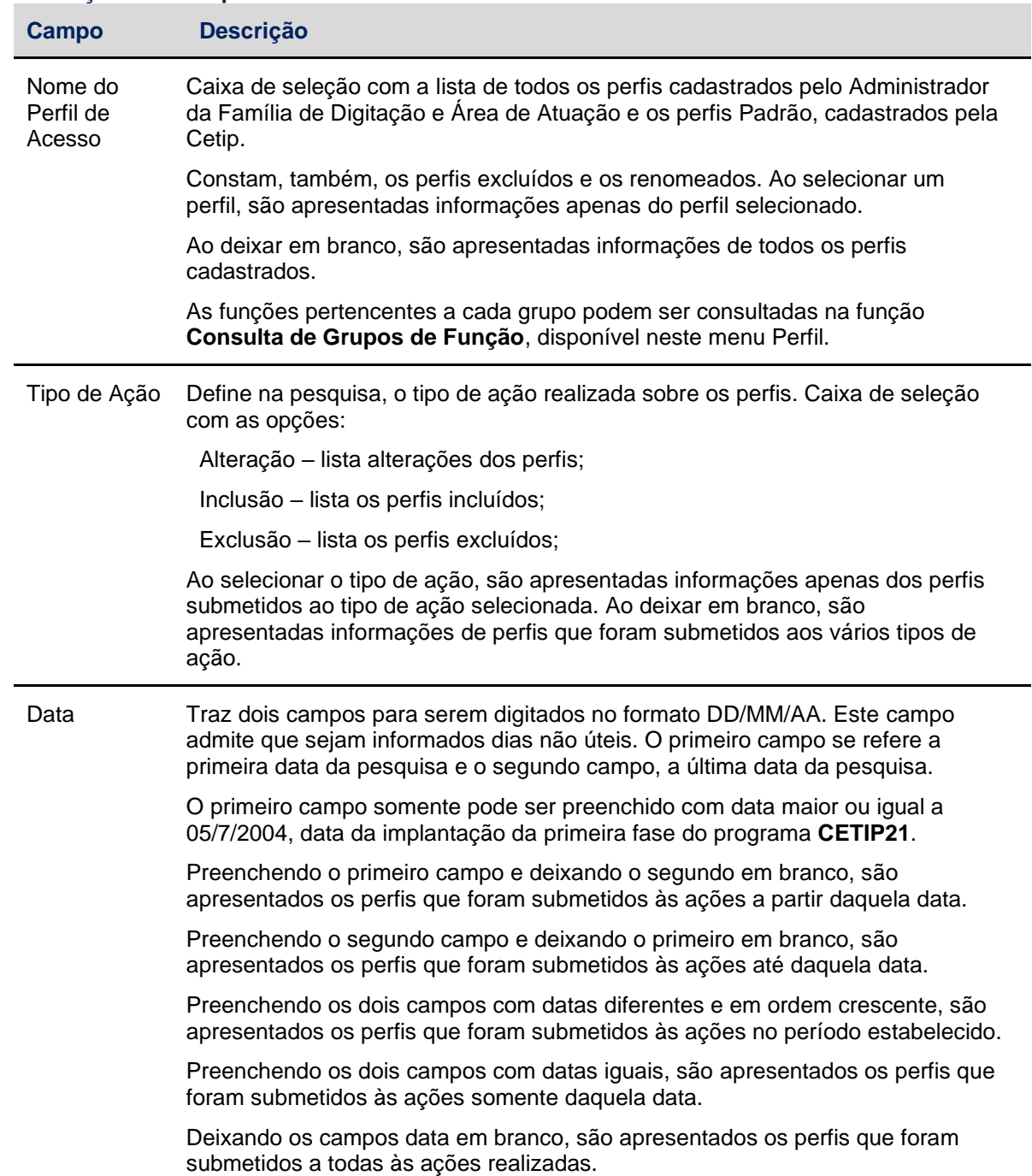

### **Descrição dos campos da Tela de Histórico de Perfil**

#### **Tela Histórico de Perfil**

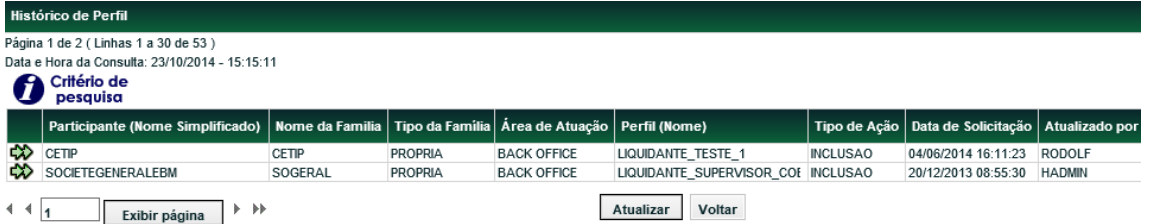

Para consultar os detalhes da ação realizada no perfil, clique na dupla seta verde. É apresentada tela de detalhe do Histórico de Perfil, onde estão os dados cadastrados quando da inclusão do perfil.

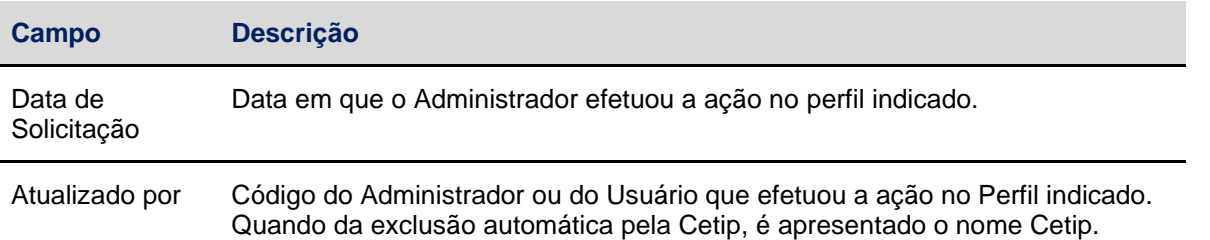

#### **Exemplo de consulta para perfil renomeado:**

- Perfil amarelo foi incluído em 20/04/2004.
- Perfil amarelo foi renomeado para azul, em 22/04/2004.
- **Situação 1:**

• Para a consulta foi informado na tela de filtros, o nome do Perfil de Acesso **AMARELO** . A aplicação retorna a tela de relação com duas linhas:

- Uma, com a ação de inclusão do perfil amarelo ;
- Outra, com a ação de alteração com o perfil amarelo.
- **Situação 2:**

• Para a consulta foi informado na tela de filtros, o nome do Perfil de Acesso **AZUL**. A aplicação retorna a tela de relação com uma linha com a ação de alteração com o perfil azul.

• **Situação 3:**

• Para a consulta foi informado na tela de filtros, a ação **alteração**. A aplicação retorna a tela de relação com duas linhas:

• Uma, com a ação de alteração para o perfil amarelo;

Outra, com a ação alteração para o perfil azul.

#### **Tela de Detalhe**

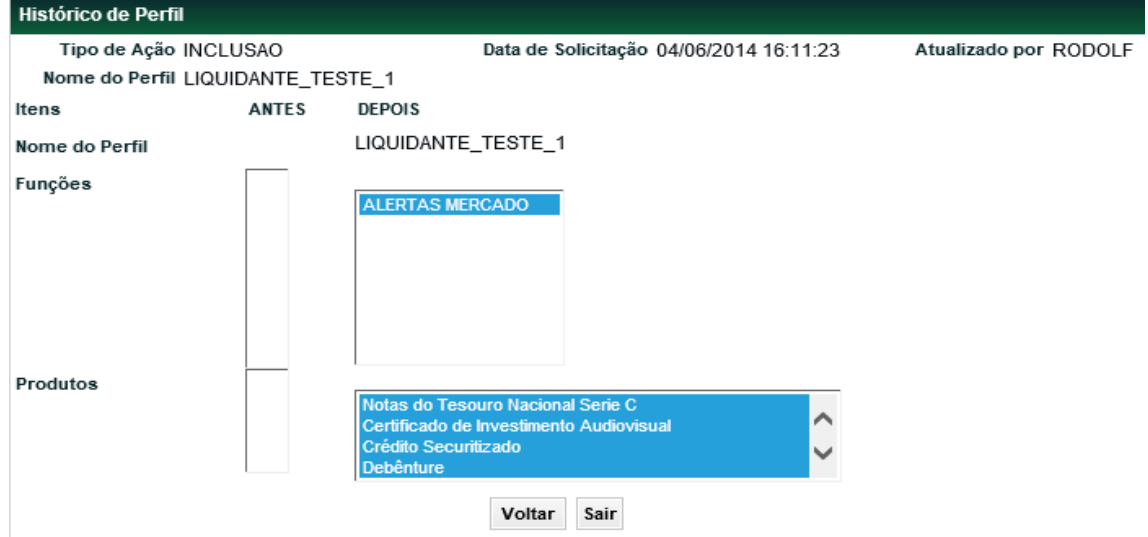

Dependendo do tipo de ação realizada no usuário, os dados são apresentados nas colunas **ANTES e/ou DEPOIS**:

ANTES – apresenta os dados do usuário antes da ação ser realizada.

DEPOIS- apresenta os dados do usuário após a ação ter sido realizada.

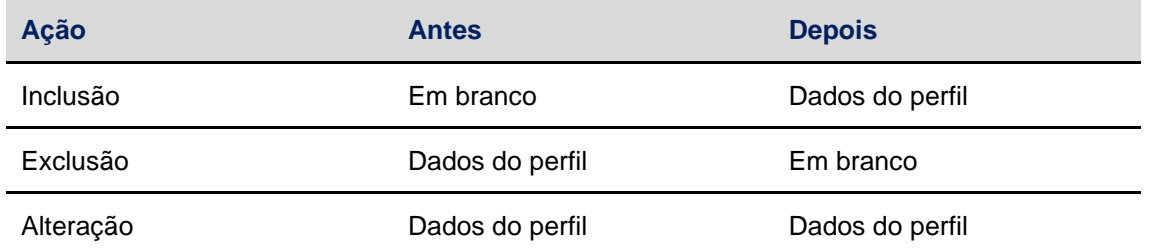

# <span id="page-47-0"></span>**5.4 Vinculação de perfis não padrão – Criação de usuários ICE (Cetip|Trader)**

Controle de Acesso > Perfil > Vinculação de perfis não padrão – Criação de usuários ICE (Cetip|Trader)

## **Visão Geral**

Está função permite que os participantes relacionem perfis não padrão a um perfil padrão de forma com que seja possível solicitar um usuário ICE para todos os usuários, independente do perfil de acesso.

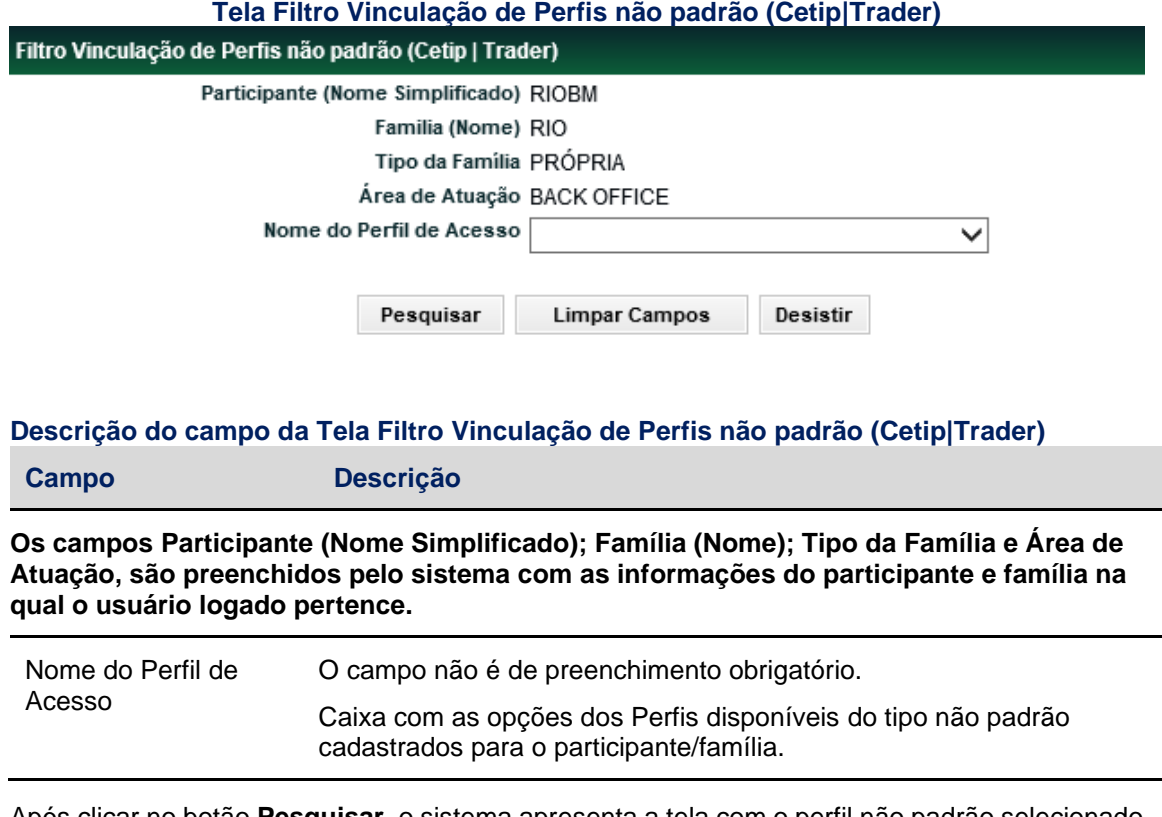

Após clicar no botão **Pesquisar,** o sistema apresenta a tela com o perfil não padrão selecionado ou todos os perfis não padrão cadastrados para o participante/família se o campo Nome do Perfil de Acesso não for preenchido.

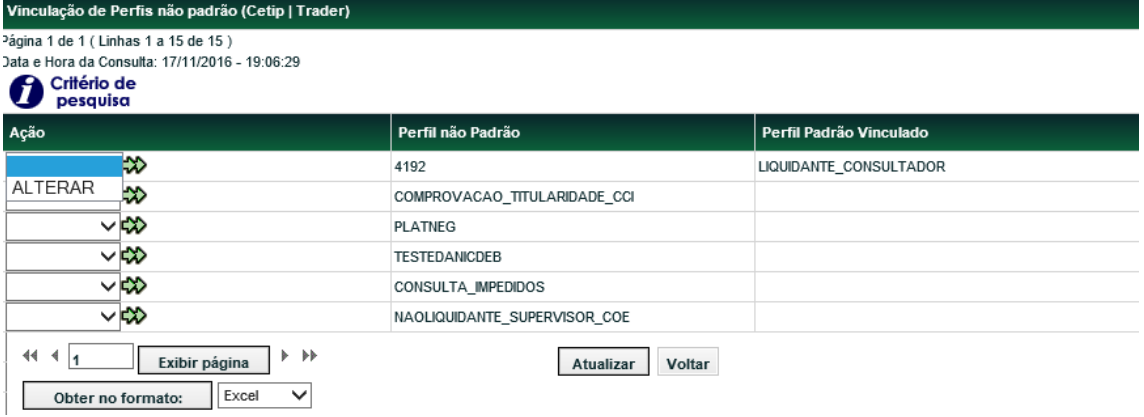

Após selecionar a opção ALTERAR e clicar na dupla seta, o sistema apresenta a seguinte tela:

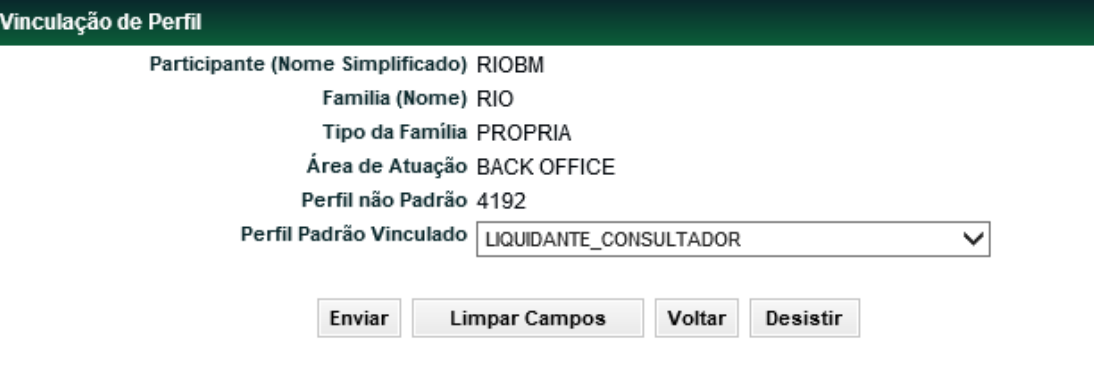

#### **Descrição do campo da Tela Vinculação de Perfil**

**Campo Descrição**

**Os campos Participante (Nome Simplificado); Família (Nome); Tipo da Família; Área de Atuação e Perfil não Padrão são preenchidos pelo sistema com as informações do participante e família na qual o usuário logado pertence.**

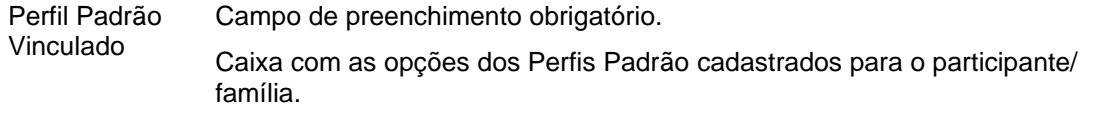

Através dessa tela o usuário pode vincular um perfil padrão para o perfil não padrão, possibilitando assim a criação de usuários para as plataformas Cetip|Trader e ICE Link.

Após informar o perfil a ser vinculado e pressionar o botão **Enviar,** o sistema apresenta uma tela de confirmação para o usuário.

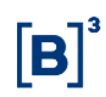

## <span id="page-49-0"></span>**6 CREDENCIAMENTO**

## <span id="page-49-1"></span>**6.1 Consulta de Contas Credenciadas**

Controle de Acesso > Credenciamento > Consulta de Contas Credenciadas

## **Visão Geral**

Esta função permite ao usuário ou administrador obter informações sobre os participantes e contas pertencentes à sua família, bem como o tipo de acesso. Nesta consulta você tem acesso a todas as contas dos participantes que são membros da sua família.

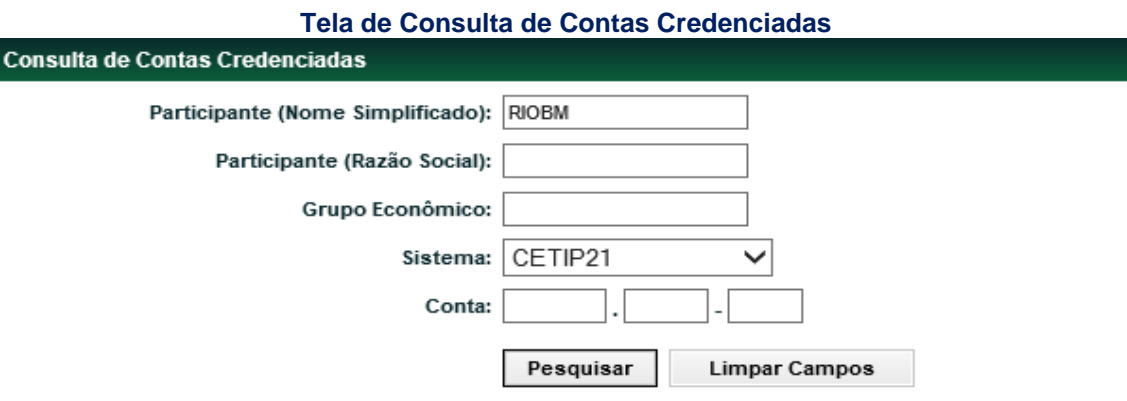

Para que o usuário personalize a sua consulta, é apresentada Tela de Filtro. Para que a consulta seja efetuada dê um clique no botão **Pesquisar**.

## **Descrição dos campos da Tela de Consulta de Contas Credenciadas**

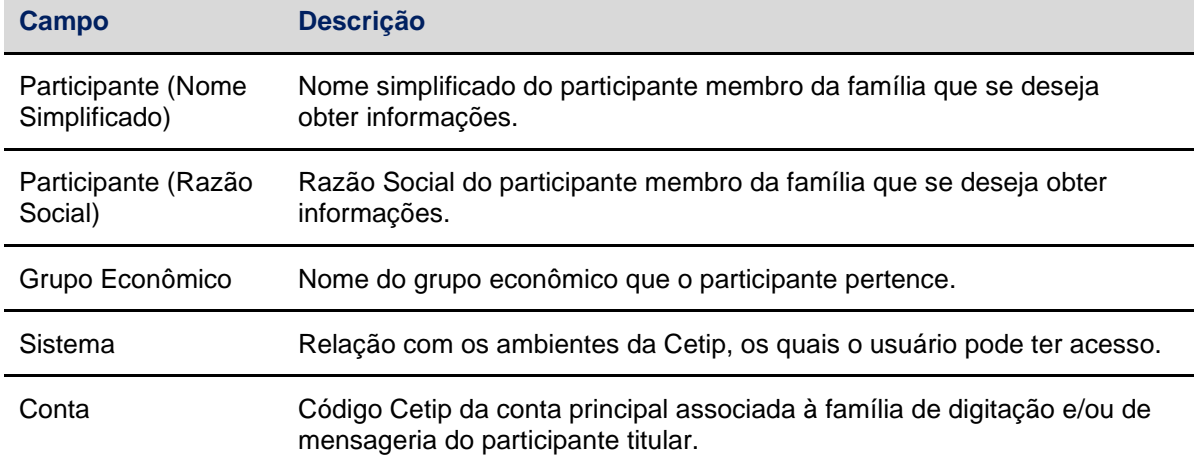

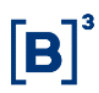

#### **Tela Contas Credenciadas**

## Consulta de Contas Credenciadas

#### Página 1 de 1 (Linhas 1 a 4 de 4)

Data e Hora da Consulta: 27/11/2014 - 11:50:23

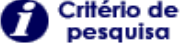

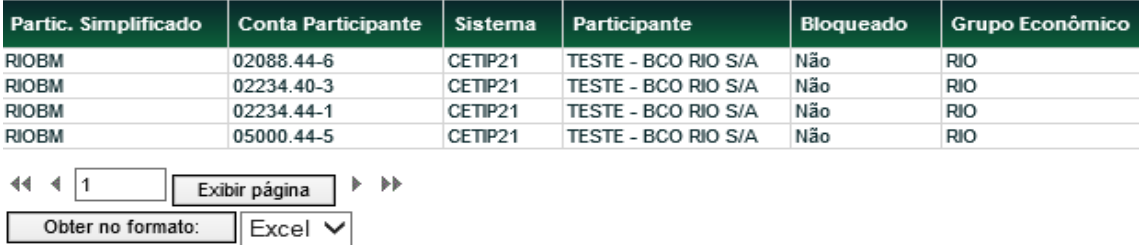

# <span id="page-50-0"></span>**7 SESSÃO**

## <span id="page-50-1"></span>**7.1 Consulta de Usuários Ativos**

Controle de Acesso > Sessão > Consulta de Usuários Ativos

## **Visão Geral**

Esta função permite ao Administrador ou ao usuário que tenha esta função em seu perfil de acesso, consultar os usuários de sua família de digitação/área de atuação, que estão conectados à aplicação, seja através da RTM ou pela Internet.

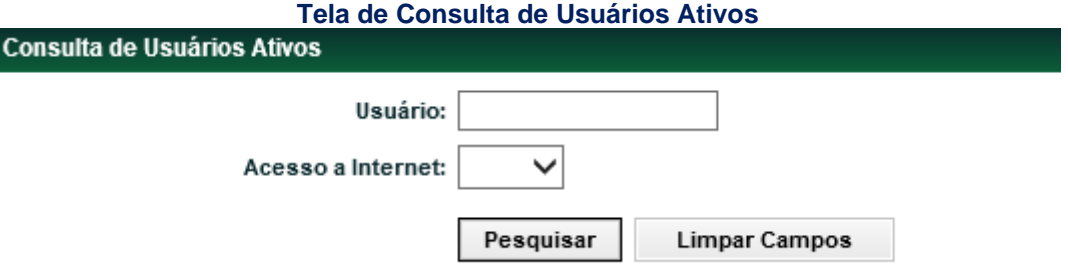

#### **Descrição dos campos da Tela de Consulta de Usuários Ativos**

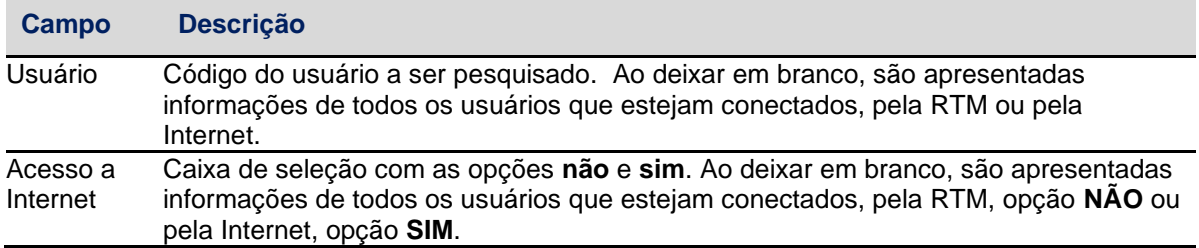

#### **Tela Relação de Consulta de Usuários Ativos**

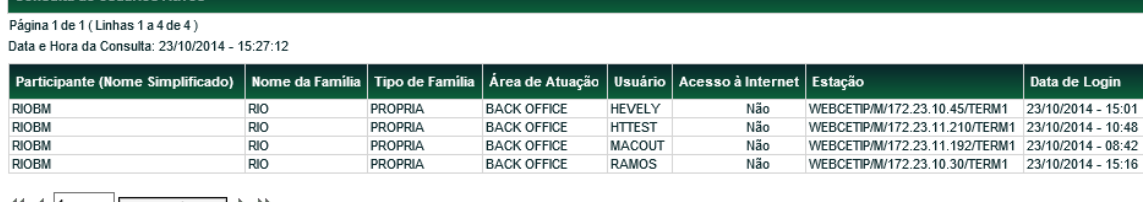

 $44.4$   $1$ Exibir página  $\rightarrow$   $\rightarrow$ Obter no formato: Excel V

 $P = -1$ 

**Descrição dos campos da Tela de Relação de Consulta de Usuários Ativos**

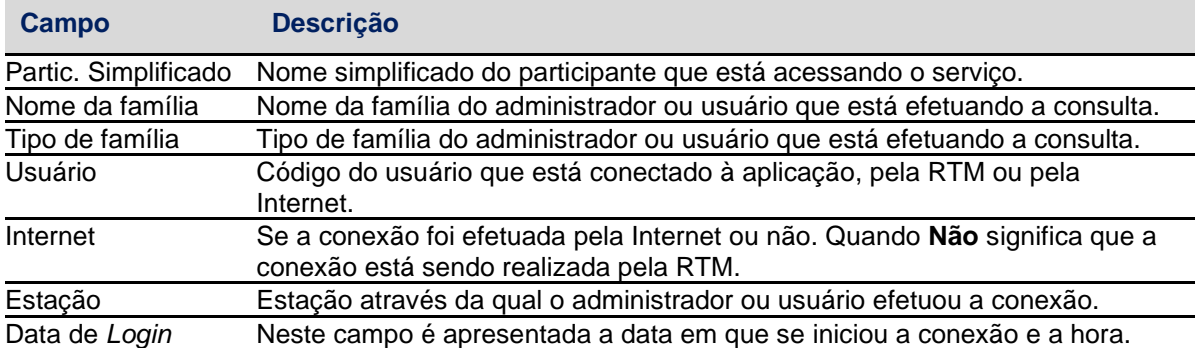

## <span id="page-51-0"></span>**7.2 Consulta de Acessos de Usuários**

Controle de Acesso > Sessão > Consulta de Acessos de Usuários

#### **Visão Geral**

Está função possibilita a consulta de acessos dos usuários do NoMe.

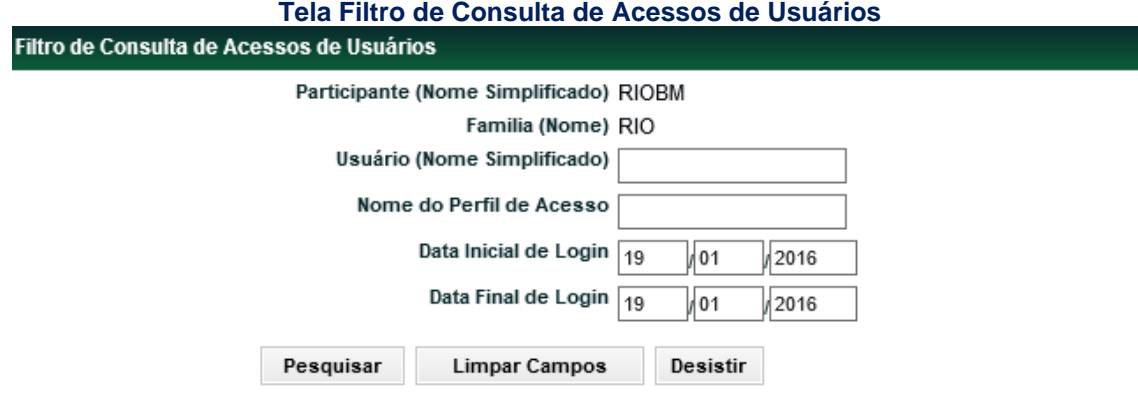

#### **Descrição dos campos da Tela de Consulta de Contas Credenciadas**

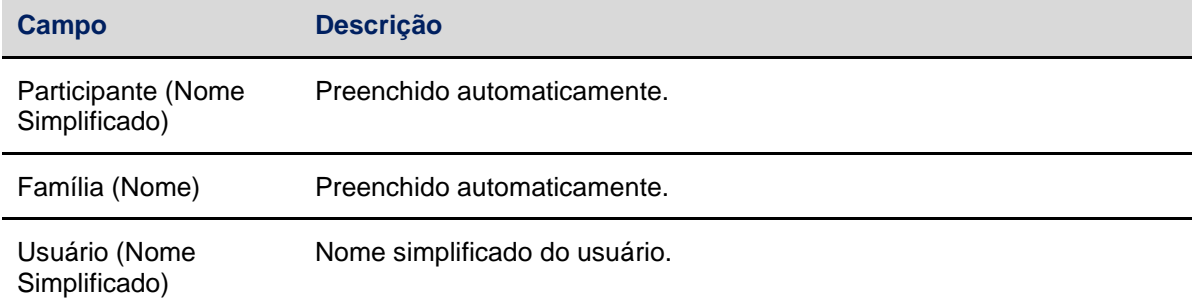

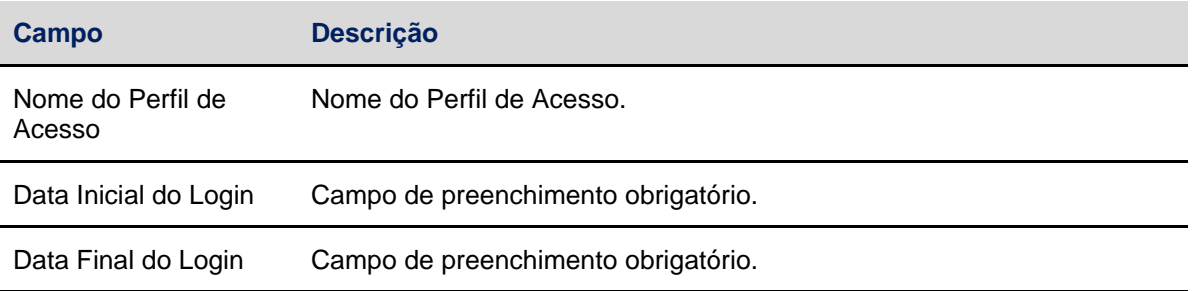

Após preencher os campos obrigatórios e clicar no botão **Pesquisar**, o sistema a tela de Relação.

#### **Tela Relação**

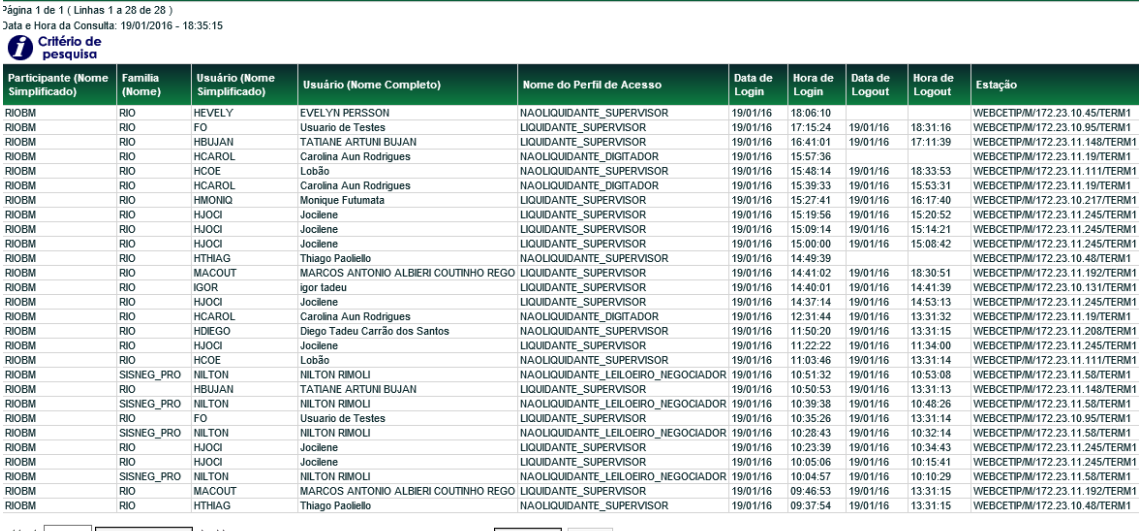

Obter no formato: Excel V

onsulta de Acessos de Usuários.

Atualizar Voltar

## <span id="page-52-0"></span>**8 ADMINISTRADOR**

## <span id="page-52-1"></span>**8.1 Inclusão de Administrador**

Controle de Acesso > Administrador > Inclusão de Administrador

## **Visão Geral**

Função que permite ao Administrador que possua esta prerrogativa incluir outro Administrador.

É permitido o cadastramento de até 02 (dois) administradores para cada família de digitação/área de atuação.

Não é permitido que no mesmo participante existissem códigos iguais de usuários Administradores.

O primeiro Administrador é cadastrado pela Cetip, mediante solicitação do participante, através do envio de formulário específico. Nesta correspondência o participante indica se o administrador tem a prerrogativa de incluir outro Administrador ou não, bem como efetuar manutenções, como alteração, exclusão, bloqueio, desbloqueio e alteração da senha do outro administrador.

Quando o Administrador for incluído pela Cetip ou por outro Administrador, no primeiro acesso ao serviço, por segurança, é exigida a troca de senha.

A utilização da função deve obedecer aos horários definidos na Grade de referência - Manutenção Controle de Acesso e Administração de Participantes, que pode ser consultada na Função **Consulta de Grade de Horários**, no menu **Consultas**, no item **Posição Financeira** da barra de serviços.

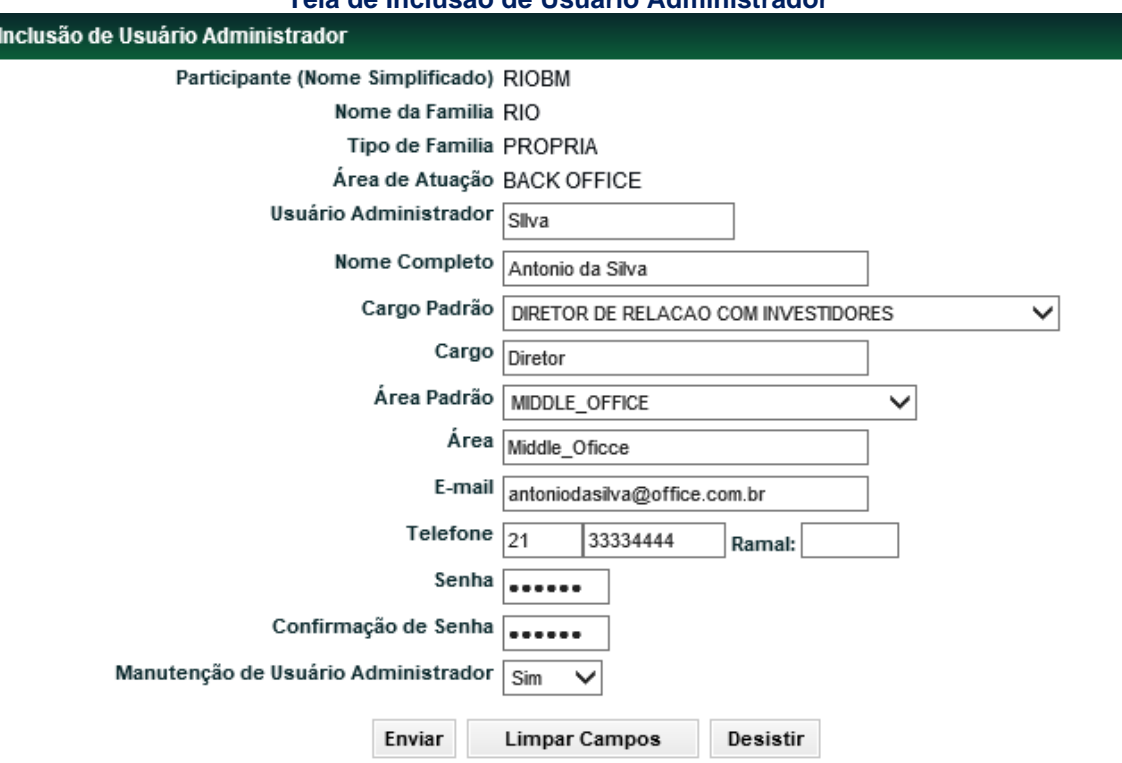

## **Tela de Inclusão de Usuário Administrador**

Após clicar no botão **Enviar**, é apresentada Tela de Confirmação com os dados postados para conferência das informações. Os campos são protegidos e não permitem edição.

Se confirmado é apresentada a mensagem: **Usuário Administrador <código do usuário Administrador> incluído na família <Tipo de família>/<Área de Atuação> do Participante <Nome Simplificado>**

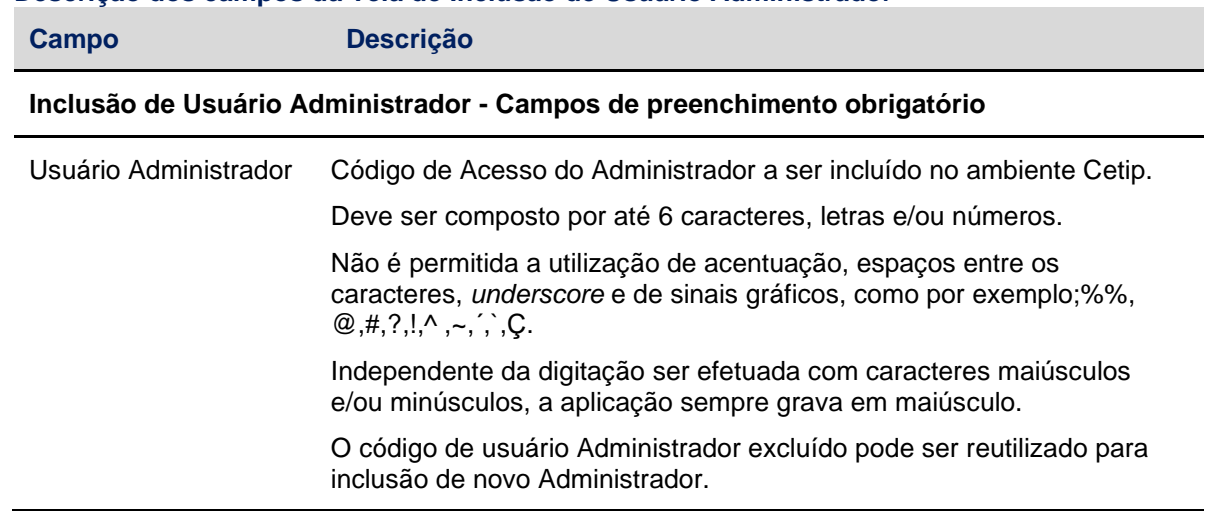

#### **Descrição dos campos da Tela de Inclusão de Usuário Administrador**

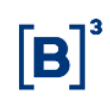

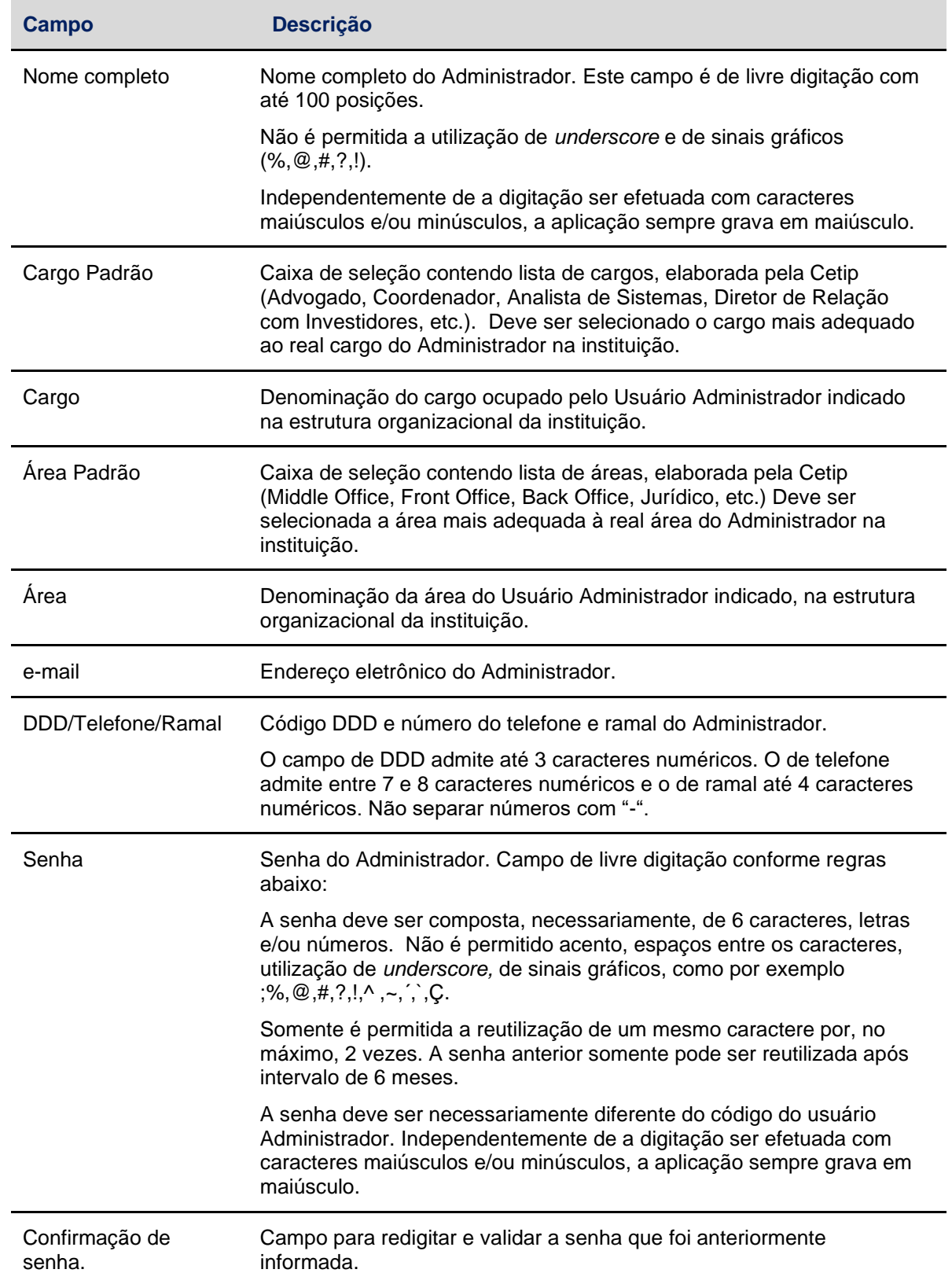

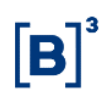

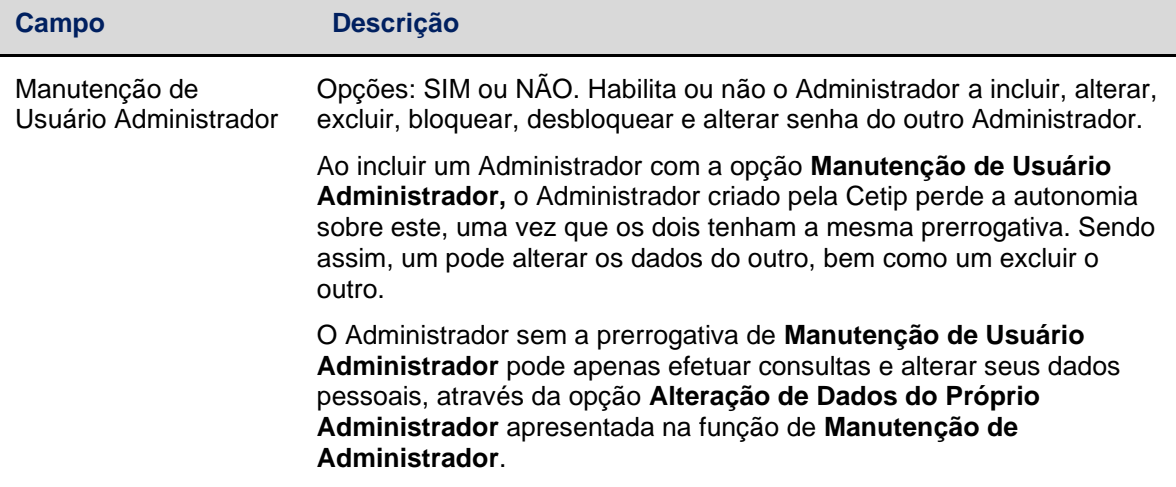

## <span id="page-55-0"></span>**8.2 Manutenção de Administrador**

Controle de Acesso > Administrador > Manutenção

#### **Visão Geral**

Função que permite ao Administrador que possua esta prerrogativa efetuar a manutenção em outro Administrador de sua família/área de atuação, bem como alterar seus próprios dados cadastrais.

É permitido ao Administrador, bem como aos usuários que tenham esta função em seu perfil de acesso, consultar os administradores das outras famílias/área de atuação de sua instituição.

Ao Administrador que não tenha a prerrogativa de Manutenção de Usuário Administrador, além da consulta mencionada acima, é possível a alteração de seus próprios dados cadastrais.

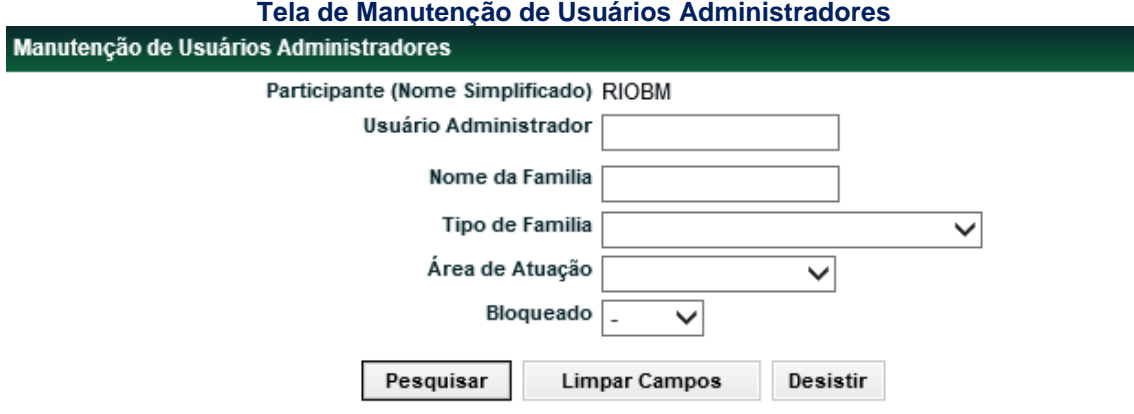

Se não for preenchido nenhum filtro, ao acionar o botão **Pesquisar** é apresentada tela com todos os Administradores da instituição.

É permitido consultar somente administradores da própria instituição.

O Administrador pode efetuar as ações de alteração, exclusão e consulta em todos os Administradores de sua família/área de atuação.

Descrição dos campos da Tela de Manutenção de Usuários Administradores

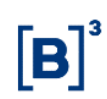

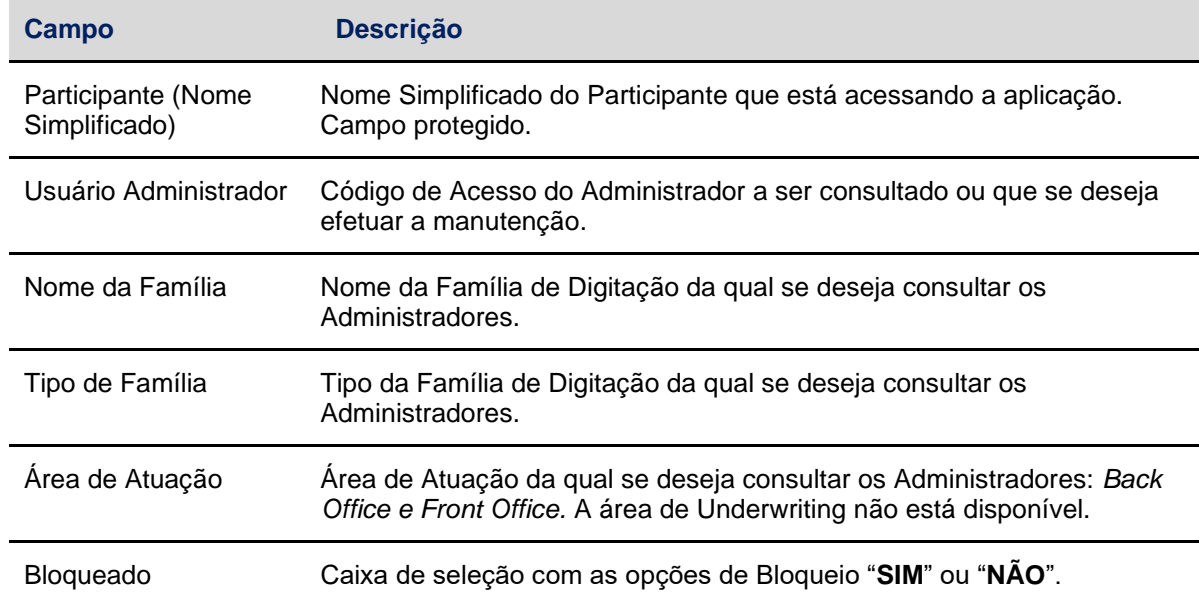

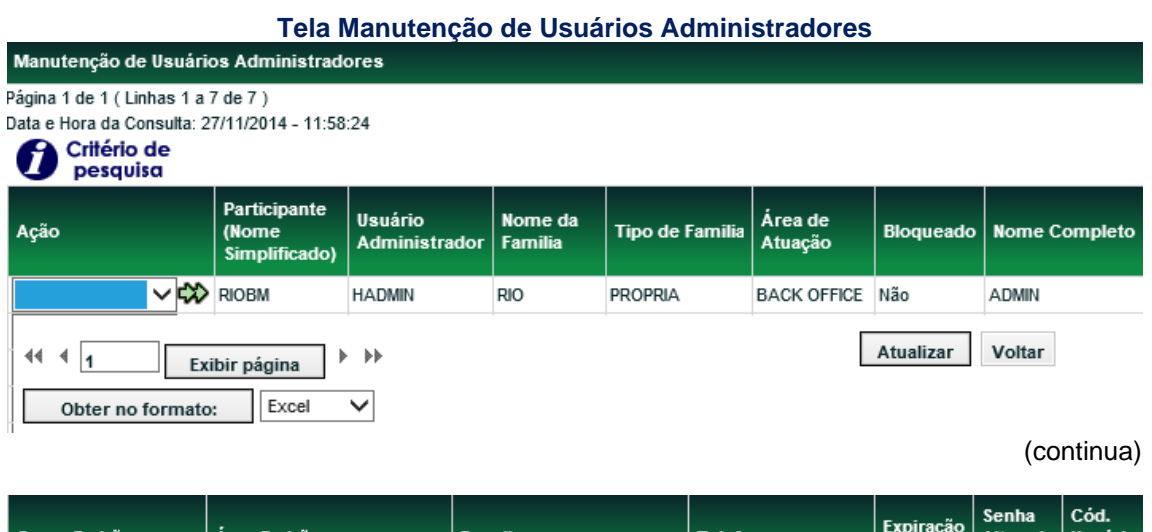

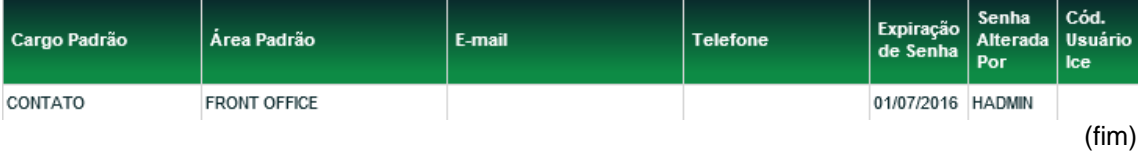

São apresentados os principais dados do Administrador e a ação que pode ser efetuada (Alterar, Consultar ou Excluir). Ao efetuar a seleção da ação e acionar a dupla seta verde, é apresentada tela específica para efetuar a operação desejada.

A Ação: **Alterar dados do próprio Administrador** é apresentada quando o Usuário Administrador só tem permissão para alterar seus dados cadastrais, como seu endereço eletrônico, telefone e nome. O campo **Manutenção de Usuário Administrador** deve ser apresentado com a opção **Não**.

O primeiro Administrador é cadastrado pela Cetip, mediante solicitação do participante, através do envio de formulário específico. Nesta correspondência o participante indica se o administrador tem a prerrogativa de incluir outro Administrador ou não, bem como efetuar manutenções, como alteração, exclusão, bloqueio, desbloqueio e alteração da senha do outro administrador.

## <span id="page-57-0"></span>**8.3 Bloqueio de Administrador**

Controle de Acesso > Administrador > Bloqueio de Administrador

## **Visão Geral**

Esta função permite ao Administrador que possua perfil para **Manutenção de Usuário Administrador**, bloquear outro administrador de sua Família de Digitação/Área de Atuação.

O código do Administrador digitado deve pertencer à Família de Digitação/Área de Atuação do Administrador que efetuou o *login.*

A utilização da função deve obedecer aos horários definidos na Grade de referência - Manutenção Controle de Acesso e Administração de Participantes - que pode ser consultada na Função **Consulta de Grade de Horários**, no menu **Consultas**, no item **Posição Financeira** da barra de serviços.

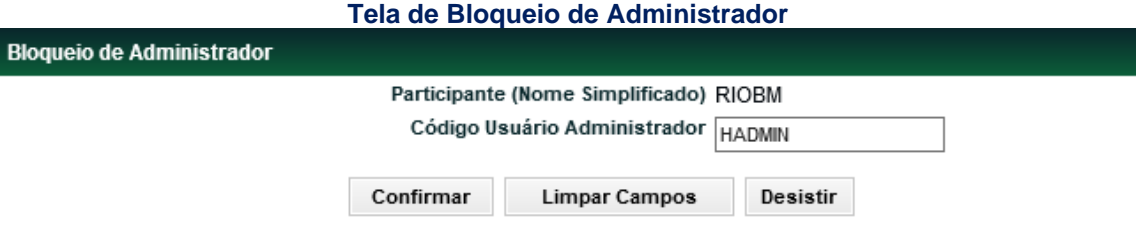

Após a aceitação do bloqueio, é enviada mensagem : **Administrador <código usuário administrador> foi bloqueado com sucesso**.

#### **Descrição da Tela de Bloqueio de Administrador**

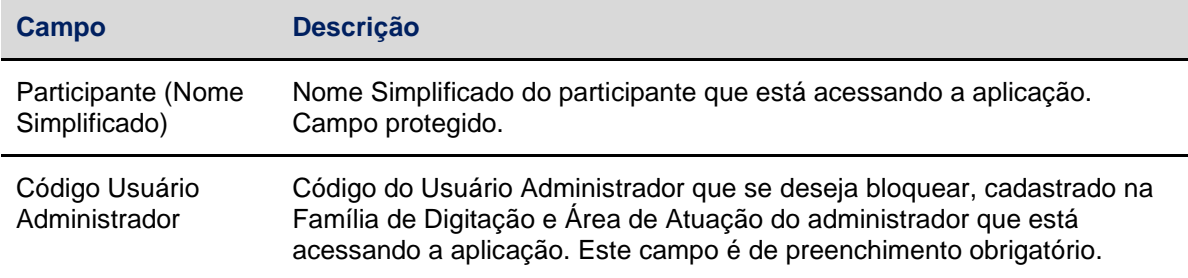

## <span id="page-57-1"></span>**8.4 Desbloqueio de administrador**

Controle de Acesso > Administrador > Desbloqueio de Administrador

## **Visão Geral**

Esta função permite ao Administrador que possua perfil para **Manutenção de Usuário Administrador,** desbloquear outro administrador de sua Família de Digitação/ Área de Atuação.

Após a aceitação da solicitação, a **nova** senha já está expirada. O administrador efetua o *login* utilizando a **nova** senha, mas ao se conectar, é solicitada a troca de senha.

A utilização da função deve obedecer aos horários definidos na Grade de referência - Manutenção Controle de Acesso e Administração de Participantes - que pode ser consultada na Função **Consulta de Grade de Horários**, no menu **Consultas**, no item **Posição Financeira** da barra de serviços.

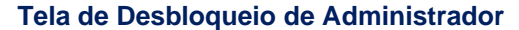

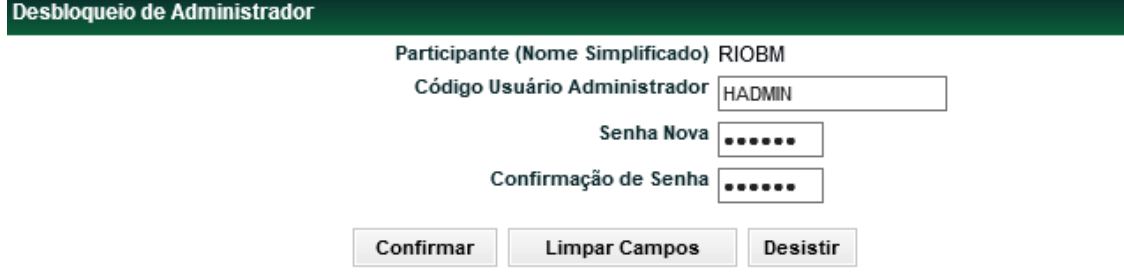

Após a aceitação do desbloqueio, é enviada mensagem : **Administrador <código usuário administrador> foi desbloqueado com sucesso**.

#### **Descrição dos campos da Tela de Desbloqueio de Administrador**

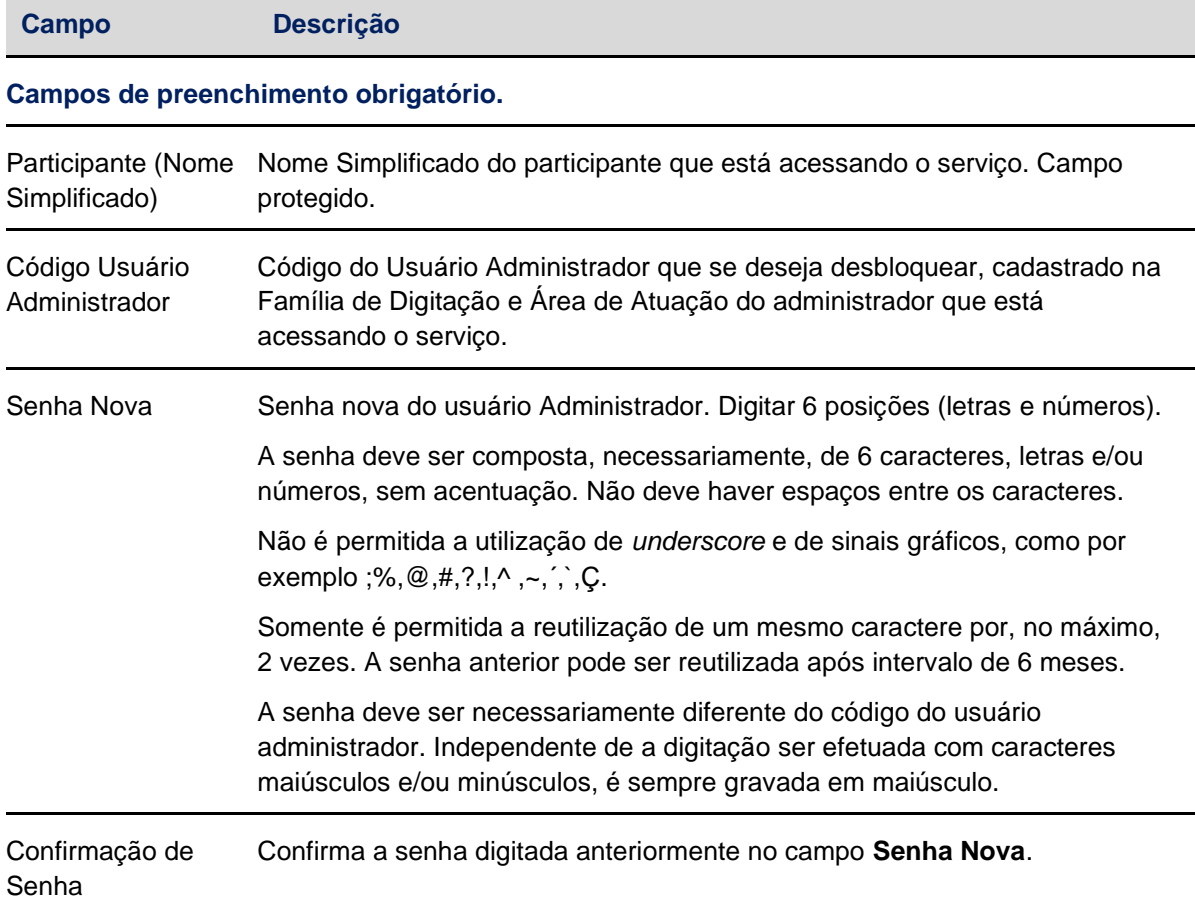

## <span id="page-58-0"></span>**8.5 Histórico de Administrador**

Controle de Acesso > Administrador > Histórico de Administrador

## **Visão Geral**

Esta função permite ao Administrador, consultar o histórico das últimas movimentações de inclusão, alteração, exclusão, bloqueio e desbloqueio dos Administradores de sua Família de Digitação e de sua Área de Atuação.

A alteração de senha do Administrador, seja pelo próprio ou por terceiros, não está contemplada no histórico. A data em que é necessária a alteração de senha do Administrador pode ser consultada na função **Manutenção de Usuários**, na coluna **Exp. Senha**, onde é indicada a data de expiração dela, isto é, 30 dias corridos após a data da criação/alteração.

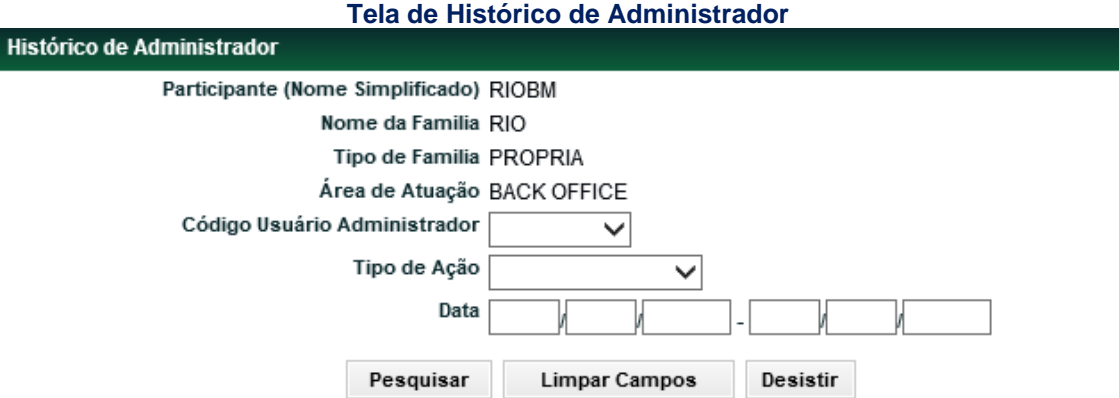

Ao clicar no botão **Pesquisar**, é apresentada tela de relação com as principais informações do usuário, tais como nome completo, a data em que ocorreu a ação e por qual Administrador ou usuário foi realizada.

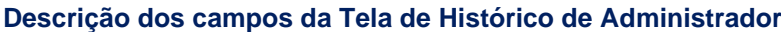

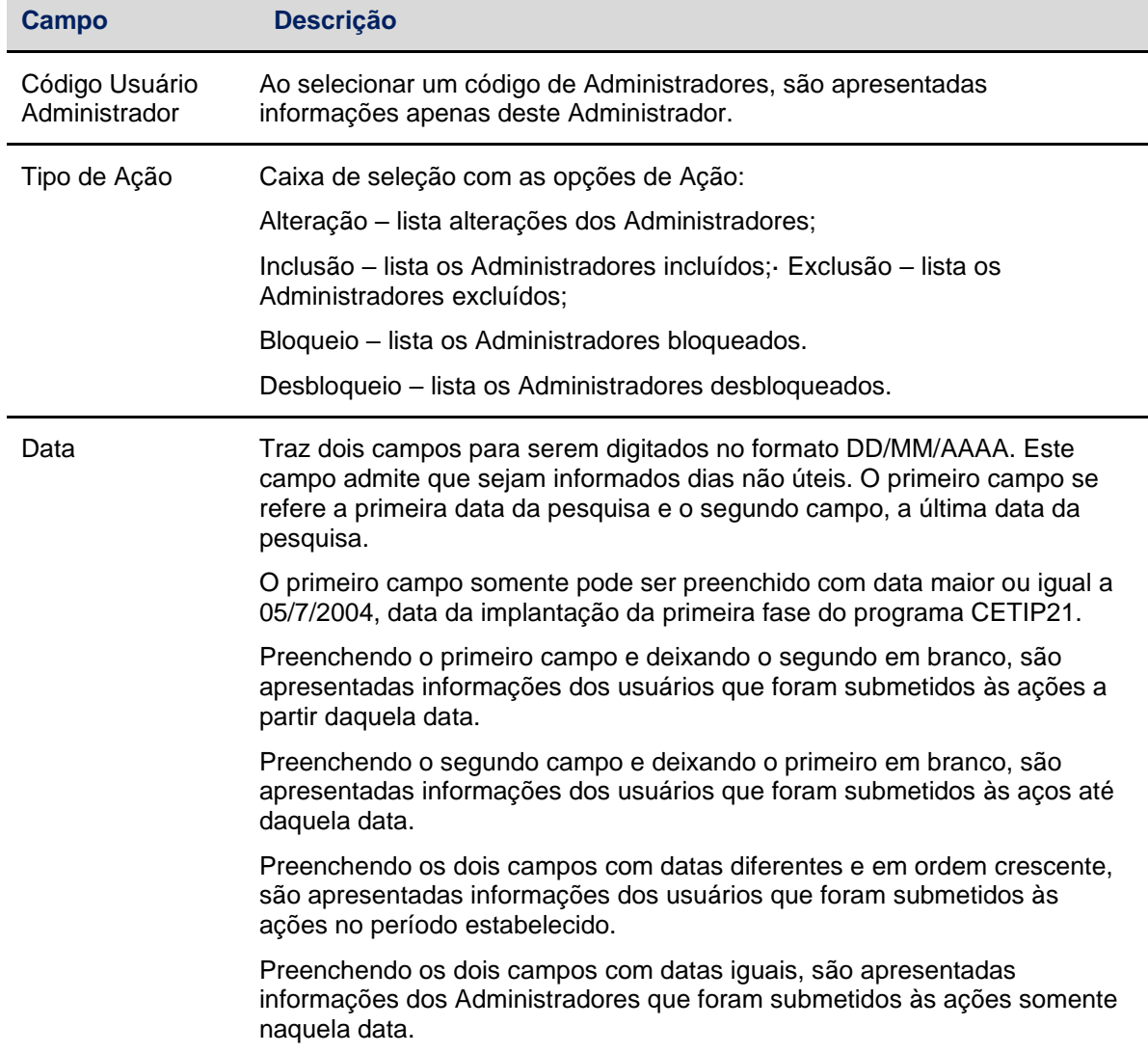

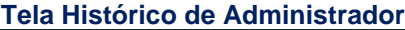

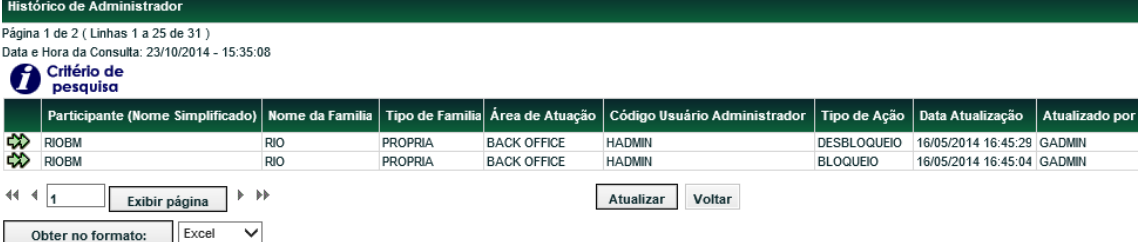

Para consultar os detalhes da ação realizada para o usuário, clique na dupla seta verde. É apresentada tela de detalhe do Histórico de Usuário, onde estão os dados cadastrados quando da inclusão do usuário.

## **Exemplo:**

- Quando o tipo de ação for **Alteração**
- Exemplo: Usuário Brasil foi incluído no perfil amarelo, em 20/04/2004.
- Usuário Brasil tem o perfil alterado de amarelo para azul, em 22/04/2004.

#### **Situação 1**

Para a consulta foi informado na tela de filtros, o nome do Perfil de Acesso "AMARELO". A aplicação retorna a tela de relação com duas linhas: Uma, com a ação de inclusão do usuário Brasil e perfil amarelo; outra, com a ação de alteração do usuário Brasil e com o perfil azul.

#### **Situação 2**

Para a consulta foi informado na tela de filtros, o código do usuário "BRASIL". A aplicação retorna a tela de relação com duas linhas: Uma, com a ação de inclusão do usuário Brasil com o perfil amarelo; outra, com a ação alteração do usuário Brasil e com o perfil azul.

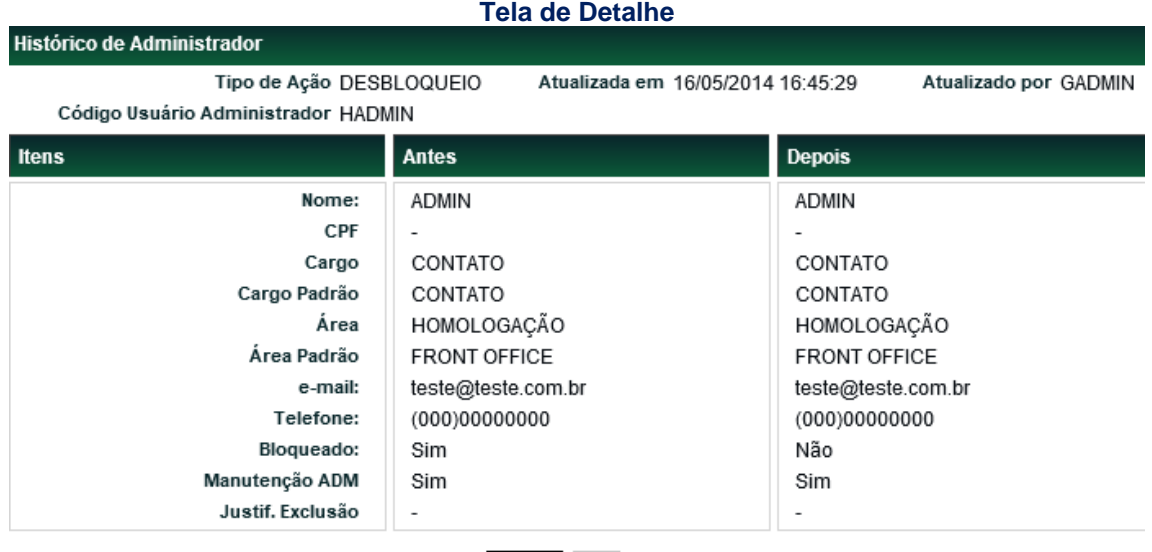

Voltar Sair

Dependendo do tipo de ação realizada no Administrador, os dados são apresentados nas colunas **ANTES e/ou DEPOIS**:

ANTES – apresenta os dados do Administrador antes da ação ser realizada.

DEPOIS- apresenta os dados do Administrador após a ação ter sido realizada.

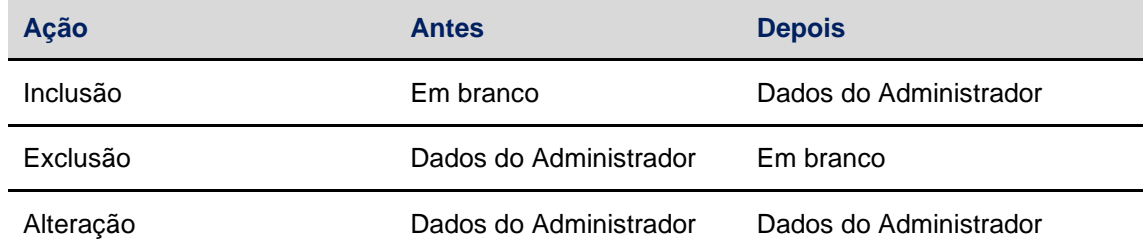

No caso da ação de exclusão, além dos dados do Administrador, apresentados na coluna **ANTES**, é apresentado também, o motivo da exclusão no campo **Justificativa Exclusão**.

## <span id="page-61-0"></span>**9 INFORMAÇÕES ADICIONAIS**

## <span id="page-61-1"></span>**9.1 Consulta ao NoMe via Internet**

## **Visão Geral**

Propiciar aos participantes a possibilidade de consultar suas posições de custódia, operações e baixar os seus arquivos, pela internet, diretamente do Cetip|NoMe pelo link **[https://nome.cetip.com.br](https://nome.cetip.com.br/)**

Para acessar o NoMe pela Internet, o participante terá que solicitar:

- 1) Criação de Família de Digitação para acesso exclusivo de consulta;
- 2) Criação de um usuário consultador, com acesso a internet, usando um perfil padrão;
- 3) Individualização do Malote;
- 4) Encaminhar para a Cetip o Termo *de Solicitação de Outorga – Direito de Acesso Específico para Consulta.*

Com este Perfil Padrão, o participante pode acessar as consultas dos módulos de operações, custódia entre outros. E os arquivos e relatórios estarão disponíveis, além da funcionalidade de solicitação de arquivos históricos.

O acesso pela internet para a realização de consultas e baixar os arquivos obedece a grade de horário de funcionamento do Cetip|NoMe,

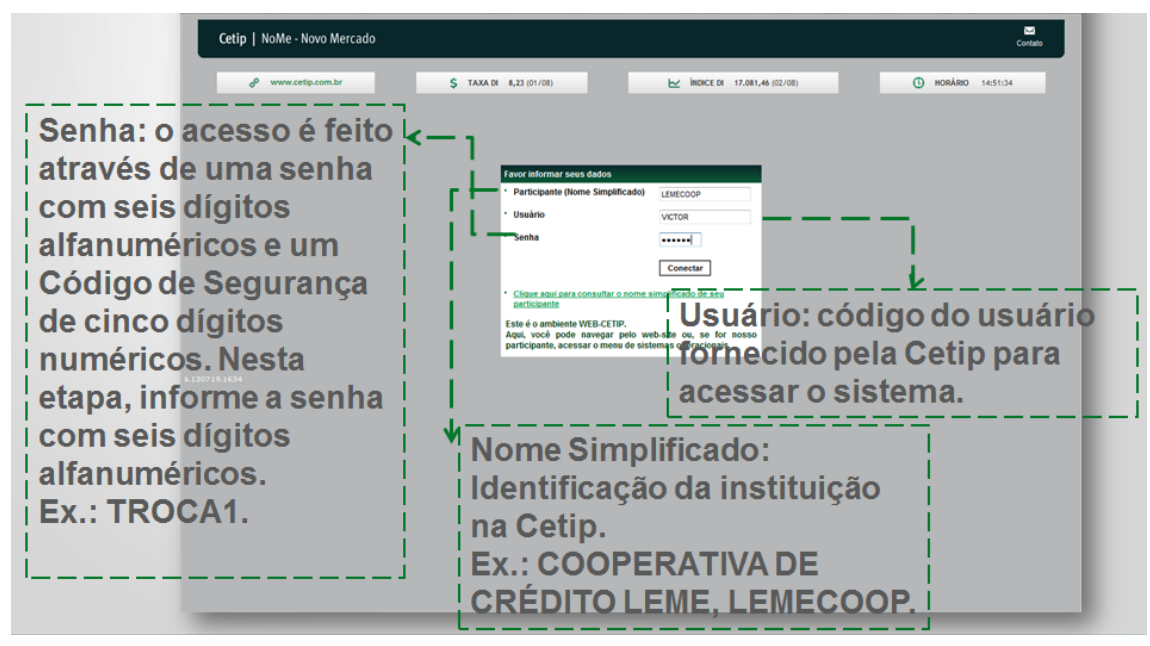

## **Tela de Acesso ao Menu Principal**

## **Tela de Acesso via Internet**

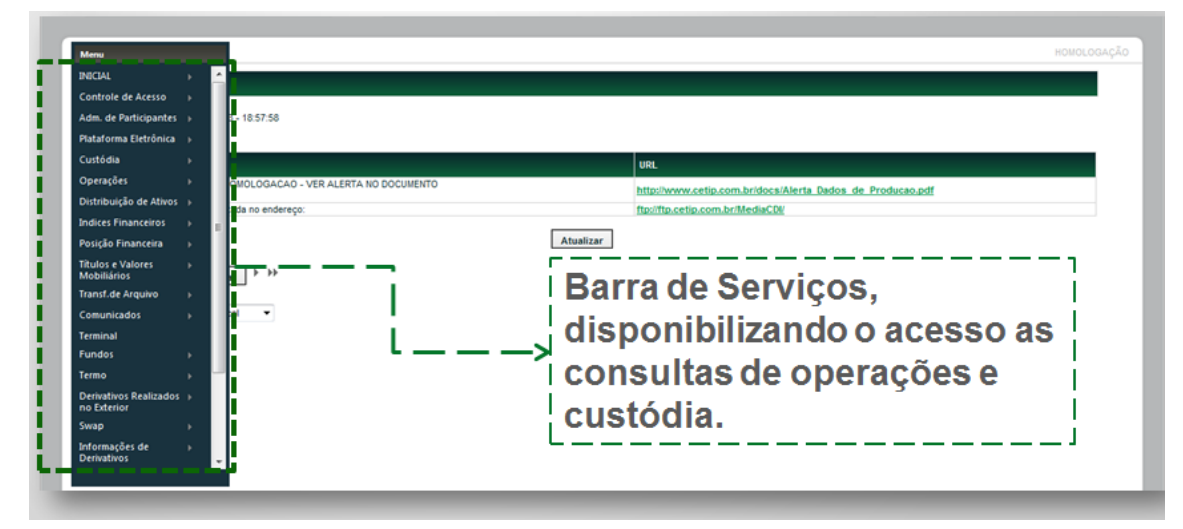

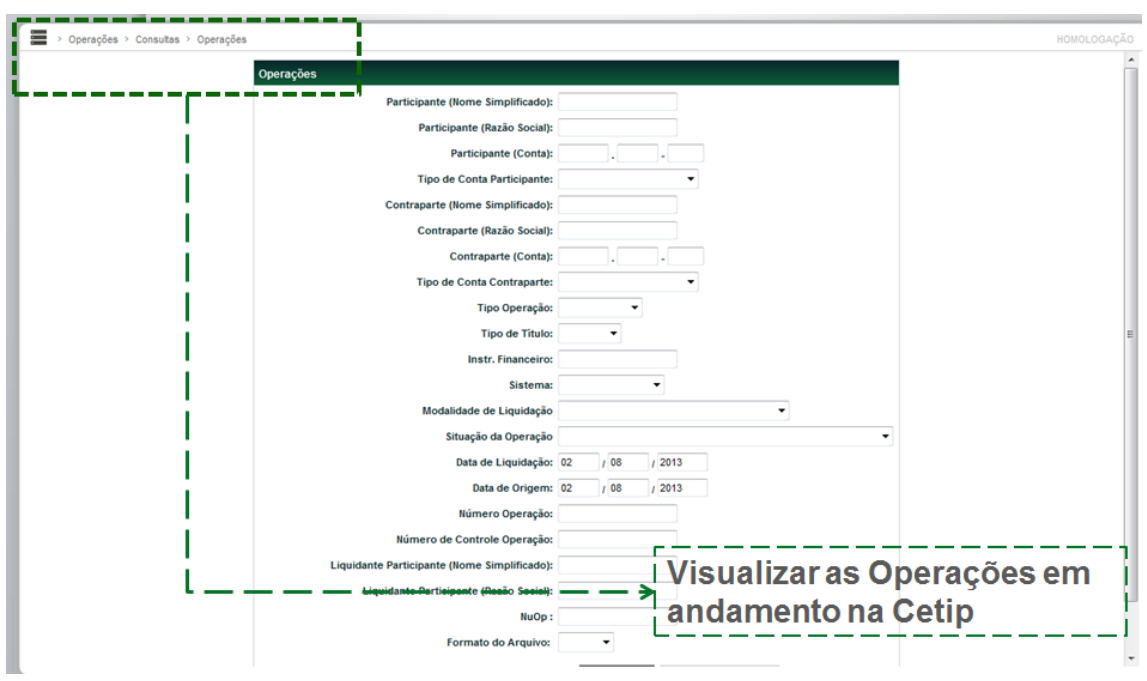

#### **Tela de Acesso Operações – Consulta – Operações**

#### **Tela de Acesso Custódia – Consulta – Posição de Custódia**

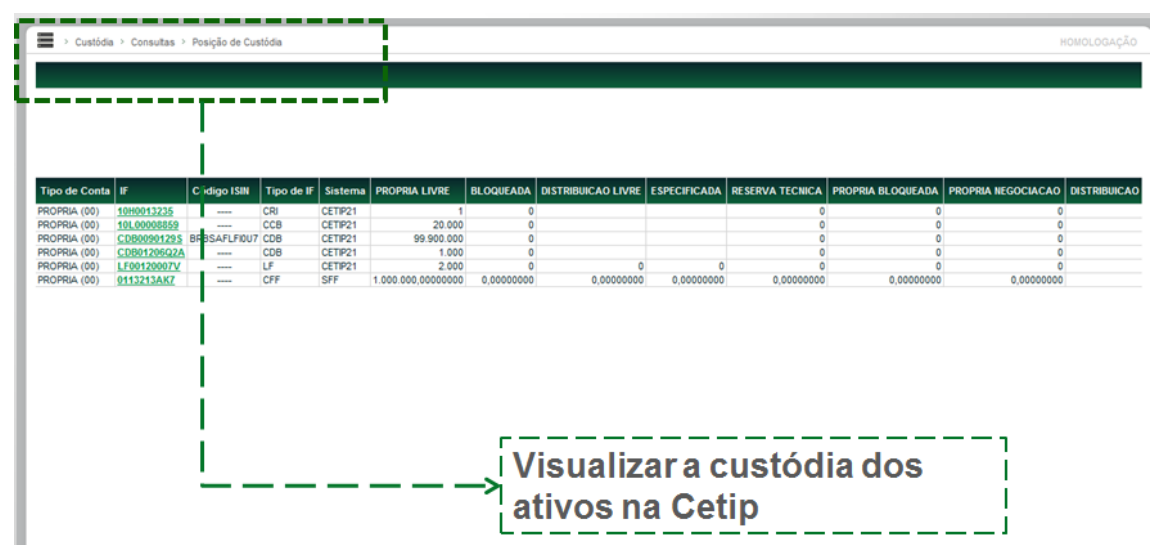

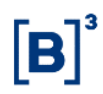

**Tela Acesso aos Relatórios Transferência de Arquivo - Arquivo**

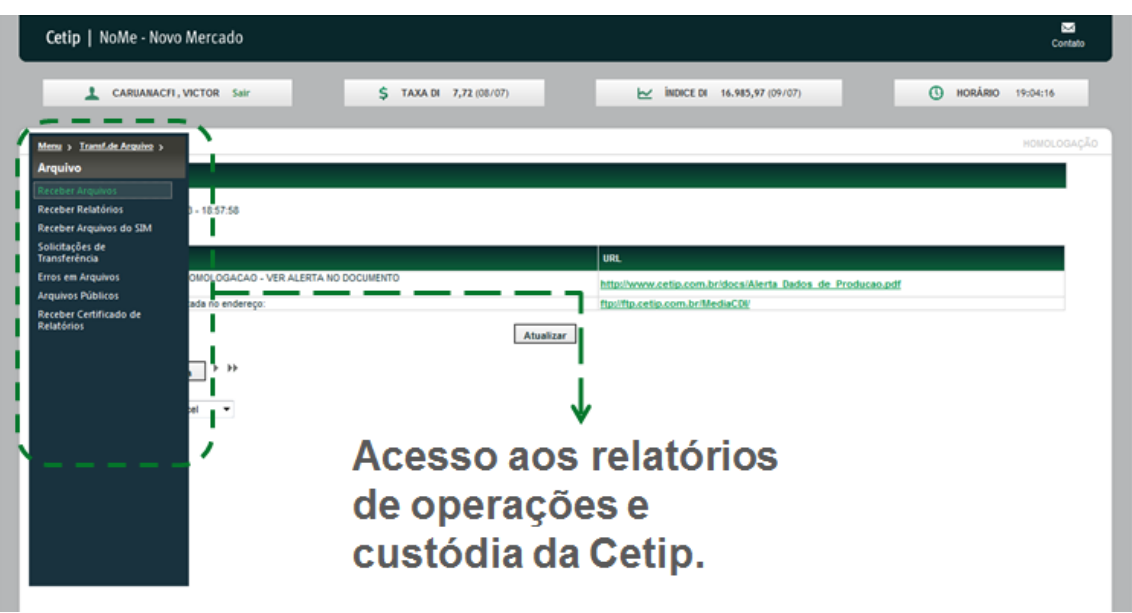

#### **Tela Acesso aos Relatórios Transferência de Arquivo – Arquivo – Receber Arquivos**

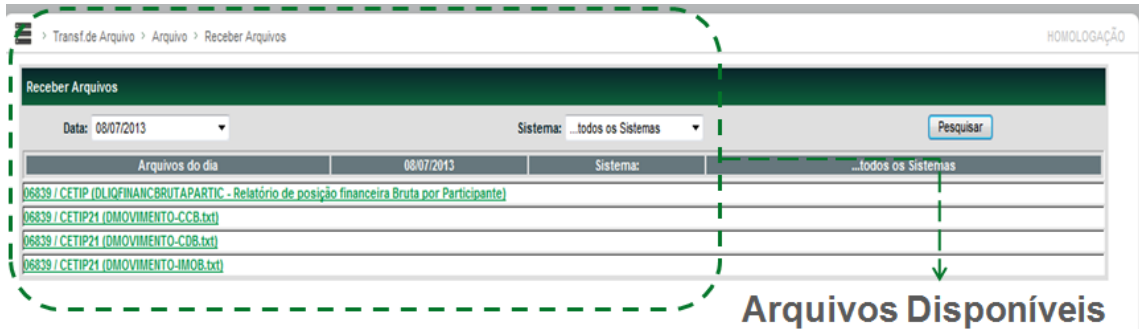

Após escolher o relatório desejado, a tela seguinte mostrará todos os relatórios disponíveis do dia.

## <span id="page-64-0"></span>**9.2 Configuração Mínima para Acesso ao Sistema da CETIP**

Segue abaixo a configuração mínima de hardware, software e link de acesso, necessária para a utilização dos sistemas administrados pela CETIP.

Processador – Core i5 2.0 GHz ou superior;

- Memória mínima de 4 *GB;*
- □ Internet Explorer versão 9 ou 10;
- · Plug-in JRE versão 7, que pode ser obtido no link **[http://www.java.com](http://www.java.com/)**

Para acesso à plataforma de serviços Cetip|NoMe, recomendamos avaliar com a RTM o dimensionamento do link de acesso. Para isso é importante considerar o número de usuários simultâneos, o tamanho do malote e o uso concorrente com outros serviços. Para minimizar o uso concorrente, orientamos que a baixa do malote seja executada até às 8h00 da manhã. É indicada também a utilização de pelo menos dois links com a RTM, atendidos por backbones distintos, de forma a prover contingenciamento no acesso.

Para acesso ao Cetip|Trader via link da RTM, orientamos utilizar pelo menos 2Mbps para dois usuários e 5Mbps para cinco usuários. Para o sexto usuário, são indicados 680Kbps por usuário adicionais aos 5Mbps.

Cabe ressaltar que a configuração acima descrita estabelece os requisitos mínimos para a utilização **segura e confiável** dos sistemas da CETIP. A instituição deve avaliar o uso simultâneo da infraestrutura instalada com serviços de outras naturezas.

As URL'S e seus respectivos protocolos para acesso aos sistemas podem ser obtidos com a Coordenação de Atendimento nos telefones (11) 3111-1595 ou (21) 2276-7595 e pelo e-mail [helpdesk@cetip.com.br](mailto:helpdesk@cetip.com.br) e devem estar devidamente permitidos pela segurança da informação da sua instituição.

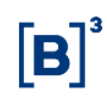

## <span id="page-66-0"></span>**10 GLOSSÁRIO**

## **F**

**Família de lançamentos:** Família são grupos definidos pela Cetip ou pelo participante, que operam por determinadas contas. Uma instituição pode ter vários tipos de famílias de lançamentos e usuários distintos para operar em famílias distintas. As famílias estão associadas a tipos definidos pela Cetip. Tipos de família: Própria, Terceiros, Fundos Próprios e Investidor Estrangeiro.